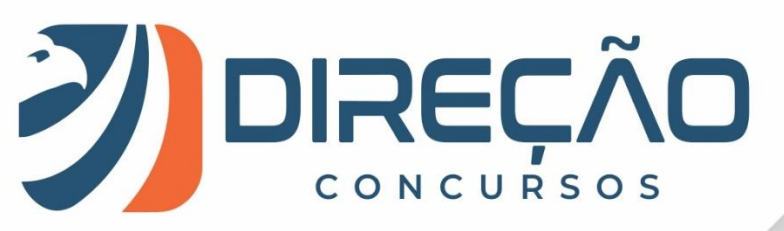

Aula 00

# **Aula 00**

**Noções de Informática para Técnico Jurídico - Apoio Administrativo da PGDF**

**Prof. Victor Dalton**

**2019**

**1 de 109|** www.direcaoconcursos.com.br

## Sumário

<span id="page-1-0"></span>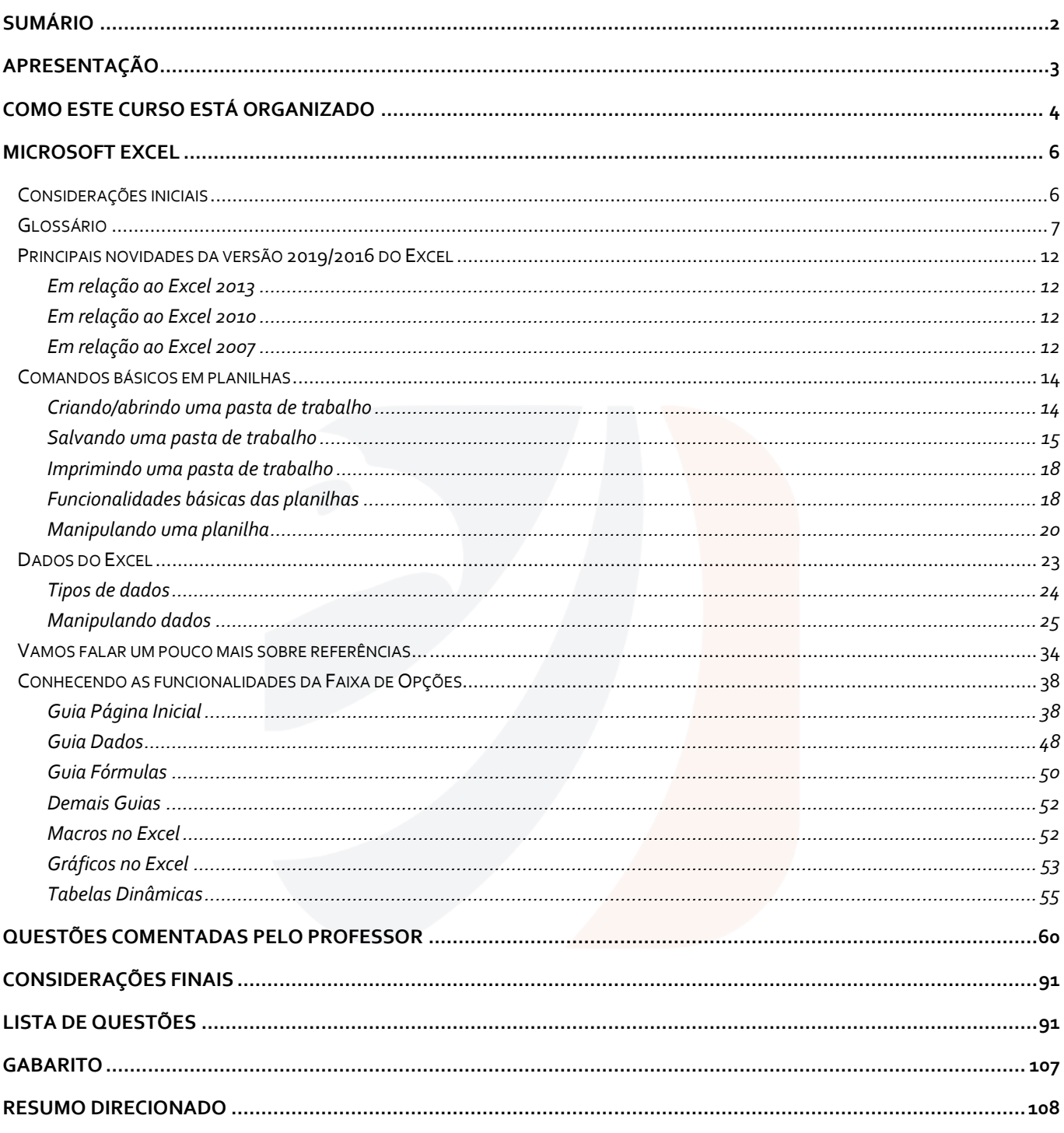

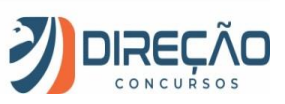

## **Apresentação**

<span id="page-2-0"></span>Desde já você pode ficar tranquilo, pois esta parte só precisa ser lida uma única vez, rs. Se você não me conhece, sou o professor Victor Dalton. Aqui no **Direção Concursos** sou responsável pelas disciplinas de Informática, Tecnologia da Informação e também Regimento Interno da Câmara dos Deputados (meu órgão). Também sou um dos fundadores do site.

Minha experiência em concursos começou aos 15 anos, quando consegui ingressar na Escola Preparatória de Cadetes do Exército, em 1999. Cursei a Academia Militar das Agulhas Negras, me tornando Bacharel em Ciências Militares, 1º Colocado em Comunicações, da turma de 2003.

Em 2005, prestei novamente concurso para o Instituto Militar de Engenharia, aprovando em 3º lugar. No final de 2009, me formei em Engenharia da Computação, sendo o 2º lugar da turma no Curso de Graduação. Decidi então mudar de ares.

Em 2010, prestei concursos para Analista do Banco Central (Área 1 – Tecnologia da Informação) e Analista de Planejamento e Orçamento (Especialização em TI), cujas bancas foram a **CESGRANRIO** e a **ESAF**, respectivamente. Fui aprovado em ambos os concursos e, após uma passagem pelo Ministério do Planejamento, optei pelo Banco Central do Brasil.

Em 2012, por sua vez, prestei concurso para o cargo de Analista Legislativo da Câmara dos Deputados, aplicado pela banca **CESPE**, e, desde o início de 2013, faço parte do Legislativo Federal brasileiro.

Além disso, possuo as certificações ITIL Foundation, emitida pela EXIN, e Cobit Foundation, emitida pela ISACA. Também sou especialista em Planejamento e Orçamento Governamental e em Direito Constitucional.

Leciono para concursos desde o ano de 2012, de forma online e presencial, e encontrei minha vocação em lecionar. Não há nada mais satisfatório, profissionalmente, do que saber que você irá passar por este curso e transformar o seu conhecimento em informática. E você colherá estes frutos em prova!

Por mais difícil que a matéria lhe pareça em um primeiro momento (**e eu sei que várias pessoas sentem MUITA dificuldade com o assunto**), milhares de alunos já me disseram o quanto aprenderam por aqui, seja para a prova, ou até mesmo para o cotidiano (quase todo mundo precisa mexer com o computador ou com o celular, não é mesmo?). E, se você é "rato de informática", é hora de formalizar o seu conhecimento cotidiano em ACERTOS na prova. Infelizmente, a abordagem de prova é diferente daquilo que aprendemos no dia a dia.

Neste material você terá:

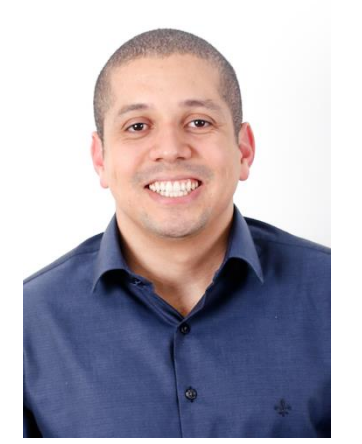

## Curso completo em VÍDEO

*teoria e exercícios resolvidos sobre TODOS os pontos do edital*

## Curso completo escrito (PDF)

*teoria e MAIS exercícios resolvidos sobre TODOS os pontos do edital*

## Fórum de dúvidas

para você sanar suas dúvidas DIRETAMENTE conosco sempre que precisar

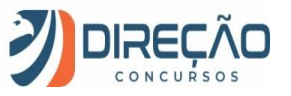

**Você nunca estudou Informática para concursos?** Não tem problema, este curso também te atende. Nós veremos toda a teoria que você precisa e resolveremos centenas de exercícios para que você possa praticar bastante cada aspecto estudado. Minha recomendação, nestes casos, é que você comece assistindo as videoaulas, para em seguida enfrentar as aulas em PDF. E fique à vontade para me procurar no fórum de dúvidas sempre que for necessário.

Caso você queira tirar alguma dúvida antes de adquirir o curso, basta me enviar um email, um direct pelo Instagram ou um **inbox** pelo facebook, e não deixe de conferir meu canal no youtube:

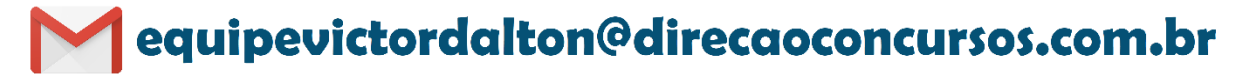

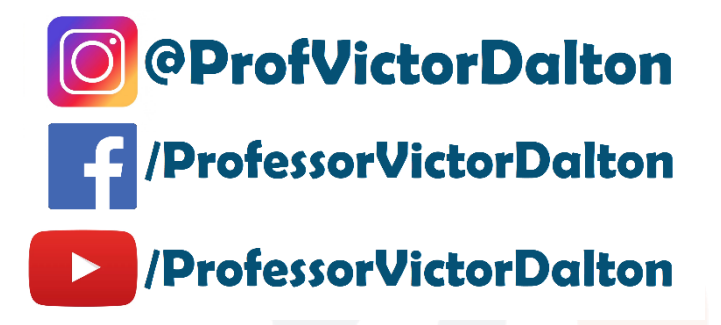

## **Como este curso está organizado**

<span id="page-3-0"></span>Como já adiantei, neste curso nós veremos EXATAMENTE o que foi exigido pela banca **IADES** no último edital, como a banca **CESPE** já foi escolhida para esse concurso nosso curso terá ênfase nessa banca. Os tópicos cobrados foram os seguintes:

**Concurso: PGDF – Cargo: Técnico Jurídico – Apoio Administrativo – Banca: CESPE**

#### **Disciplina: Noções de Informática**

**Conteúdo:** *11 Noções de informática. 11.1 Sistema Operacional Windows Vista. 11.2 Pacote Microsoft Office 2007 – Processador de Textos Word. 11.3 Ferramentas de busca na Internet, com ênfase em sítios eletrônicos de tribunais. 11.4 Correio Eletrônico.*

Para cobrir este edital integralmente, o nosso curso está organizado da seguinte forma:

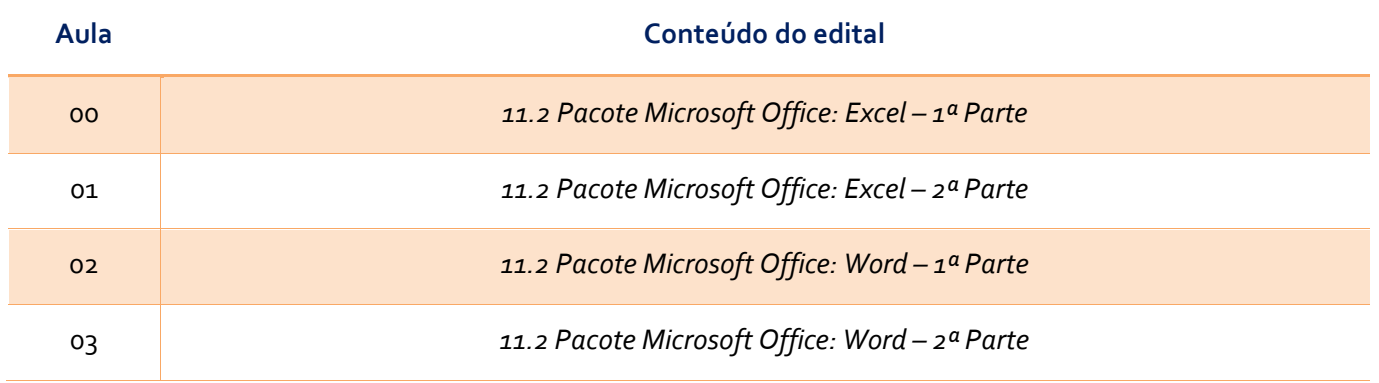

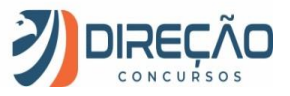

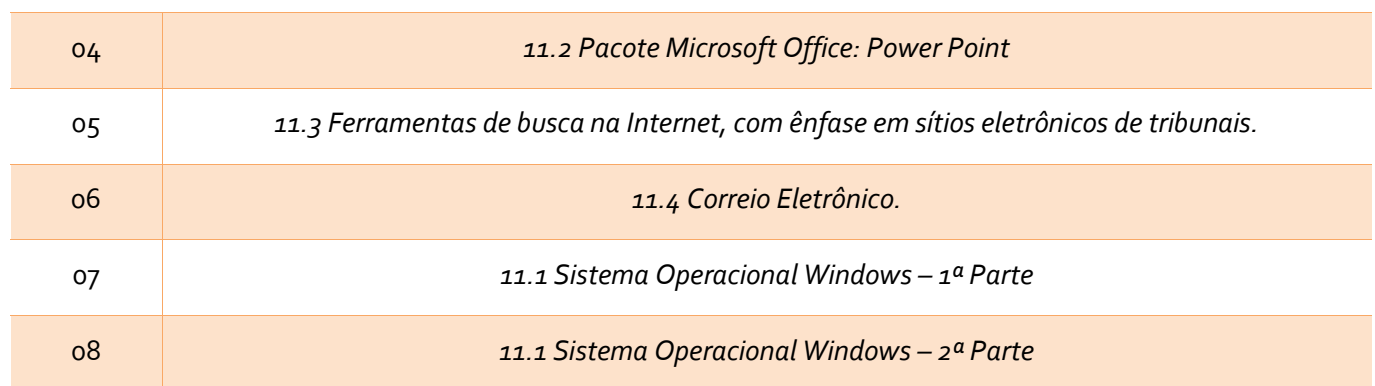

Que tal já iniciarmos o nosso estudo AGORA?

Iniciaremos o nosso curso estudando uma ferramenta de software muito poderosa, o **Microsoft Excel**.

Ela pode ser muito útil tanto para nossas atividades cotidianas quanto para o trabalho. Eu faço meu orçamento doméstico no *Excel*, e também acompanho emendas parlamentares com o *software*, Câmara dos Deputados. E tenho consciência que mal utilizo suas potencialidades.

Nosso estudo será focado na **versão 2019** da ferramenta, e logo no começo do material nós destacamos as novidades do mesmo em relação à versões anteriores.

Aos estudos!

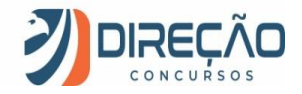

## **Microsoft Excel**

## <span id="page-5-1"></span><span id="page-5-0"></span>Considerações iniciais

O *Microsoft Excel* (doravante chamado apenas de *Excel*) é um **editor de planilhas eletrônicas**, com ferramentas de cálculo e de construção de gráficos. Reconhecidamente, é *software* pioneiro e referência no mercado, amplamente utilizado em empresas e computadores domésticos. É desenvolvido pela *Microsoft*.

Em sua versão 2019, o *Excel* pode ser vendido isoladamente, ou como peça integrante da suíte **Microsoft Office.** É compatível com a família *Windows* e *Mac OS*, além das plataformas móveis *Android*, *Windows Phone* e *iOS*. O *Excel* **não é** disponibilizado para o *Linux*.

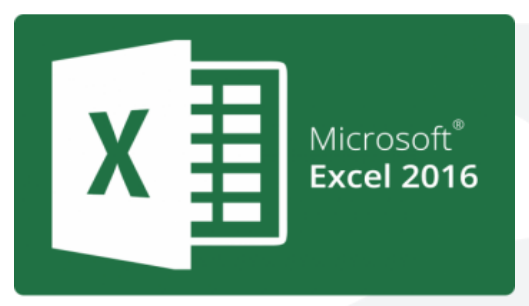

Para computadores, existe o **Excel 2019 Desktop Edition**; para celulares, existe o aplicativo do **Excel;** por fim, a Microsoft disponibilzou na nuvem o **Excel Online**, para ser utilizado online, a partir do navegador de Internet.

O Excel 2019 pertence a uma suíte de aplicativos chamada **Microsoft Office 2019**. Esta é a versão que sucedeu o Office 2016, Office 2013, que sucedeu o Office 2010, Office 2007 e por aí vai...

O Microsoft Office sempre foi uma suíte de elevado custo de aquisição. Em um esforço para "popularizar" o Office, com o lançamento do Office 2013, a Microsoft adotou um modelo de **assinatura mensal** para a aquisição do Office, ao invés de se pagar o preço cheio por uma única licença do produto. E assim surgiu o

#### **Office 365**.

Com o Microsoft Office 365, ao invés de o usuário pagar 700 reais pela suíte do Office 2013, uma única vez, ele pode adquirir essa mesma suíte por 30 reais mensais, por exemplo, com garantias de atualização.

Isso quer dizer que, quando, por exemplo, o Office 2019 foi lançado, os assinantes do Office 365 que estavam com o Office 2016 instalado puderam fazer o upgrade para a versão 2019 sem custos adicionais, bastando manter a assinatura do Office 365.

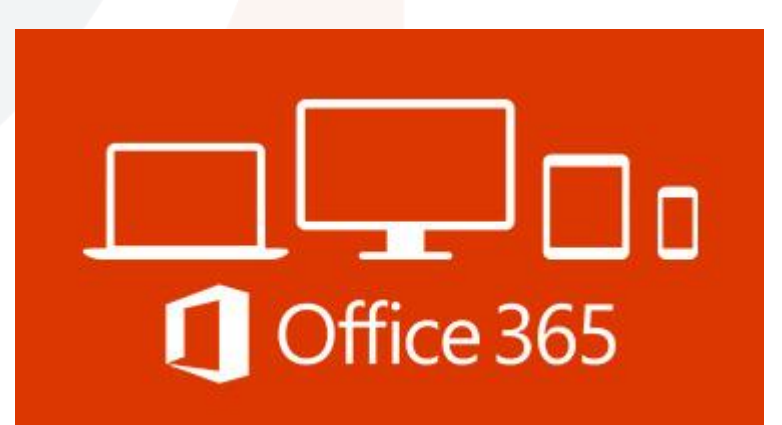

O modelo de assinatura do Office 365 é um excelente caminho também para você, concurseiro, pois não precisa mais gastar uma fortuna para adquirir o Microsoft Office. Sendo assinante do serviço Office 365, basta você assinar o serviço pelo período de meses que você precisar estudar a ferramenta. Fica bem mais em conta! ©

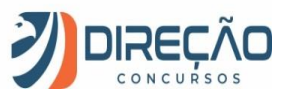

Portanto, agora você não confunde mais: versão de Office é 2019, 2016, 2013... e Office 365 é um **serviço de assinatura** que ter permite utilizar o Microsoft Office de forma mensal, com direito a usufruir da versão mais recente do Microsoft Office. Combinado?

A partir desse momento, não é indispensável, mas é **extremamente recomendável** que você acompanhe esta aula com o *Excel* aberto em um computador. Se você puder imprimir este PDF e mantiver apenas o Excel na tela do computador, melhor ainda.

### <span id="page-6-0"></span>Glossário

Antes de conhecermos as funcionalidades do Excel, é interessante destrincharmos alguns conceitos que serão essenciais para o nosso estudo. "Poxa professor, mas precisa mesmo dessa burocracia de Glossário?" Precisa SIM, pois você não pode confundir elementos de uma questão de prova por má interpretação do enunciado, rs. Então vamos resolver primeiro o problema do português para depois resolver o problema de Excel.

#### **PASTA DE TRABALHO**

É o arquivo que o *Excel* trabalha e manipula. Seus principais formatos são o \*.**xlsx** e o \*xls (formato *Excel* 97 - 2003). É o arquivo que você salva, e o mesmo que você "dá um clique duplo" quando deseja modificá-lo.

Existe um equívoco comum em chamar este arquivo de planilha, e você deve evitá-lo a partir de agora. (Na boa, até mesmo nos meus vídeos você vai me ver chamando a pasta de trabalho como "planilha", de vez em guando. Todo mundo comete esse erro, mas você não vai cometer na prova  $\circledcirc$ )

| Nome                             | Data de modificaç | Tipo                      | Tamanho |
|----------------------------------|-------------------|---------------------------|---------|
| <b>Bluetooth Folder</b>          | 10/07/2014 22:09  | Pasta de arquivos         |         |
| Diablo III                       | 16/04/2014 19:41  | Pasta de arquivos         |         |
| Modelos Personalizados do Office | 05/05/2014 22:09  | Pasta de arquivos         |         |
| My Dell Downloads                | 16/04/2014 00:19  | Pasta de arquivos         |         |
| NativeFus_Log                    | 11/06/2014 17:13  | Pasta de arquivos         |         |
| samsung                          | 11/06/2014 17:25  | Pasta de arquivos         |         |
| SelfMV                           | 11/06/2014 17:13  | Pasta de arquivos         |         |
| Wondershare                      | 16/07/2014 23:16  | Pasta de arquivos         |         |
| 園前 Gastos mensais.xlsx           | 08/08/2014 18:04  | Microsoft Excel Worksheet | 8 KB    |
|                                  |                   |                           |         |

*Figura 1. Janela de navegação do Windows Explorer. O arquivo Gastos Mensais.xlsx é uma pasta de trabalho.*

Ao abrir uma pasta de trabalho nova no Excel, ela recebe automaticamente o nome de **Pasta1**, até que o usuário opte por salvá-la com outro nome. À medida que novas pastas de trabalho são abertas, o Excel automaticamente segue a sequência numérica, chamando-o de **Pasta2, Pasta3**, e assim sucessivamente.

Em ambientes **32 bits**, a pasta de trabalho é sujeita a 2 gigabytes (GB) de espaço em endereço virtual, compartilhado pelo Excel, pela pasta de trabalho e pelos suplementos executados no mesmo processo. Já em **64 bits**, não existem limites rígidos ao tamanho de arquivo. O tamanho das pastas de trabalho é limitado apenas pela disponibilidade de memória e de recursos do sistema.

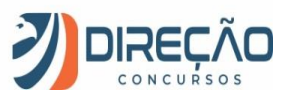

#### **PLANILHA ELETRÔNICA**

Até o Excel 2010, quando este criava uma pasta de trabalho nova, automaticamente ele oferecia **três planilhas** para que o usuário possa trabalhar. No Excel 2013 em diante, apenas **uma planilha** é oferecida.

É na planilha que o usuário insere e manipula os dados.

Não existe número máximo de planilhas que uma pasta de trabalho pode possuir, mas é obrigatória a existência de no mínimo uma planilha para que uma pasta de trabalho exista.

| 19                                                                          |   |           |           |           |           |   |  |
|-----------------------------------------------------------------------------|---|-----------|-----------|-----------|-----------|---|--|
| 20                                                                          |   |           |           |           |           |   |  |
| $\begin{array}{ c c }\n\hline\n21 \\ \hline\n22 \\ \hline\n23\n\end{array}$ |   |           |           |           |           |   |  |
|                                                                             |   |           |           |           |           |   |  |
|                                                                             |   |           |           |           |           |   |  |
| 24                                                                          |   |           |           |           |           |   |  |
|                                                                             |   | Planilha1 | Planilha2 | Planilha3 | Planilha4 | ⊕ |  |
| Pronto                                                                      | 雷 |           |           |           |           |   |  |

*Figura 2. No canto inferior esquerdo do Excel, é possível ver as planilhas disponíveis, bem como adicionar, remover, renomear, dentre outras funcionalidades.*

#### **CÉLULA**

**\_\_\_\_\_\_\_\_\_\_**

A célula é a menor unidade de trabalho do Excel. Uma planilha é dividida em células, e nas células é que os dados são inseridos e manipulados.

Para organizar as células, o Excel divide as planilhas em **linhas** e **colunas**. Desde o Excel 2007, uma planilha pode possuir 1.048.576 linhas e 16.384 colunas (indo de A até XFD).

A **numeração das linhas** pode ser visualizada no canto esquerdo da aplicação, enquanto a **identificação das colunas** (por meio de caracteres alfabéticos) é visualizada na parte superior, abaixo da **caixa de nome** e da **barra de fórmulas**.

**(CESPE – PF – Escrivão - 2018)** Devido à capacidade ilimitada de linhas de suas planilhas, o aplicativo Excel pode ser utilizado como um banco de dados para tabelas com mais de um milhão de registros.

**Resolução:** Como vimos, existe um limite de 1.048.576 linhas nas planilhas, ou seja, não é de capacidade ilimitada. **Gabarito: Errado.**

A **caixa de nome**, à esquerda e imediatamente acima das células, indica qual a célula está **ativa**, pronta para a inserção, modificação ou exclusão de dados. A célula é identificada pela junção da **coluna** com a **linha**. Por exemplo, ao selecionar a célula na coluna D e linha 20, aparece D20 na caixa de nome.

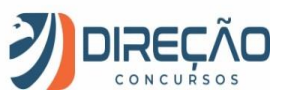

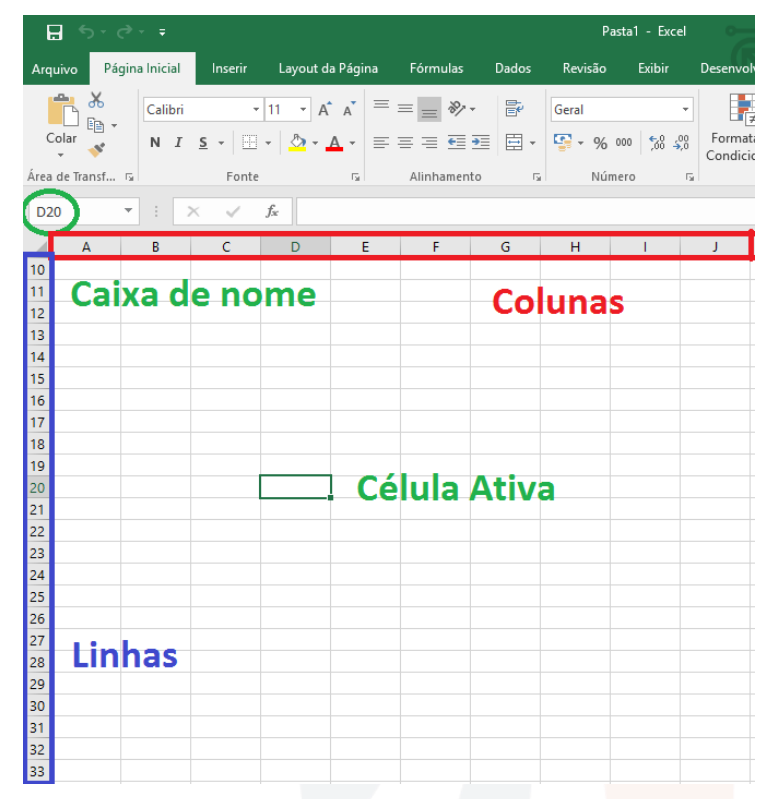

*Figura 3. Tela de utilização do Excel: colunas, linhas, caixa de nome e célula ativa em destaque.*

**Sempre existe uma célula ativa** no Excel. Quando aberta uma pasta de trabalho em branco, a célula **A1** automaticamente é selecionada.

**Curiosidade**: o *Excel* grava a célula ativa, por ocasião do salvamento do arquivo (pasta de trabalho).

Assim, se você deixou selecionada a célula E30, antes de fechar um arquivo, repare que, na próxima vez que você abrir esse mesmo arquivo, a célula E30 permanecerá selecionada.

#### **BARRA DE FÓRMULAS**

Imediatamente acima das células, a barra de fórmulas é o local no qual você insere conteúdo (textos, números, fórmulas ou funções) na célula ativa.

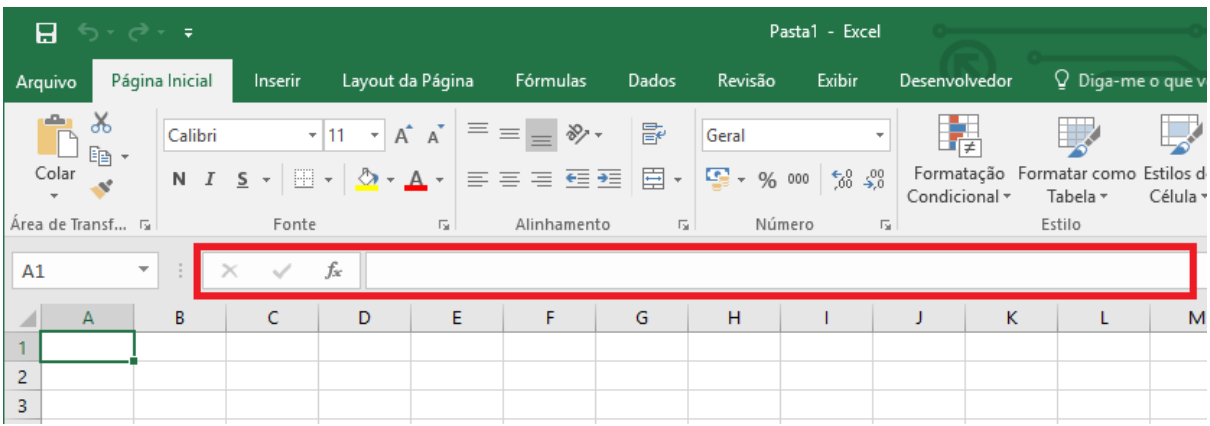

*Figura 4. Barra de fórmulas em destaque no Excel.*

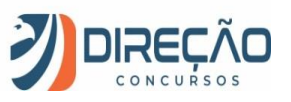

#### **FAIXA DE OPÇÕES**

A **Faixa de Opções** é a estrutura do Excel que substitui a tradicional estrutura de **Menu** dos aplicativos. Por meio dela, os usuários interagem com as funcionalidades que o Excel disponibiliza.

A Faixa de Opções é mais vantajosa que a estrutura convencional de Menu. Ela é **personalizável**, e dotada de inteligência. Por exemplo, a Faixa de Opções se adapta ao tamanho disponível para a janela do aplicativo, e procura mostrar as funcionalidades mais importantes de acordo com o tamanho disponível. Além disso, a Faixa de Opções organiza suas ferramentas em **Guias**, que podem ser alternadas por meio do clique com o mouse sobre elas.

| 日       | カーヴィキ                |         |         |                                                                                                    |             |       |                                                                                 | Pasta1 - Excel |    |               |                                                         |          | <b>Victor Barbosa</b>                               |                       | 困<br>- |                                                     |
|---------|----------------------|---------|---------|----------------------------------------------------------------------------------------------------|-------------|-------|---------------------------------------------------------------------------------|----------------|----|---------------|---------------------------------------------------------|----------|-----------------------------------------------------|-----------------------|--------|-----------------------------------------------------|
| Arquivo | Página Inicial       |         | Inserir | Layout da Página                                                                                                | Fórmulas    | Dados | Revisão                                                                         | Exibir         |    | Desenvolvedor | O Diga-me o que você deseja fazer                       |          |                                                     |                       |        | 4 Comparti                                          |
| $\sim$  | A &<br>Colar         | Calibri |         | $\cdot$ 11 $\cdot$ A $\lambda$ $\equiv$ $\equiv$ $\gg$ $\cdot$<br>N $I \leq r$ $\Box r$ $\Diamond r$ $\Diamond$ | まま考理理  閏・   | 霹     | Geral<br>$\cdot$ $\frac{100}{20}$ $\cdot$ % 000 $\frac{60}{20}$ $\frac{40}{20}$ |                |    | Condicional * | HH 1<br>Formatação Formatar como Estilos de<br>Tabela v | Célula v | $E =$ Inserir $\sqrt{ }$<br>Excluir +<br>Formatar * | 同。<br>$\mathscr{P}$ - |        | Classificar Localizar e<br>e Filtrar v Selecionar v |
|         | Area de Transferên 5 |         |         | Fonte                                                                                                    | Alinhamento |       | Б.                                                                              | Número         | Б. |               | Estilo                                                  |          | Células                                             |                       | Edicão |                                                     |

*Figura 5. Faixas de Opções em destaque. Perceba, na figura acima e abaixo, que os diferentes tamanhos de tela fazem a Faixa se ajustar automaticamente. Página Inicial, Inserir e Layout da Página, assim como os outros, são Guias.*

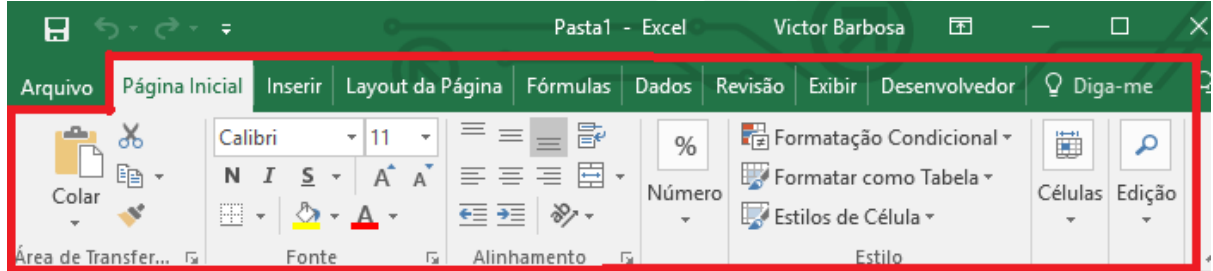

*Figura 6.*

#### **BACKSTAGE**

O **Backstage**, representado pela Guia **Arquivo**, não é considerado elemento da Faixa de Opções. É uma Guia diferenciada que serve para a utilização de funções rotineiras, como **Abrir** novo arquivo, **Salvar**, **Imprimir**, além de funções como a **Conta** do usuário ativa e a aba **Opções**, importantíssima para a configuração de vários aspectos do Excel, de forma geral.

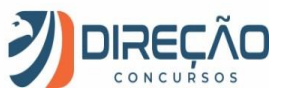

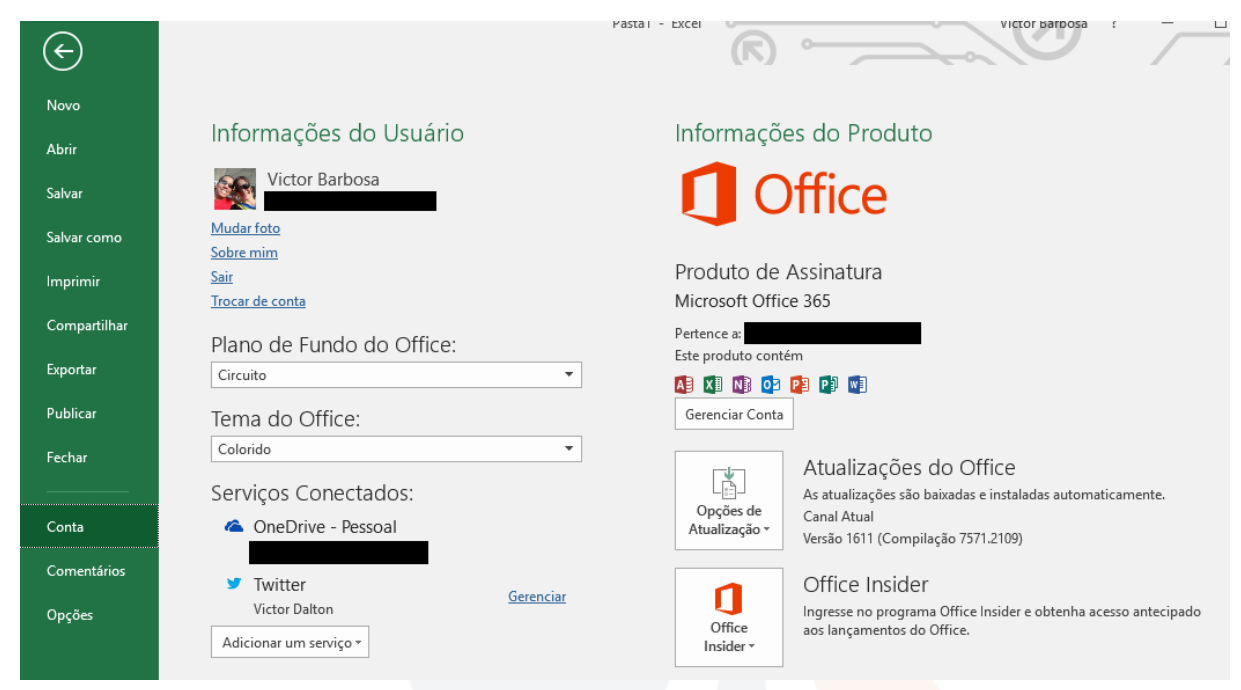

*Figura 7. "Backstage: aba Conta."*

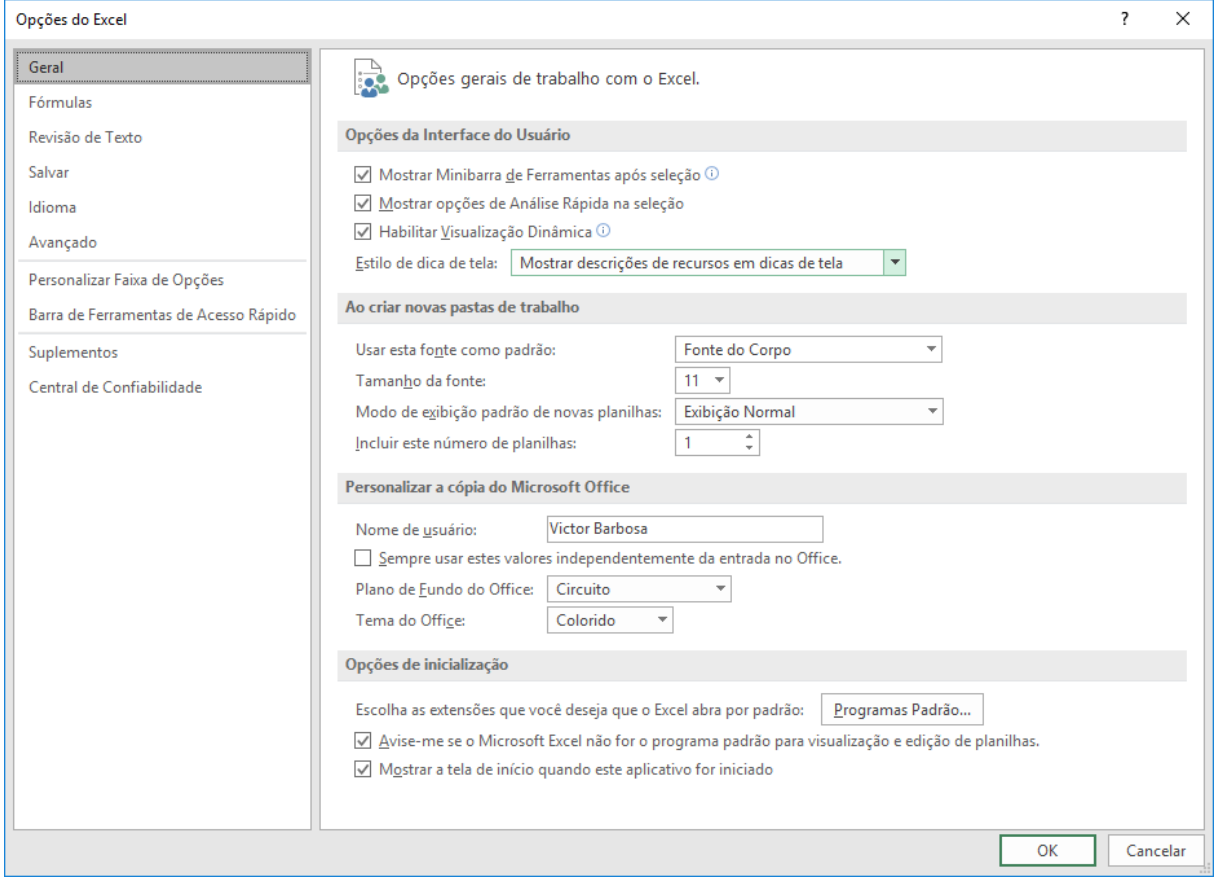

#### *Figura 8. "Backstage: aba Opções"*

O Backstage é "mutante", uma vez que a aplicação apenas mostra as funcionalidades que são necessárias para o usuário naquele momento.

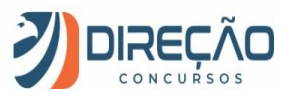

#### **FERRAMENTAS DE ACESSO RÁPIDO**

Situada acima da Faixa de Opções, oferece atalhos como **Salvar (CTRL + B)**, **Desfazer(CTRL + Z)**, **Refazer(CTRL + Y)**, e pode ser personalizada, por meio do último botão à direita.

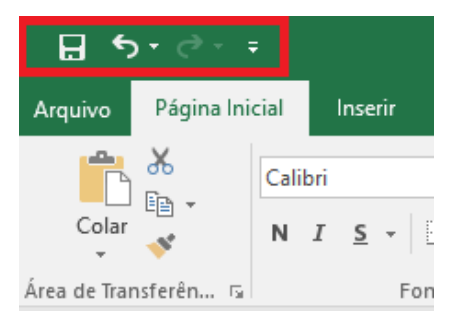

*Figura 9. Ferramentas de acesso rápido.*

#### **BARRA DE STATUS**

Localizada na parte inferior do aplicativo. No canto esquerdo, informa o status e pode sugerir ações para o usuário, como "DIGITE", "APONTE", "Clique e arraste", dentre outros. Na parte inferior direita, oferece formas de visualização e zoom da planilha.

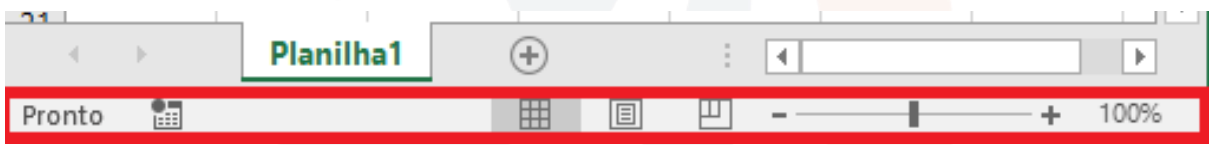

#### *Figura 10. Barra de Status*

## <span id="page-11-0"></span>Principais novidades da versão 2019/2016 do Excel

#### <span id="page-11-1"></span>**Em relação ao Excel 2013**

**Guia Exibir:** A Guia Exibição, no Excel 2013 e anteriores, agora é chamada de Guia Exibir.

#### <span id="page-11-2"></span>**Em relação ao Excel 2010**

**OneDrive**: é possível utilizar o armazenamento em nuvem do OneDrive, que é da própria Microsoft, baixando e salvando arquivos na nuvem.

#### <span id="page-11-3"></span>**Em relação ao Excel 2007**

**Guia Página Inicial**: A Guia **Início**, do Excel 2007, agora é chamada de Guia Página Inicial.

**Guia Arquivo**: O **Botão Office**, presente no Excel 2007, foi substituído pela Guia Arquivo.

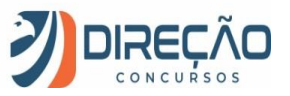

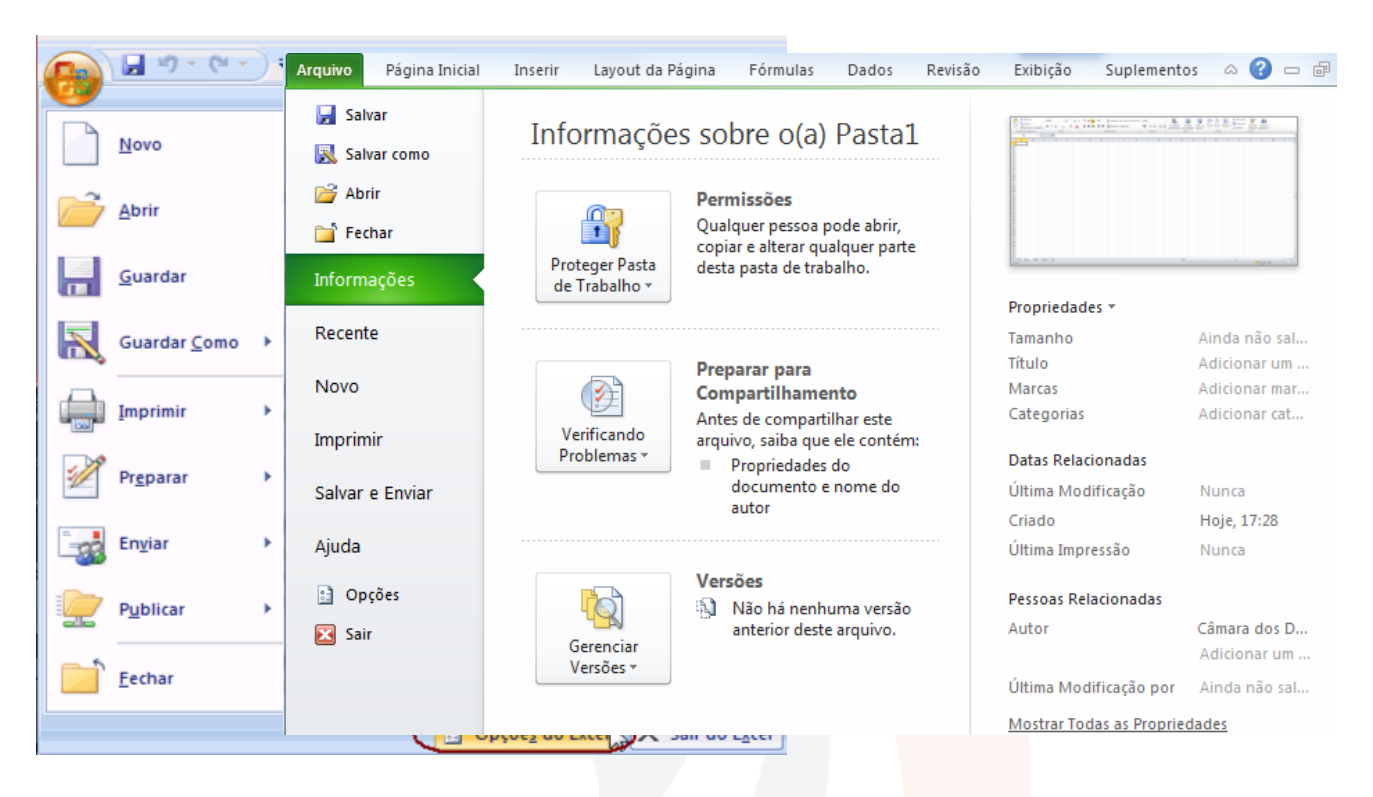

*Figura 11. Veja o Botão Office, à esquerda, sobreposto pela Guia Arquivo, mais à direita.*

Então prossiga na aula, com calma. Passe por aqui pelo menos uma primeira vez. Quando você entrar em ritmo de revisão, provavelmente não precisará voltar nesta parte inicial. Vamos juntos?

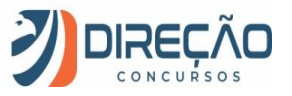

## <span id="page-13-0"></span>Comandos básicos em planilhas

#### <span id="page-13-1"></span>**Criando/abrindo uma pasta de trabalho**

Para criar uma pasta de trabalho nova, clique na Guia **Arquivo**, e, em seguida, no item **Novo**. Lá serão sugeridos diversos modelos de planilhas pré-formatados pelo Excel, além da tradicional Pasta de Trabalho em branco.

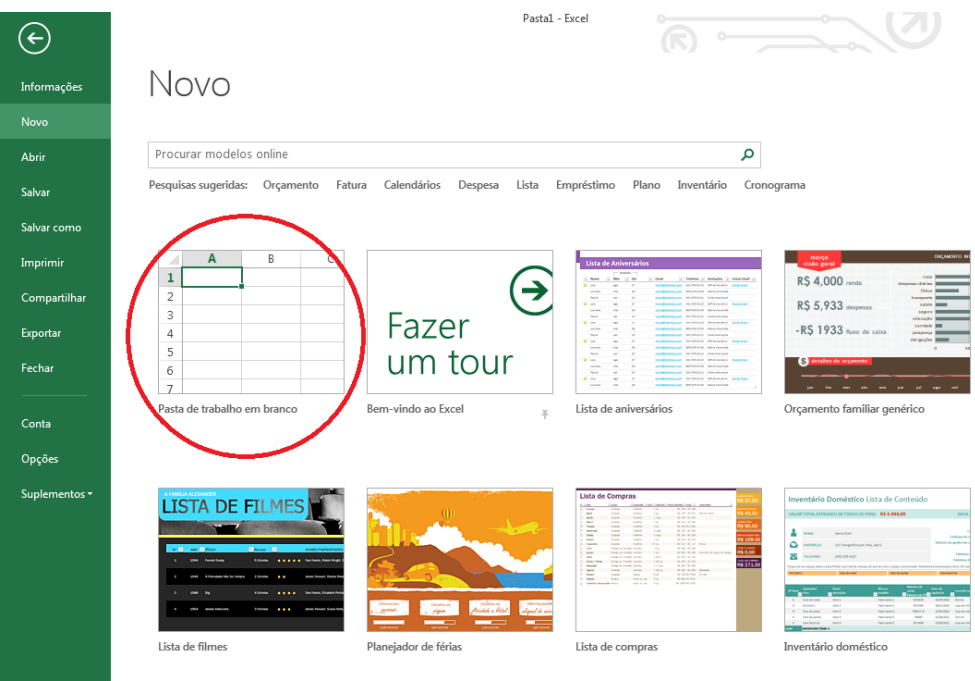

*Figura 12. Criando uma pasta de trabalho nova, em branco.*

Para abrir uma pasta que já exista, escolha a opção **Abrir**, também na **Guia Arquivo**. O Excel oferecerá algumas pastas de trabalhos recentes, mas também há opções para pesquisar no computador e na nuvem.

O comando **CTRl + A**, no teclado, conduz diretamente à opção **Abrir.**

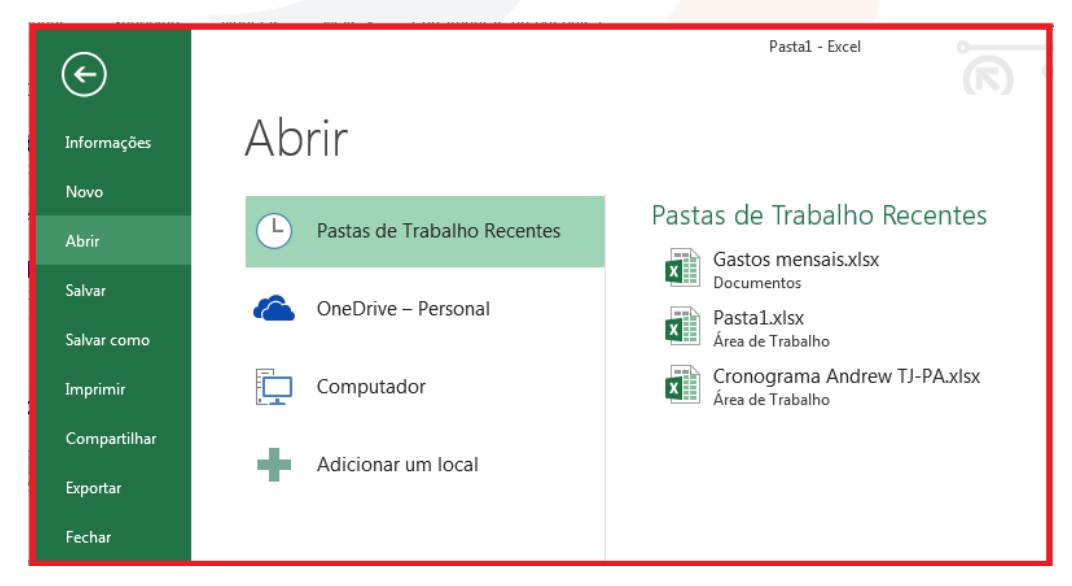

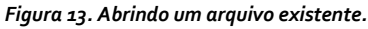

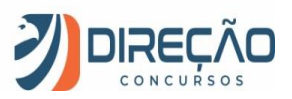

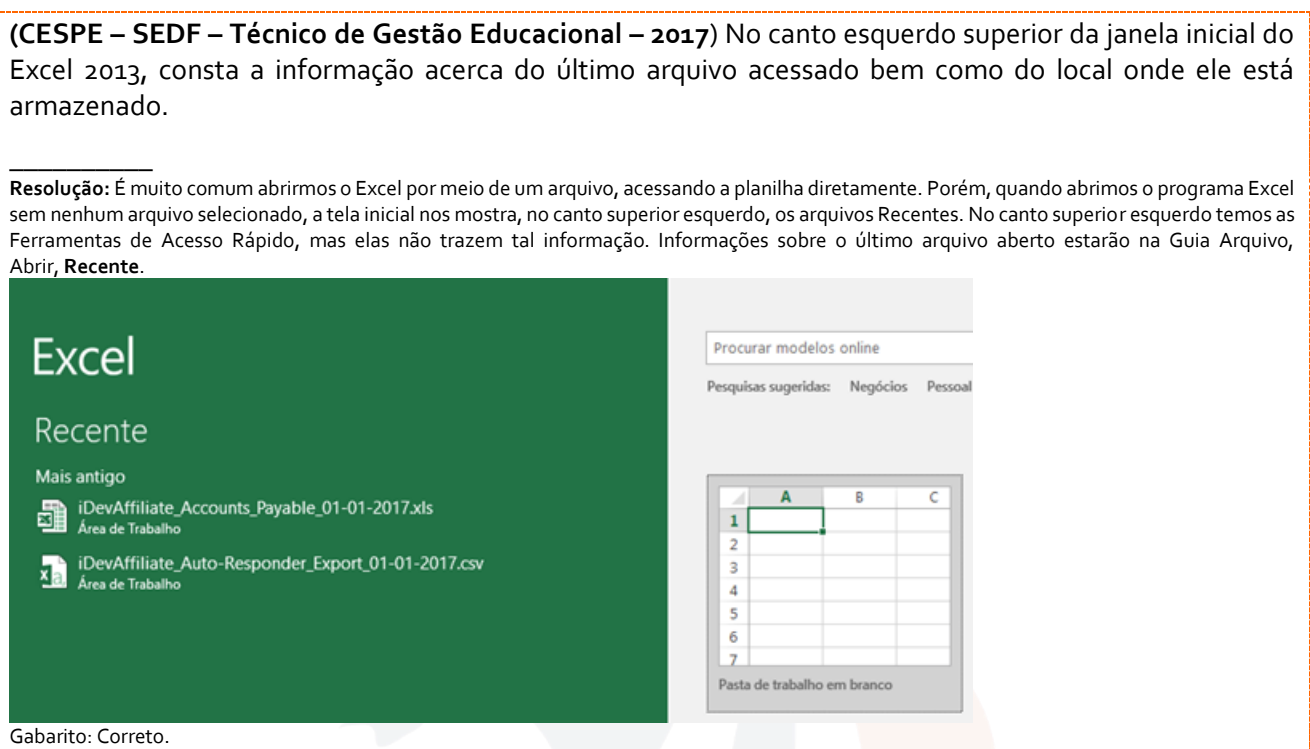

#### <span id="page-14-0"></span>**Salvando uma pasta de trabalho**

São múltiplas as formas de salvar uma pasta de trabalho.

**CTRL + B** é o atalho de teclado. Nas ferramentas de acesso rápido, o botão **Salvar** ( ). No *backstage*, o item **Salvar.**

Interessante destacar que, quando do primeiro salvamento de uma nova pasta de trabalho, o usuário é automaticamente conduzido para o item **Salvar como**, do *backstage*.

No **Salvar como**, você selecionará um local para o arquivo (podendo inclusive ser na nuvem).

Selecionará um nome para o arquivo, e um **Tipo** de formato. O formato tradicional para o Excel é o **XLSX**, mas existe um rol extenso de formatos alternativos, passando pelo formato Excel 97-2003 – **XLS**, **PDF**, **XPS** (padrão alternativo ao PDF criado pela *Microsoft*), **TXT**, **XML**, **ODS** (Open Document – padrão aberto), dentre outros.

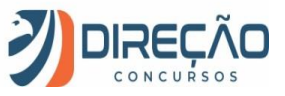

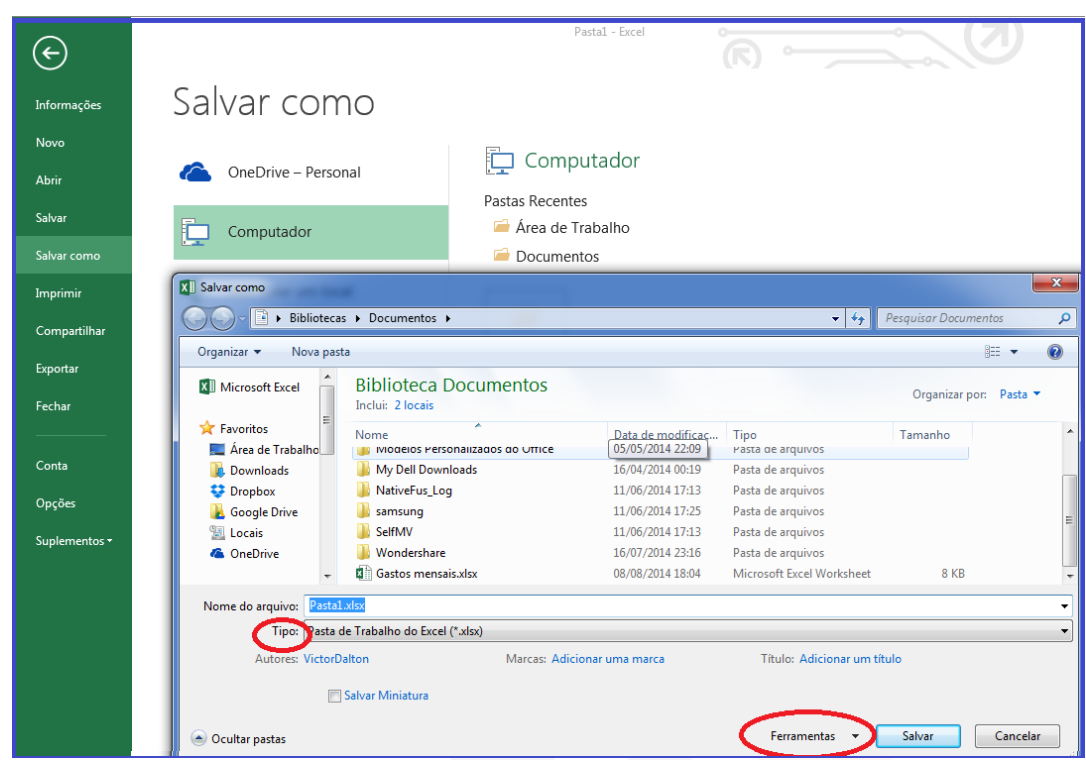

*Figura 14. Item Salvar Como. Você escolherá um local e um nome para o arquivo.*

Ainda, por ocasião do salvamento, algumas ferramentas (destacado na figura acima) podem ser utilizadas.

Destaque para a inserção de senhas para acesso (leitura) e gravação (modificação) do arquivo.

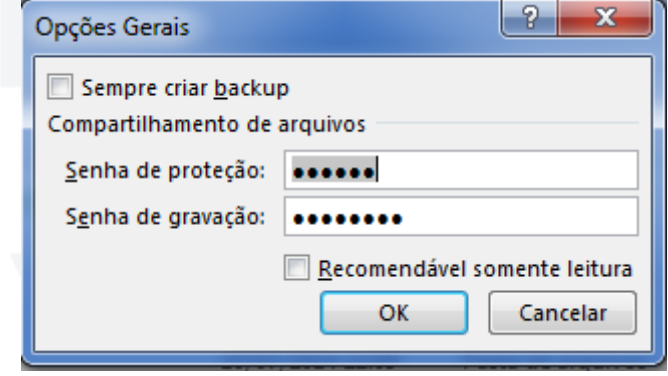

*Figura 15. Uma das formas de se proteger a pasta de trabalho.*

Por fim, no que tange a salvamento, o Excel também grava a planilha de tempos em tempos, o chamado Salvamento automático.

No *backstage*, item **Opções**, existe uma opção chamada **Salvar**. Lá, é possível pré-configurar o formato padrão de salvamento, o local do arquivo de AutoRecuperação e o período de salvamento automático (préconfigurado para 10 minutos). Esse recurso é útil para amenizar a perda de informações quando o Excel é fechado de forma anormal, o que pode corromper o arquivo original.

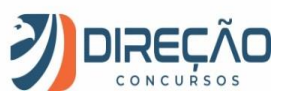

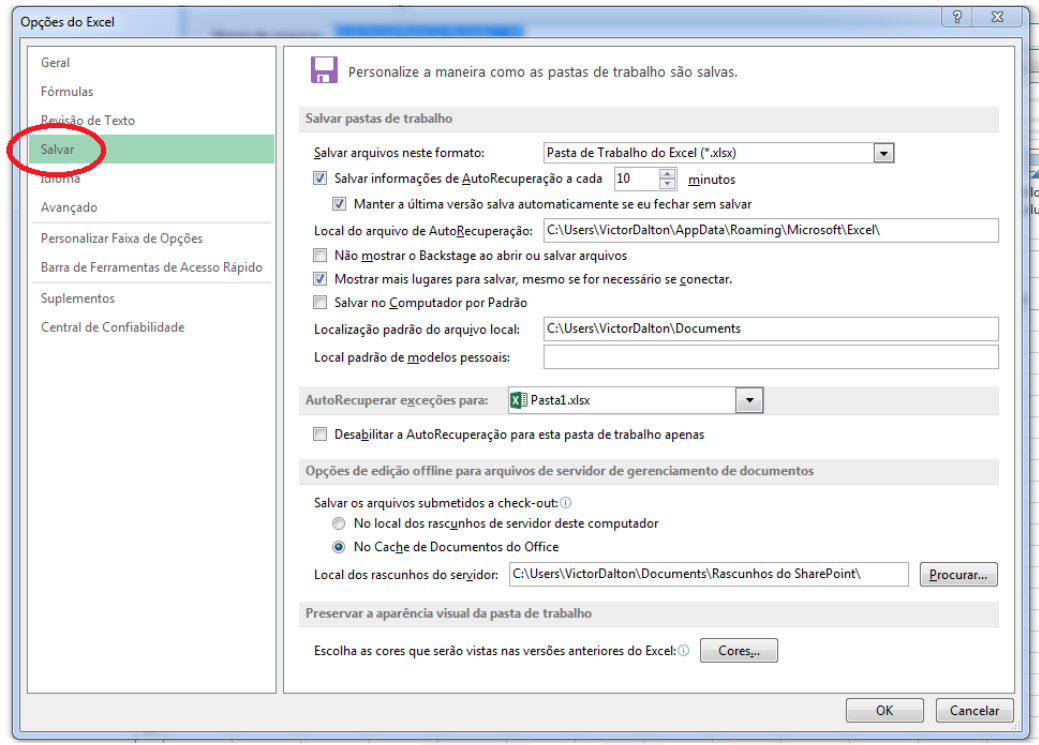

*Figura 16. Opções do Excel: item salvar.*

Para **Fechar** uma pasta de trabalho, pode-se utilizar **CTRL + W** ou **CTRL + F4**, além da Opção **Fechar**, no *backstage*.

Perceba que os tradicionais cliques com o mouse no canto superior da tela sobre o botão "X" (  $? \quad \Box \quad - \quad \Box$ 

victor Barbosa y **Canal de O ALT + F4** (comando do Windows, válido para qualquer aplicativo), são comandos para fechar a **janela do** *Excel* (e a pasta de trabalho dentro dela, naturalmente). Os comandos citados no parágrafo anterior fecham a pasta de trabalho, *sem fechar a aplicação*. Experimente em um computador!

Caso alguma modificação tenha ocorrido na pasta de trabalho desde o último salvamento, o Excel oferecerá a opção para que novo salvamento ocorra, antes do fechamento.

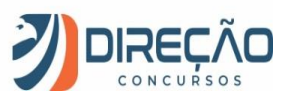

#### <span id="page-17-0"></span>**Imprimindo uma pasta de trabalho**

Para imprimir uma pasta de trabalho, pode-se utilizar **CTRL + P**. Esta tecla de atalho acionará o comando **Imprimir**, presente no *backstage*.

Uma peculiaridade do *Excel*, além das várias funções padrão de impressão, é permitir que o usuário possa imprimir somente as **Planilhas Ativas** (com algum preenchimento), **Toda a Pasta de Trabalho** ou apenas **Imprimir Seleção**, que é algum conjunto de células previamente selecionado pelo usuário na pasta de trabalho.

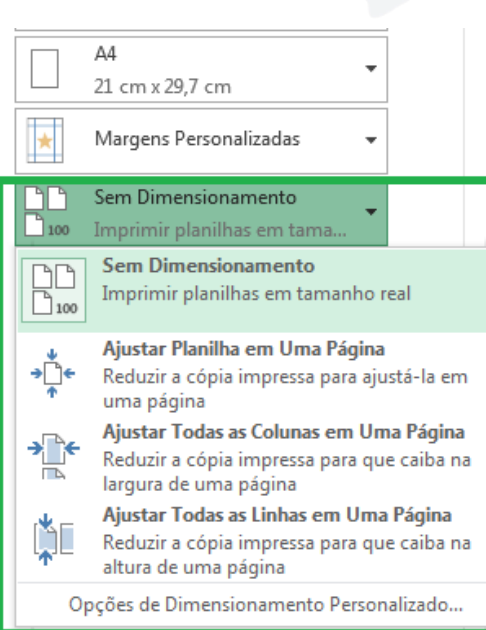

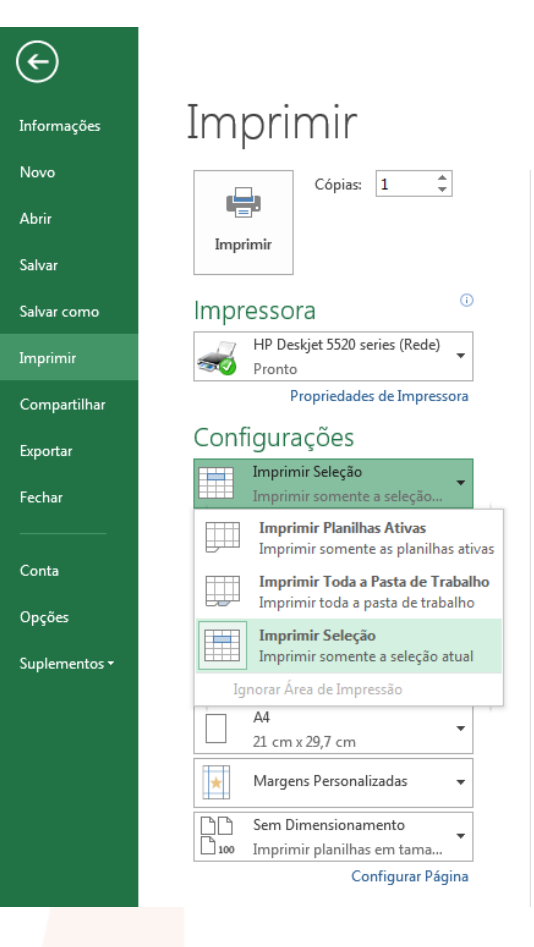

Ainda, um recurso muito útil é o **dimensionamento**. Nele, é possível **ajustar a planilha em uma página,** ou **ajustar todas as colunas (ou linhas) em uma página**. Afinal, é muito comum que a criação de planilhas "transborde" uma folha de papel, o que prejudica a visualização impressa.

#### <span id="page-17-1"></span>**Funcionalidades básicas das planilhas**

Utilizando o mouse, no canto inferior esquerdo do Excel, é possível tratar de aspectos básicos das planilhas. **Inserir**, **Excluir**, **Renomear**, **Proteger Planilha** (é possível proteger planilhas individualmente), dentre outros.

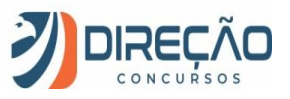

Ainda, o Excel disponibiliza um botão de "+" para que planilhas sejam adicionadas rapidamente.

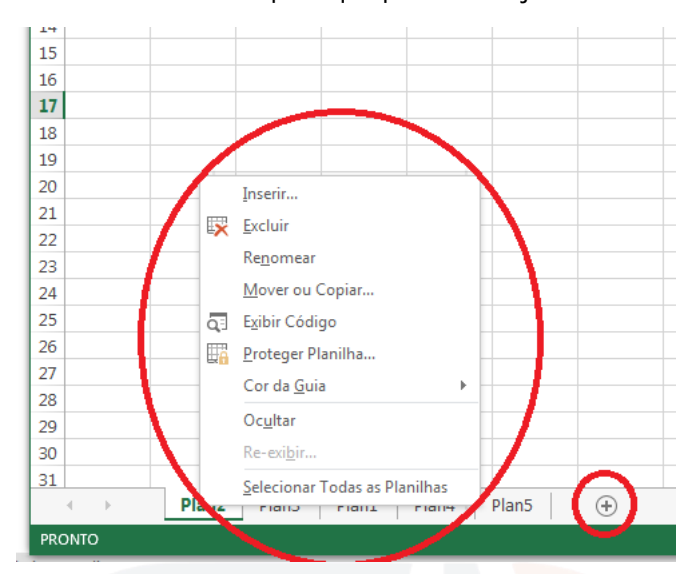

*Figura 17. No canto inferior esquerdo do Excel, é possível ver as planilhas disponíveis, bem como adicionar, remover, renomear, dentre outras funcionalidades.*

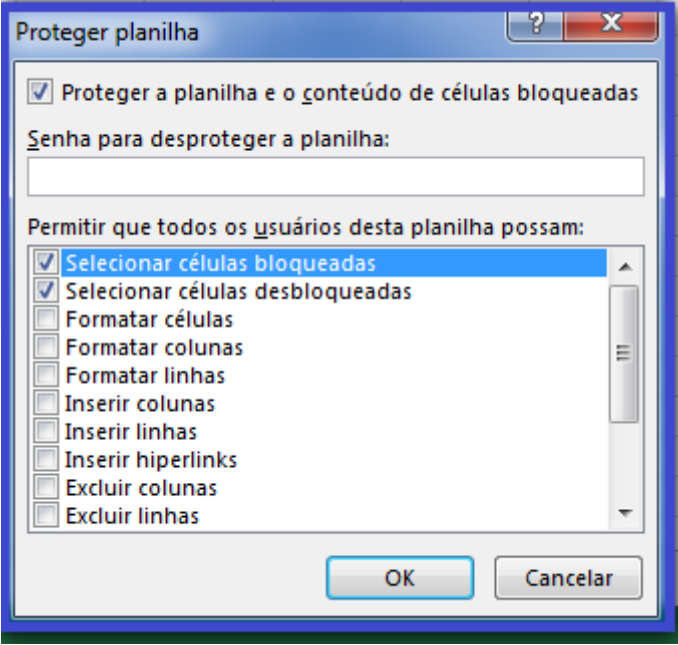

*Figura 18. Na funcionalidade proteger planilhas, é possível delimitar em detalhes o nível de proteção.*

Com o teclado, **SHIFT + F11** ou **ALT + SHIFT + F1** inserem planilhas.

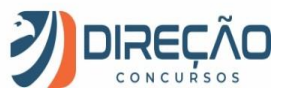

#### <span id="page-19-0"></span>**Manipulando uma planilha**

#### **DESLOCAMENTOS**

Para deslocar-se dentro de uma planilha Excel, o mouse pode lhe conduzir a qualquer célula (célula ativa). Com o teclado, as setas direcionais ( $\downarrow$   $\uparrow$   $\leftarrow$   $\rightarrow$  ) também permitem tal deslocamento.

Alguns comandos de teclado, no entanto, "maceteiam" alguns deslocamentos. Conheça:

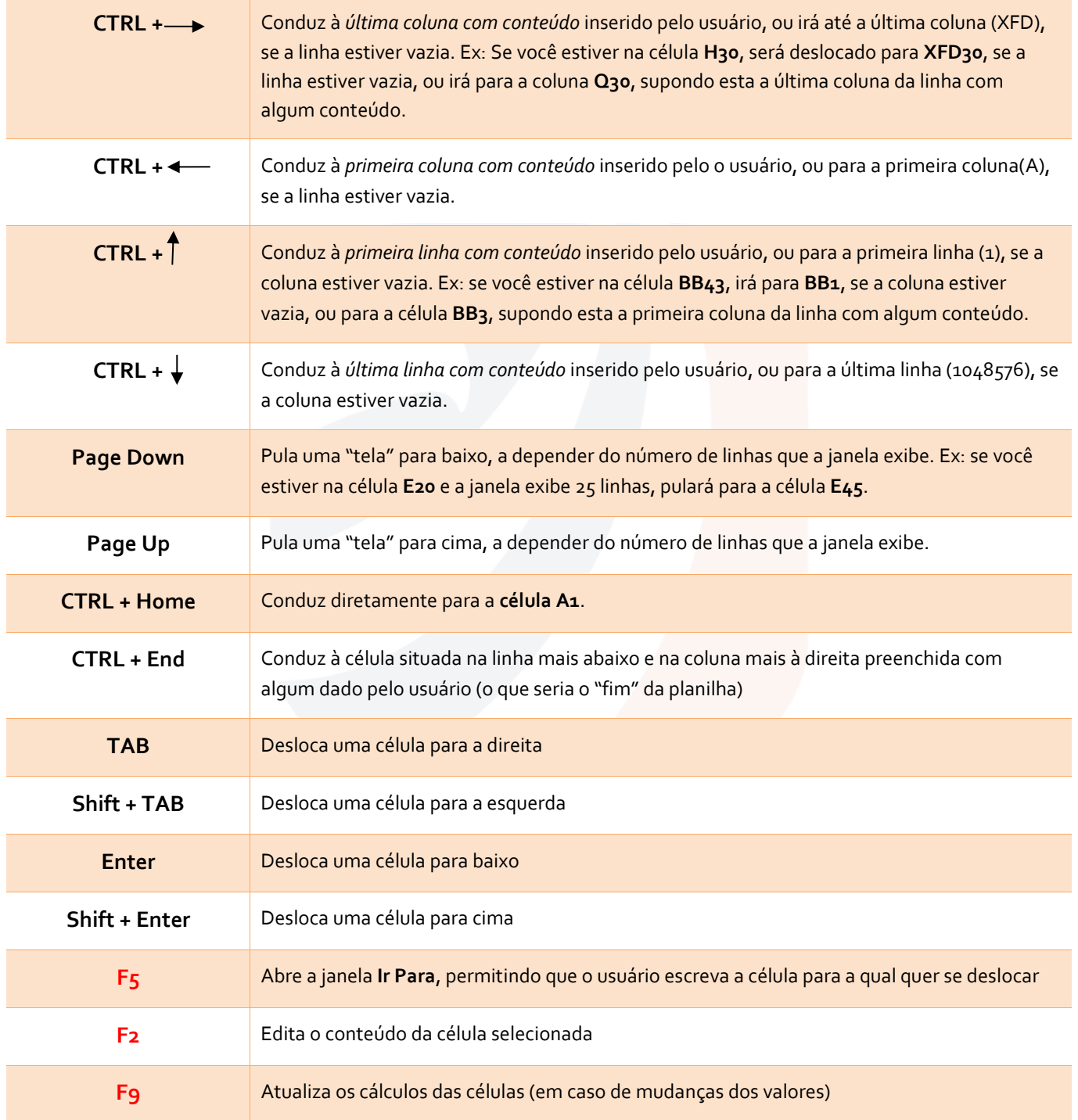

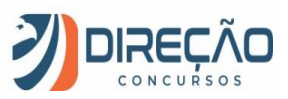

Tá, eu sei que é nessa hora que você pergunta: "mas eu tenho que decorar MESMO todos esses comandos"? Eles caem em prova? Olha, já vi cair, é muito raro, ainda mais nos dias atuais em que as questões ficam cada vez mais complexas. Eu coloco mais por desencargo de consciência, porque são comandos bem elementares. Existem muitos outros, mas não vou desperdiçar o seu tempo, ainda mais com a quantidade ENORME de conteúdo que você tem que estudar para concurso.

#### **INTERVALO**

Por outro lado, o conceito de intervalo é FUNDAMENTAL! Preste MUITA ATENÇÃO nesses dois pontos, não só agora, mas em toda questão de prova que ele aparecer!

**Intervalo** é um conjunto de células consecutivos, compreendido entre a célula superior à esquerda e a célula inferior à direita. O Excel convenciona o símbolo **dois pontos** (:) para simbolizar um intervalo entre duas células.

#### **Exemplos:**

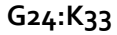

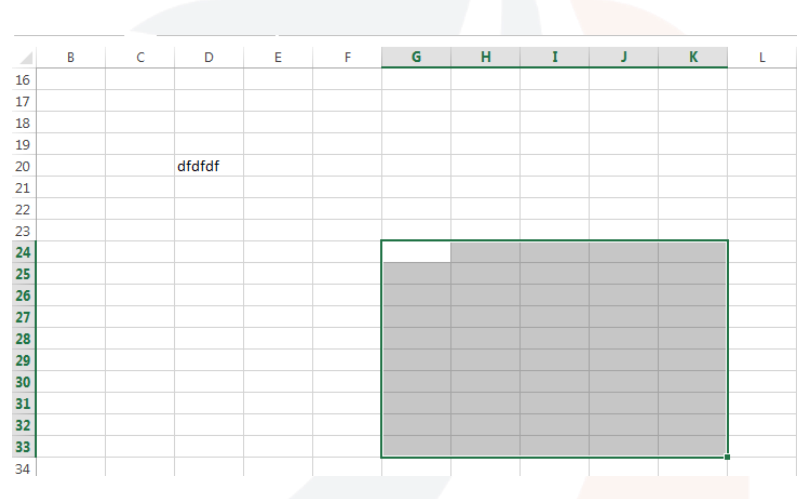

#### *Figura 19.*

#### **E18:L18**

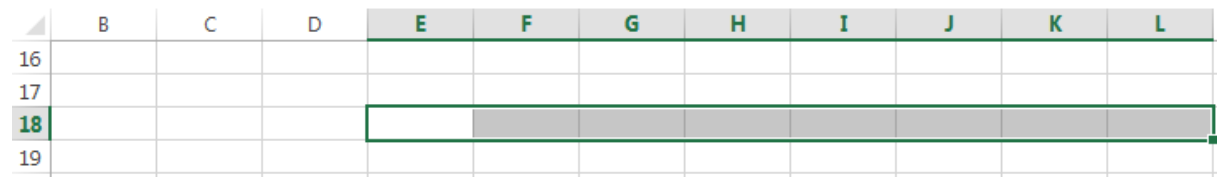

*Figura 20.*

**F3:F8**

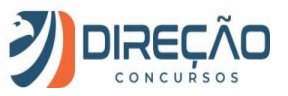

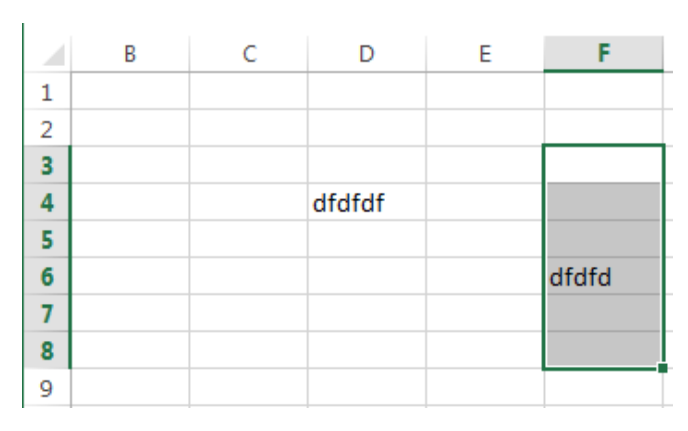

#### *Figura 21.*

É importante não confundir os **dois pontos** (**:**) com **ponto-e-vírgula**(;): no *Excel*, ponto-e-vírgula representam células selecionadas aleatoriamente, sem caracterizar um intervalo. Questões de prova adoram enrolar o candidato, fazendo você confundir as células que foram selecionadas!

**(CESPE – FUB – Auxiliar de Administração - 2016)** No Excel 2013, o ponto e vírgula (;) presente na fórmula =SOMA(F10;F20) indica que todos os valores compreendidos entre as células F10 e F20 devem ser somados.

**\_\_\_\_\_\_\_\_\_\_ Resolução:** Quando utilizamos ponto-e-vírgula no Excel para indicar células, isto significa que as células foram selecionadas de forma avulsa, ou seja, individualmente. Para que fosse selecionado o intervalo compreendido entre F10 e F20, dever-se-ia utilizar o símbolo dois pontos (:). Gabarito: Errado!

#### **Para selecionar intervalos (ou não):**

Com o **mouse**, selecione a primeira célula, pressione **Shift** e selecione a segunda célula. O intervalo será selecionado.

Se for utilizado **CTRL** ao invés do mouse, as duas células serão selecionadas, mas não o intervalo. Sair clicando em células dispersas pressionando **CTRL** seleciona um grupo de células, não um intervalo.

#### Com o **teclado**:

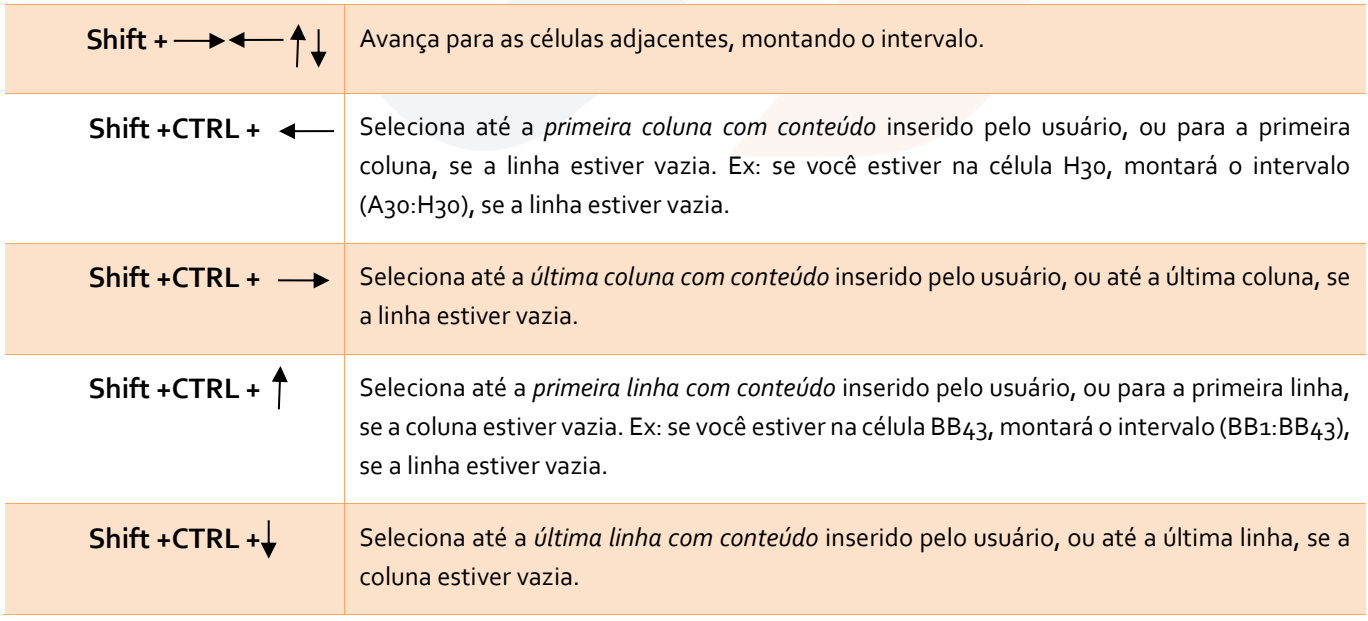

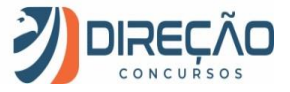

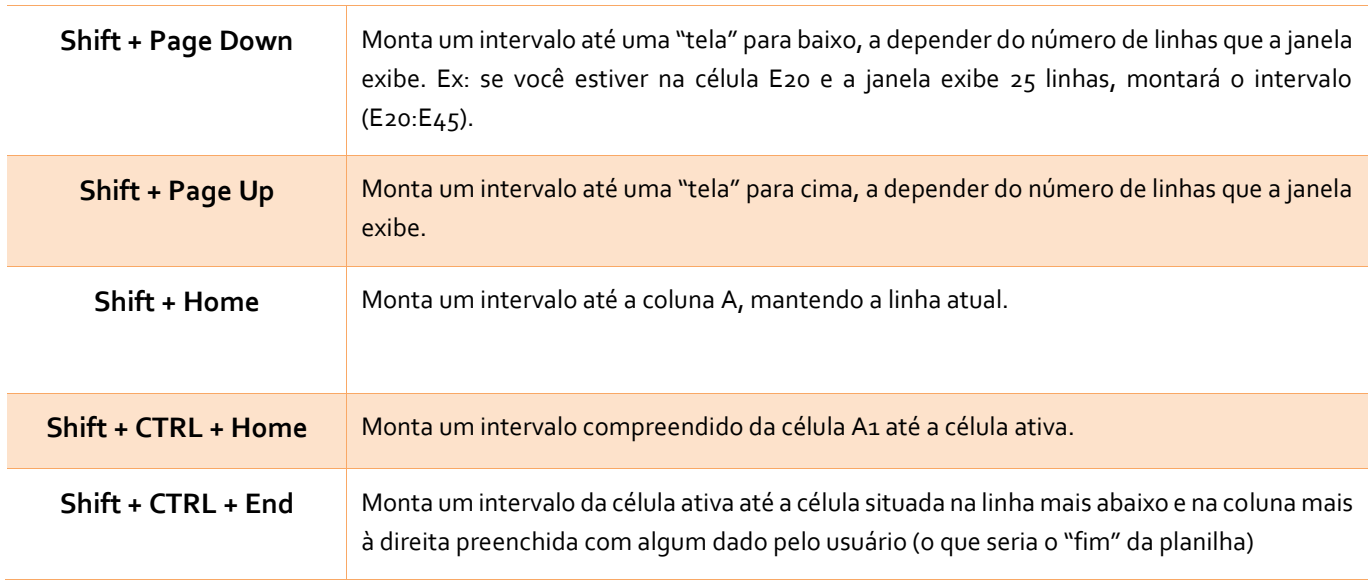

Se você reparar bem, o Shift tem o "espírito" de selecionar consecutivamente, e o Ctrl tem o "espírito" de pular células. Guardando isso em mente, na hora da prova você consegue lembrar o que o comando faz.

#### **INSERINDO (e excluindo) LINHAS E COLUNAS**

Ao clicar com o botão direito sobre uma linha ou uma coluna, a opção **Inserir** (ou **excluir**) permite que linhas ou colunas sejam inseridas (ou excluídas).

Por padrão, o Excel coloca a linha (ou coluna) inserida no mesmo local da linha/coluna previamente selecionada, deslocando o antigo conteúdo para baixo (ou para a direita). Veja exemplo na figura abaixo.

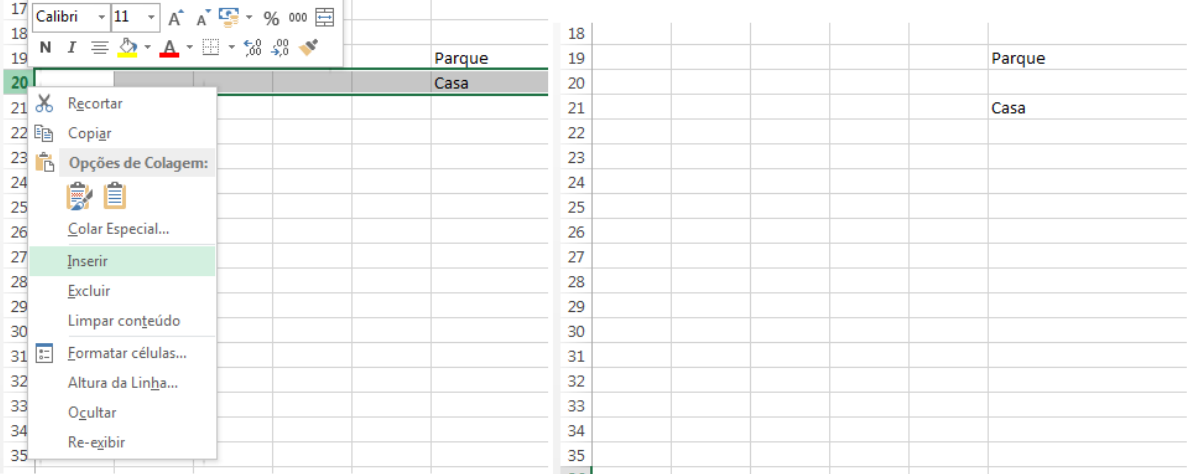

*Figura 22. Inserção de linha, antes e depois. Repare que a linha inserida "forçou" a descida da antiga linha 20 para a linha 21.*

### <span id="page-22-0"></span>Dados do Excel

Veja que, no tópico anterior, apenas mexemos com as células, sem entrarmos em detalhes do que está dentro da célula. É hora de falarmos deste assunto.

A razão de ser do *Excel* é a manipulação de dados em planilhas. Vamos, então, iniciar nosso aprendizado na manipulação dos dados.

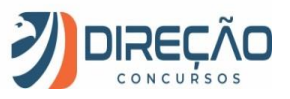

#### <span id="page-23-0"></span>**Tipos de dados**

O *Excel* lida com vários tipos de dados. Vamos conhecer alguns deles.

**Textos**: Uma cadeia de caracteres de dados de caractere Unicode. Podem ser cadeias de caracteres, números ou datas representados em um formato de texto. O comprimento máximo de uma cadeia de caracteres é 268.435.456 caracteres (256 megabytes de caracteres).

**Números**: Inteiros ou com casas decimais (caracterizados pela **vírgula**).

**VERDADEIRO/FALSO**: dado booleano, que apenas pode assumir um desses dois valores.

**Data (abreviada ou completa)**: Datas e horas em uma representação de data-hora aceita. As datas válidas são todas as datas depois de 1º de janeiro de 1900.

**Moeda**: O tipo de dados de moeda permite valores entre -922.337.203.685.477,5808 e 922.337.203.685.477,5807 com quatro dígitos decimais de precisão fixa.

**Contábil**: O contábil é uma variação do tipo Moeda, que mantém a unidade de moeda sempre à esquerda.

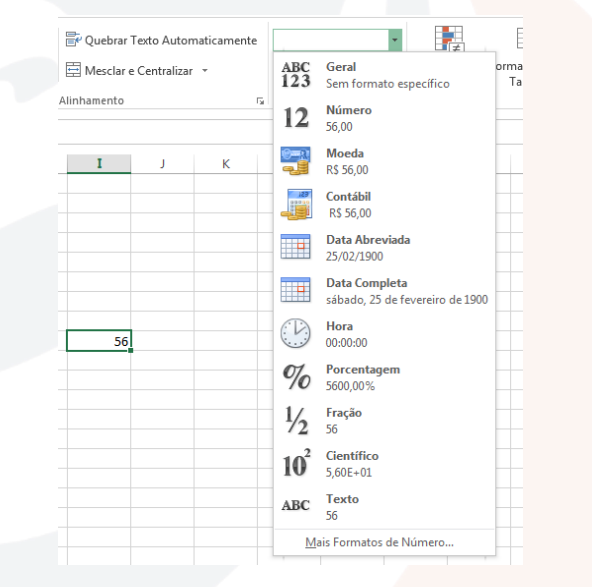

*Figura 23. Tipos de dados e seus formatos no Excel.*

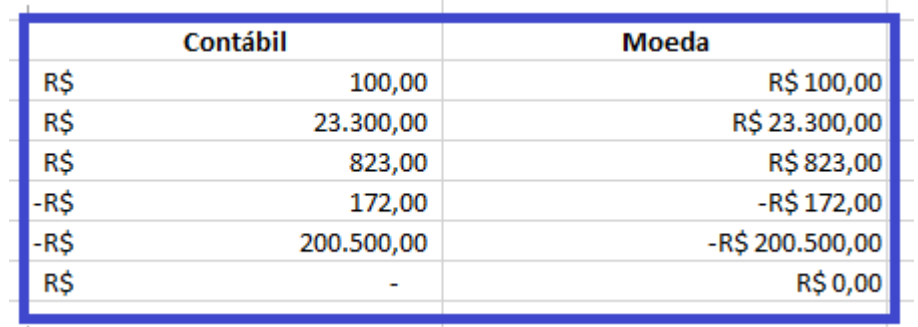

*Figura 24. Contábil e Moeda: sutilezas na representação. Atenção para o zero, representado por um traço em contábil.*

**Curiosidade 1**: o *Excel* alinha automaticamente textos à esquerda, e alinha números, datas e moeda à direita. Contudo, na Guia **Página Inicial**, é possível modificar tais alinhamentos a qualquer momento, no Grupo de Comandos **Alinhamento**, de forma similar ao *Microsoft Word*.

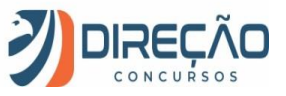

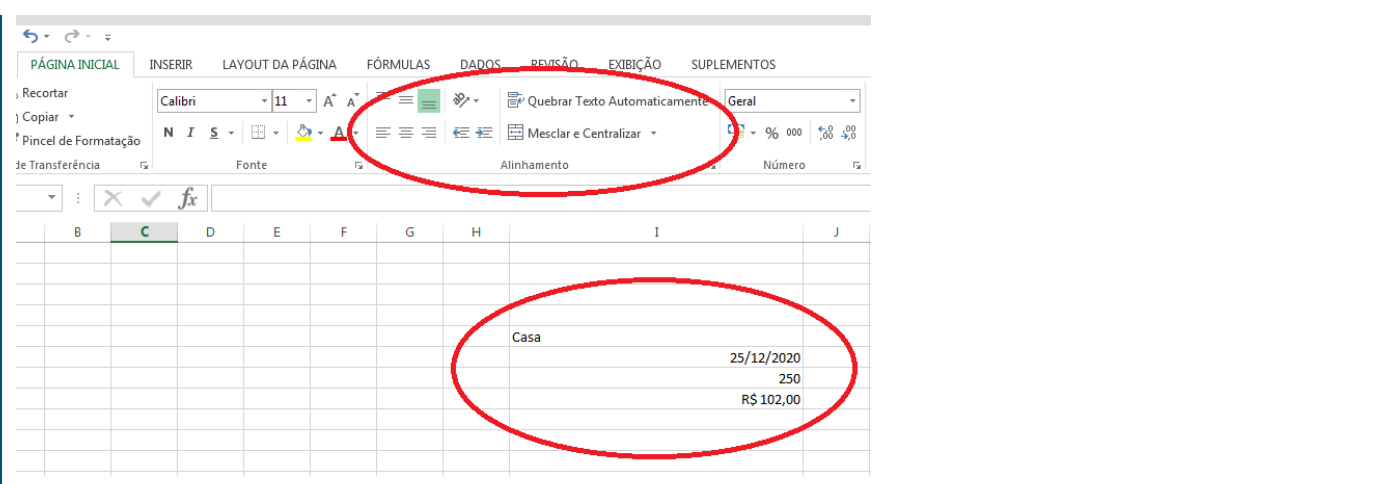

**Curiosidade 2**: Se você inserir números com ponto, na altura da casa decimal, ao invés de vírgula, o *Excel* reconhecerá como texto.

Para um número ser reconhecido como tal, **a separação por casas decimais deve ser feita por vírgula**. Ainda, é facultada a colocação do ponto a cada três casas, separando as escalas de grandeza. Ex: 1**.**000**.**000**,**00 (um milhão).

Por isso, desconfie, em questão de prova, de números alinhados à esquerda. Se eles estiverem com ponto na altura da casa decimal, não serão números, é texto! Não se realizam operações matemáticas sobre texto!

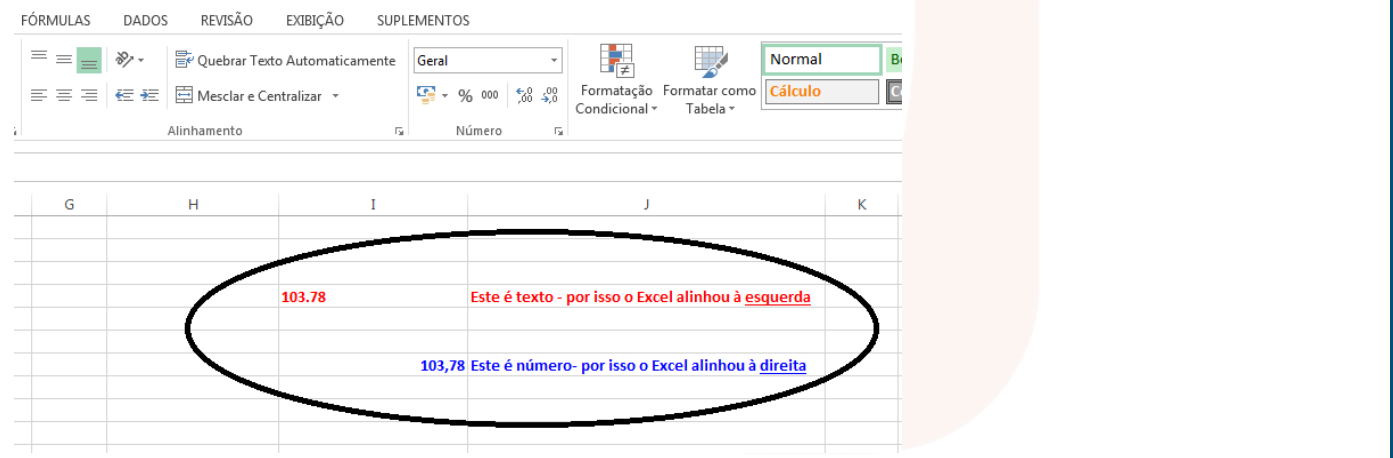

Além disso, é possível inserir nas células **Fórmulas e Funções.**

Enquanto as **fórmulas** são montadas pelo usuário, envolvendo números, operadores e referências, as **funções** são pré-definidas pelo *Excel*. Veremos fórmulas e funções mais adiante.

#### <span id="page-24-0"></span>**Manipulando dados**

A inserção trivial de dados se dá por meio da digitação no interior de uma célula ativa. Desde já, cabem alguns destaques:

#### *#########* **(sustenidos)**

Quando o número inserido é maior do que a largura da célula, o número aparece no formato de uma série de sustenidos (**#####**). Neste caso, pode-se alargar a coluna na qual o número esteja inserido, colocando o mouse

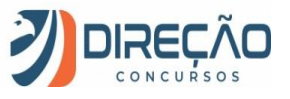

na divisão entre as colunas, no cabeçalho, clicando com o botão esquerdo e arrastando até que o número fique visível. Ainda, se você optar por um **clique duplo**, a coluna se ajusta automaticamente **na menor largura possível para que todo o seu conteúdo esteja visível.**

|   | Estratégia | ################ |   | Estratégia    | 19.191.910.202.939.300.000,00 |
|---|------------|------------------|---|---------------|-------------------------------|
|   | Alunos     |                  | 3 | <b>Alunos</b> | 1.101.010.101.010.100.000,00  |
|   | Casa       |                  | 4 | Casa          | 123.456.789.098.765.000,00    |
|   |            |                  | 5 |               |                               |
| 6 |            |                  | 6 |               |                               |
|   |            |                  |   |               |                               |

*Figura 25. Alargando coluna B para mostrar números "escondidos".*

**Observação importante!** o *Excel* não esconde textos muito longos, a não ser que a opção **Quebrar texto Automaticamente** (Guia **Página Inicial**) seja ativada. Embora o conteúdo fique guardado em uma única célula, ele "passa o texto por cima" das células vizinhas, se elas estiverem vazias.

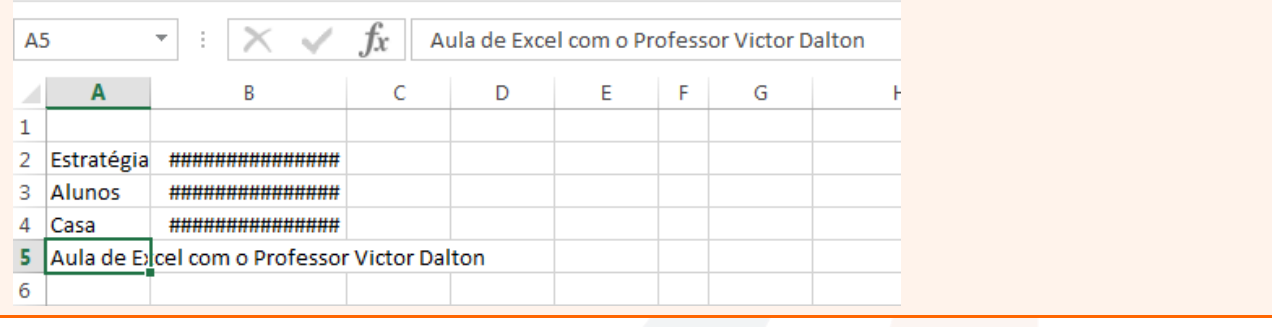

#### **Referências e operadores básicos**

As referências são elementos-chave na proposta de utilização do Excel. Por meio delas, é possível realizar operações matemáticas envolvendo conteúdos de outras células.

Ao iniciar o conteúdo de uma célula com o sinal de igual (=), o Excel entende que aquela célula receberá uma **fórmula** ou **função**. A partir desse momento, o Excel reconhecerá a referência a células em sua planilha. Obs: se você iniciar uma fórmula com o sinal de **+** ou de **-**, o Excel também detecta a fórmula, atribuindo o sinal ao primeiro elemento da fórmula e preenchendo automaticamente com o sinal de igual no início.

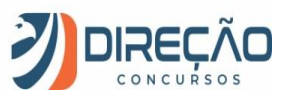

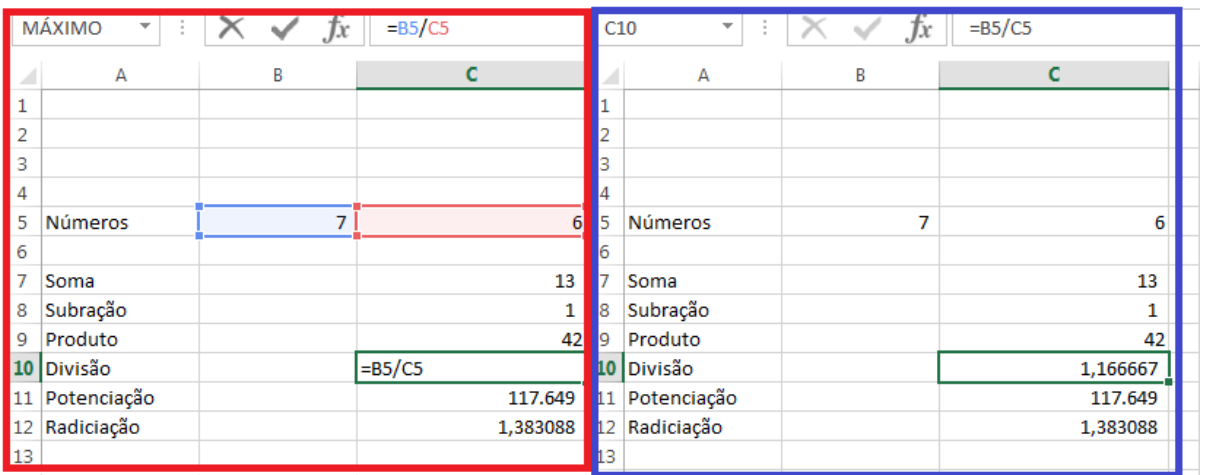

*Figura 26. Ilustração de operações matemáticas básicas envolvendo o conteúdo das células B5 e C5. Repare que a informação armazenada na célula (barra de fórmulas) é o cálculo. A célula apenas mostra o resultado.*

#### **Operadores:**

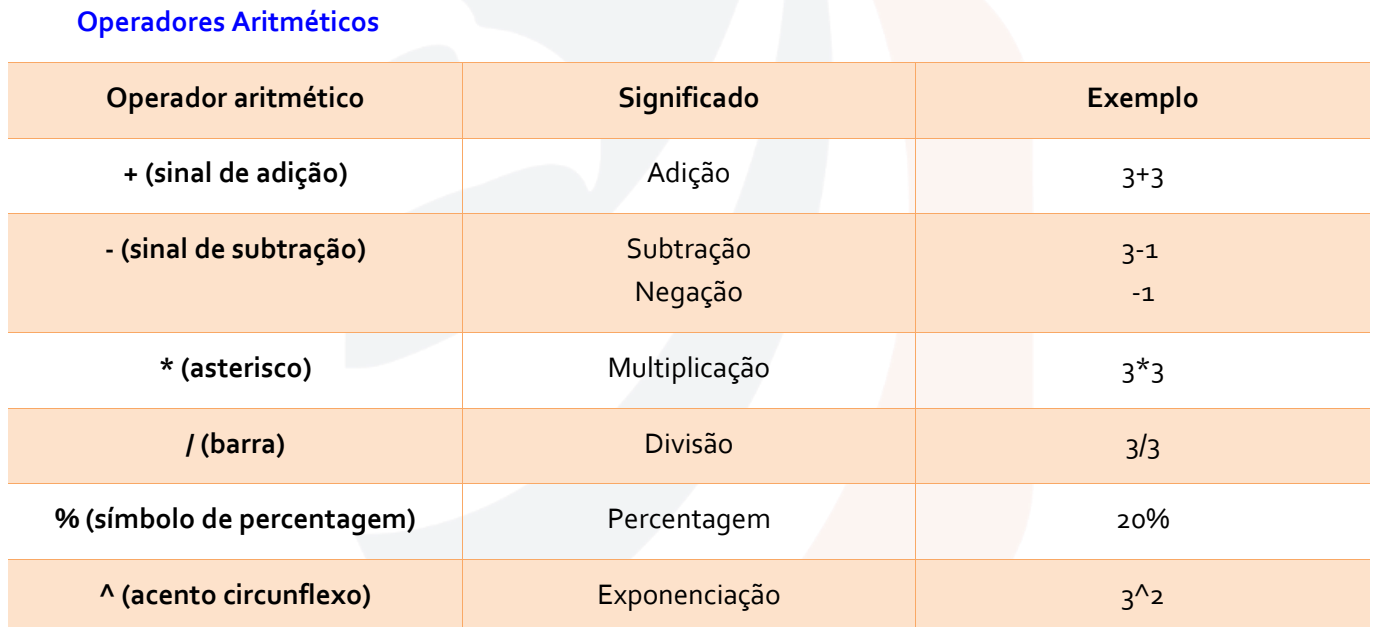

### **Operadores de Comparação**

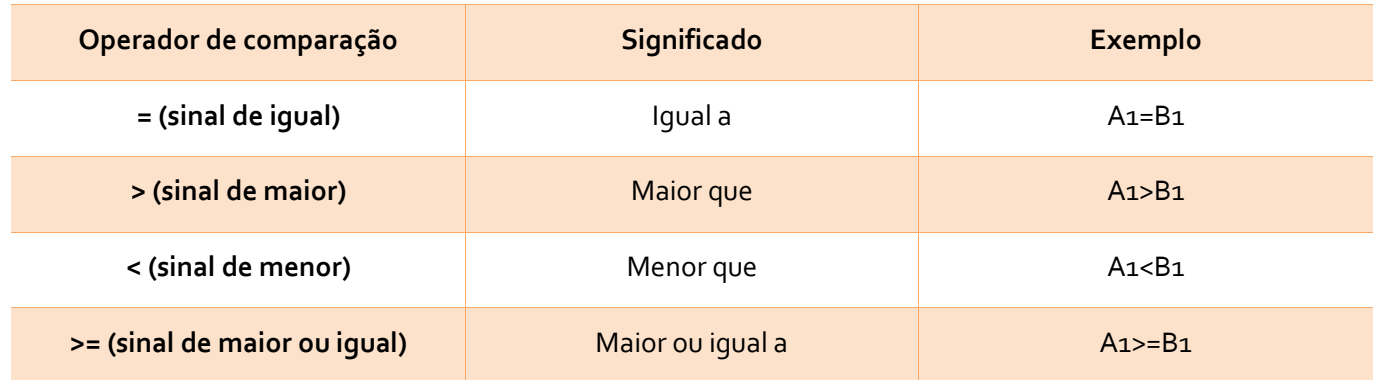

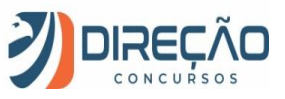

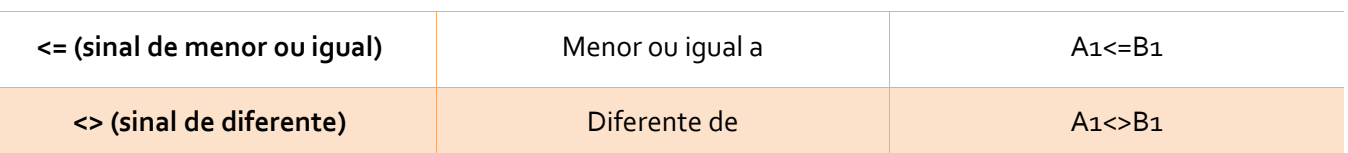

**\* Preste atenção no sinal de diferente, é o menos comum e o mais fácil de errar na prova.**

#### **Operadores de Texto**

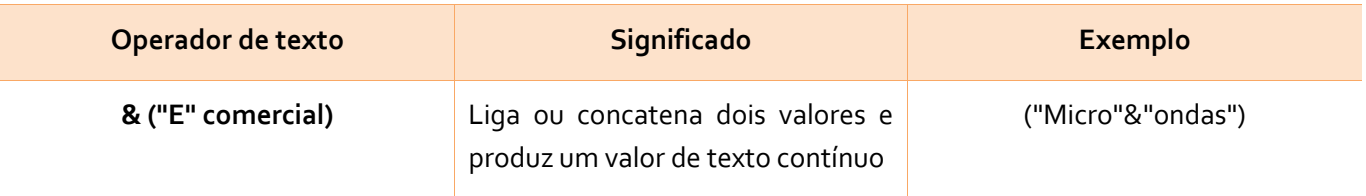

#### **Operadores de Referência**

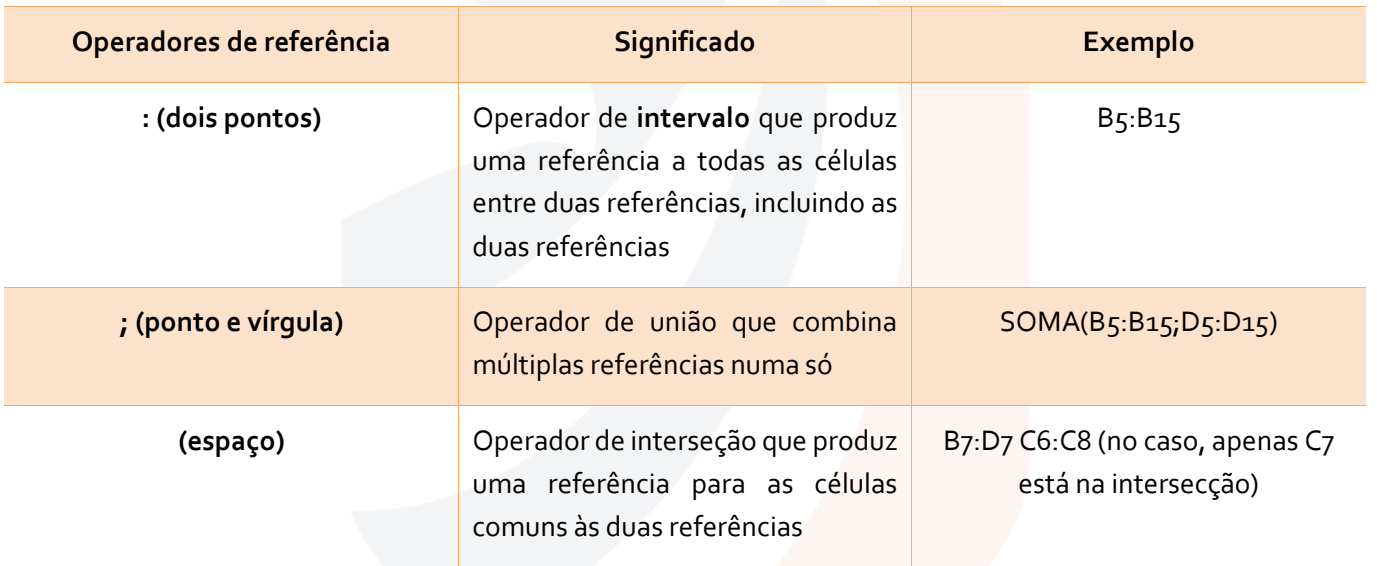

**(CESPE – PGE/PE – Analista Administrativo – 2019)** No Excel, para uma fórmula que tenha vários operadores, as operações serão realizadas na seguinte ordem: adição ou subtração (+ ou –); multiplicação ou divisão (\* ou /); exponenciação (^); porcentagem (%).

**Resolução:** A sentença inverte e desrespeita a hierarquia das operações matemáticas. No caso, a sequência correta é:

1 – porcentagem %

**\_\_\_\_\_\_\_\_\_\_**

- 2 exponenciação ^
- 3 multiplicação ou divisão \* ou /
- 4 adição e subtração + ou -.
- Gabarito: Errado.

Observe que as fórmulas aceitam **referências**, **números** e **funções**. Ainda, a hierarquia de operadores matemáticos também é respeitada no *Excel*, por ocasião da ausência dos parênteses.

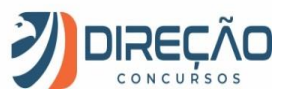

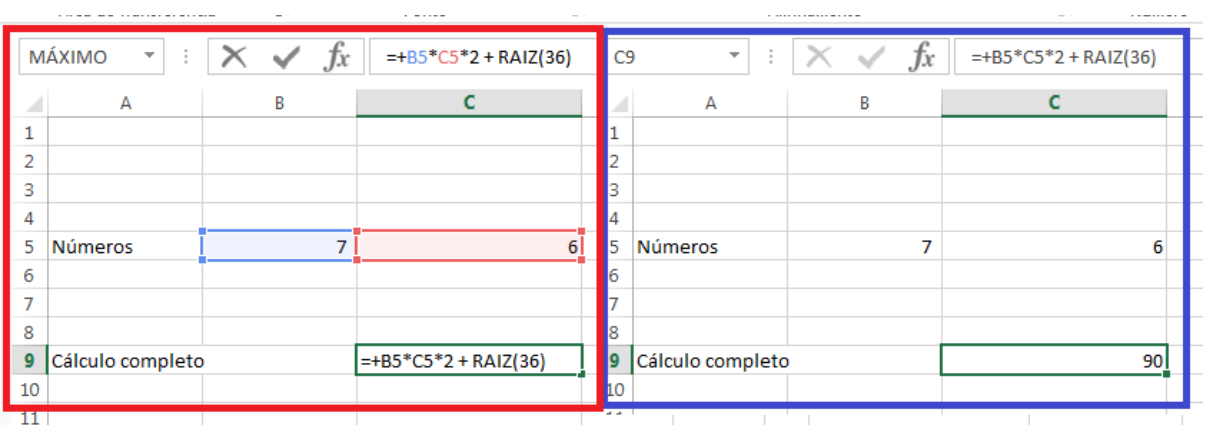

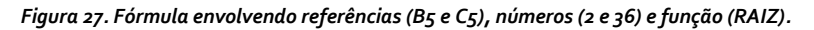

#### **Autopreenchimento**

A **alça de preenchimento** é um recurso do Excel sensacional, a meu ver. Ele procura compreender "padrões" inseridos pelo usuário, possibilitando que ele estenda esse padrão a um outro conjunto de células ainda não preenchido, evitando bastante trabalho manual por parte do usuário.

Vamos compreender a alça de preenchimento por meio de exemplos?

#### *1ª Situação*

Você deseja preencher uma coluna com números que crescem de 5 em 5. Como fazer?

Inicie o preenchimento da coluna (com duas células, a depender do padrão, o Excel o reconhece);

Selecione o intervalo de células preenchido;

1) Posicione o mouse sobre a diagonal inferior direita da última célula preenchida, onde se encontra a alça de preenchimento. Uma cruz (+) aparecerá);

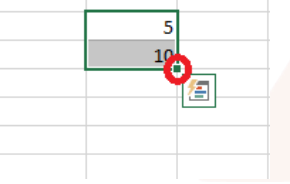

2) Clique e arraste para baixo, até onde você deseja preencher. O *Excel* indicará o padrão de preenchimento que ele reconheceu;

3) Solte o mouse, e a magia acontece!  $\odot$ 

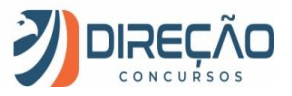

| M | N | $\mathsf{o}\xspace$ | P  | M | N | $\mathbf{o}$ | P                       |
|---|---|---------------------|----|---|---|--------------|-------------------------|
|   |   |                     |    |   |   |              |                         |
|   |   |                     |    |   |   |              |                         |
|   |   |                     |    |   |   |              |                         |
|   |   |                     |    |   |   |              |                         |
|   |   | 5                   |    |   |   | 5            |                         |
|   |   | 10                  |    |   |   | 10           |                         |
|   |   |                     | 樰  |   |   | 15           |                         |
|   |   |                     |    |   |   | 20           |                         |
|   |   |                     |    |   |   | 25           |                         |
|   |   |                     |    |   |   | 30           |                         |
|   |   |                     |    |   |   | 35           |                         |
|   |   |                     |    |   |   | 40           |                         |
|   |   |                     |    |   |   | 45           |                         |
|   |   |                     |    |   |   | 50           |                         |
|   |   |                     |    |   |   | 55           |                         |
|   |   |                     |    |   |   | 60           |                         |
|   |   |                     | 70 |   |   | 65           |                         |
|   |   |                     |    |   |   | 70           |                         |
|   |   |                     |    |   |   |              | $\overline{\mathbb{F}}$ |

*Figura 28. Alça de preenchimento. Facilitando sua vida!* 

#### *2ª Situação*

Você deseja preencher uma linha com os meses do ano. Como fazer?

- 1) Inicie o preenchimento da linha com o mês de **Janeiro**;
- 2) Selecione a célula;
- 3) **Posicione o mouse sobre a alça de preenchimento**. Uma cruz (**+**) aparecerá);
- 4) Clique e arraste para a direita, até onde você deseja preencher. O *Excel* sugerirá os outros meses do ano;
- 5) Solte o mouse, e a magia acontece!  $\odot$

| 11 |            |           |             |      |  |  |                                                       |  |
|----|------------|-----------|-------------|------|--|--|-------------------------------------------------------|--|
|    |            |           |             |      |  |  |                                                       |  |
|    | 13 Janeiro | Fevereiro | Marco Abril | Maio |  |  | Junho Julho Agosto Setembro Outubro Novembro Dezembro |  |
|    |            |           |             |      |  |  |                                                       |  |
|    |            |           |             |      |  |  |                                                       |  |

*Figura 29. Alça de preenchimento. Facilitando sua vida!* 

#### *3ª Situação*

- 1) Você deseja preencher uma coluna com uma mesma frase, várias vezes. Como fazer?
- 2) Inicie o preenchimento da linha com a frase;
- 3) Selecione a célula;
- 4) Posicione o mouse sobre a alça de preenchimento. Uma cruz (+) aparecerá);
- 5) Clique e arraste para cima, até onde você deseja preencher. O Excel repetirá a frase;
- 6) Solte o mouse, e a magia acontece!  $\odot$

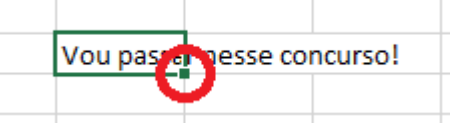

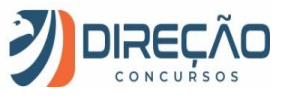

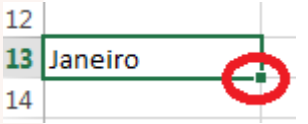

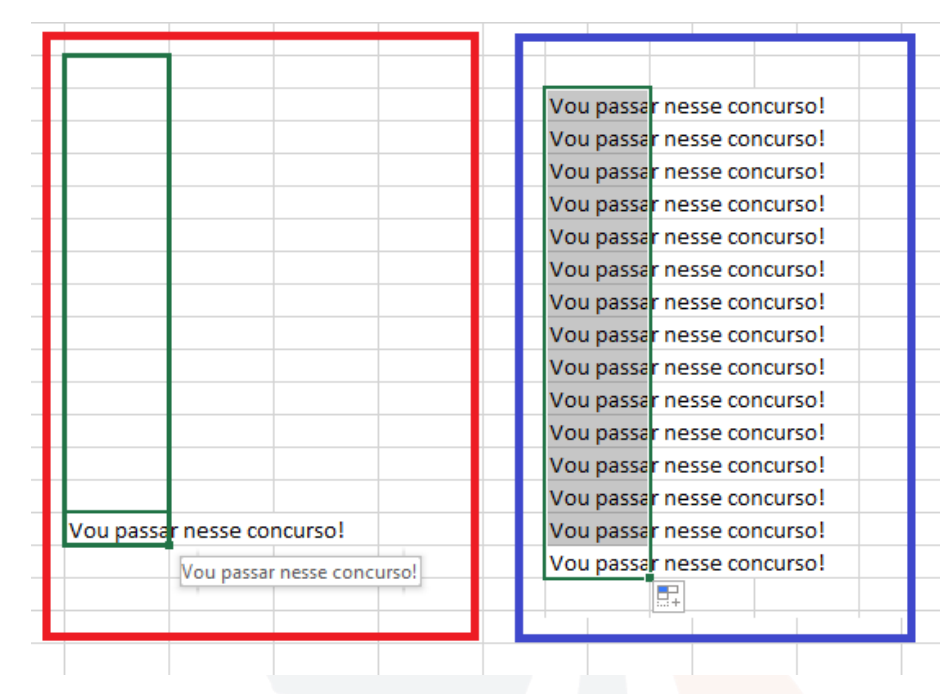

*Figura 30. Também acredito em você!*

**Observação importante!** a depender do preenchimento, o *Excel* exibirá, imediatamente após o preenchimento, o botão **Opções de autopreenchimento**.

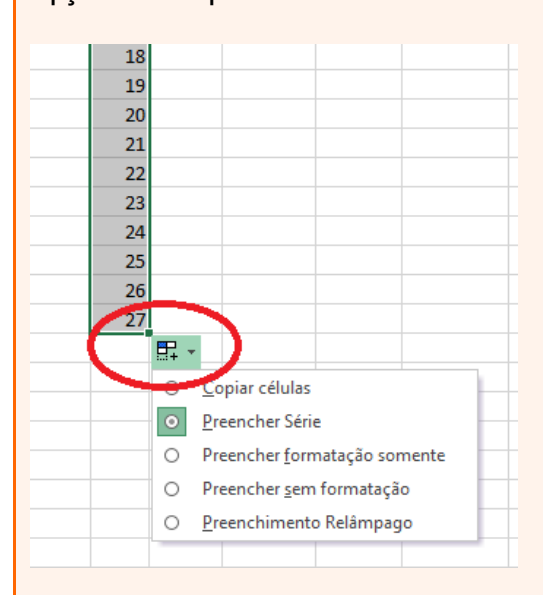

Esse botão permite que o autopreenchimento seja modificado. A opção padrão d do *Excel* é o preenchimento de uma série (copiando a formatação das células), mas você pode utilizar simplesmente para **Copiar** as **células** selecionadas anteriormente, copiar apenas a **Formatação**, preencher sem copiar a formatação, ou mesmo utilizar o preenchimento relâmpago (se aplicável).

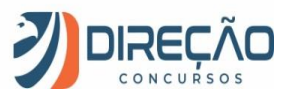

#### **Autopreenchimento e referências (absoluta e relativa)**

Agora a brincadeira vai ficar séria! Atrevo-me a dizer, inclusive, que nossa aula de Excel começa PRA VALER a partir de agora.

Ainda mais legal do que utilizar o autopreenchimento, é utilizá-lo com fórmulas. O Excel consegue compreender a utilização da fórmula de forma absoluta (ou relativa), e utilizar o autopreenchimento para acelerar o seu trabalho.

Vamos ver mais exemplos?

#### *4ª Situação*

Você deseja calcular o saldo em conta de várias pessoas. Como fazer?

1) Inicie o preenchimento da coluna com a fórmula desejada;

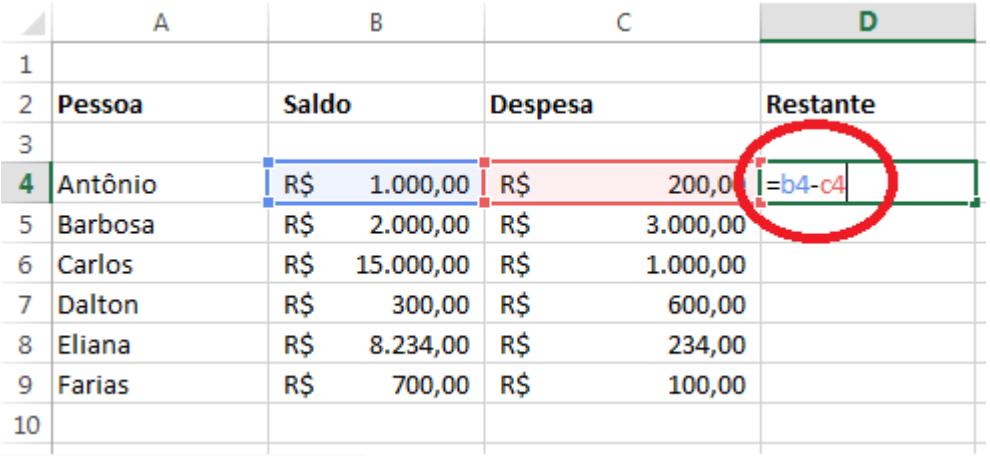

2) Posicione o mouse sobre a diagonal inferior direita da célula que contém a fórmula, para manipular a alça de preenchimento;

3) Clique e arraste para baixo, até onde você deseja preencher. O Excel estenderá a fórmula para as células adjacentes;

4) Solte o mouse.

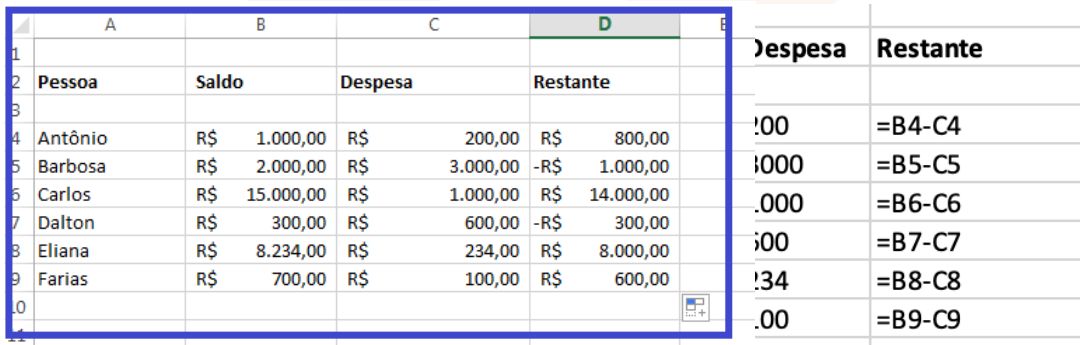

*Figura 31. Alça de preenchimento. Reproduziu a fórmula ajustando as referências (referência relativa). Repare, na imagem mais à direita, as fórmulas ajustadas, linha a linha.*

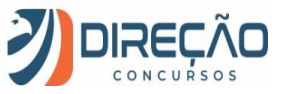

#### *5ª Situação*

Você está montando uma tabuada. Como fazer isso de forma rápida?

1) Inicie o preenchimento da coluna com a fórmula desejada, utilizando o cifrão **(\$) para "travar" a célula selecionada (referência absoluta)**;

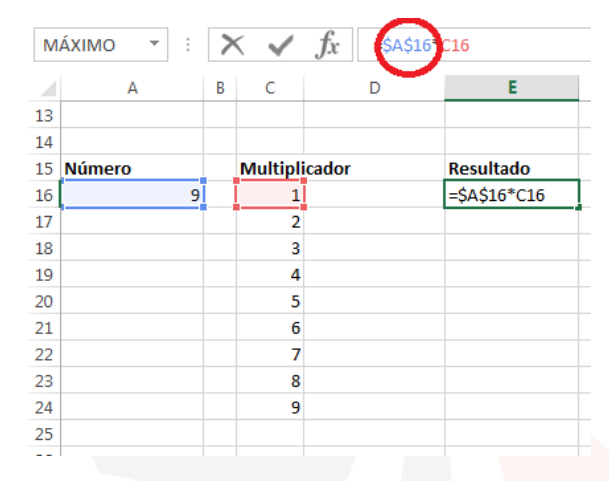

2) Posicione o mouse sobre a diagonal inferior direita da célula que contém a fórmula, para manipular a alça de preenchimento;

3) Clique e arraste para baixo, até onde você deseja preencher. O Excel estenderá a fórmula para as células adjacentes. **Porém**, onde houver o **cifrão antes da identificação da linha ou coluna, o Excel não modifica a referência (referência absoluta).**

4) Solte o mouse.

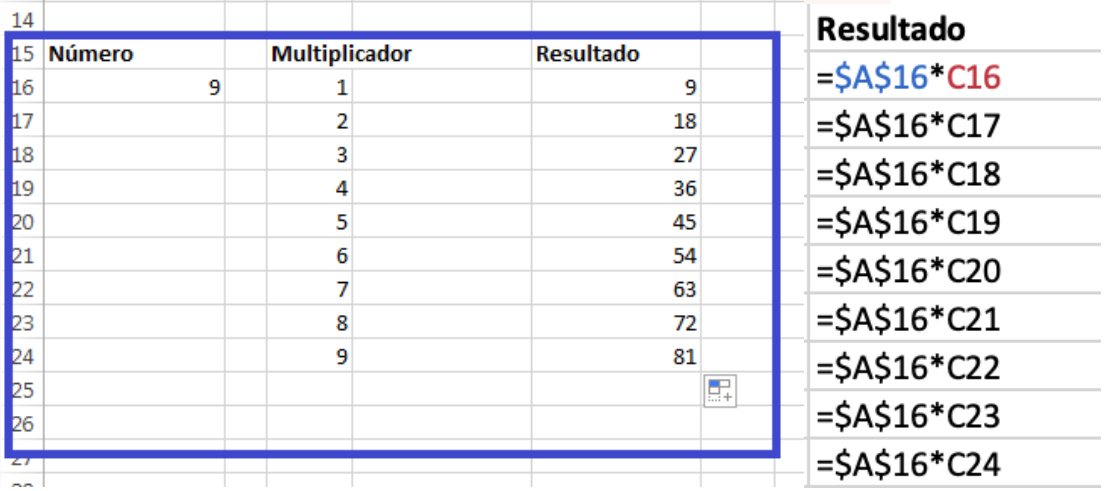

*Figura 32. Alça de preenchimento. Reproduziu a fórmula ajustando as referências (referência relativa), mas mantendo a referência (referência absoluta) onde o cifrão (\$) foi colocado. Perceba na imagem mais à direita que, onde tinha cifrão, os valores não são alterados.*

O **cifrão** (**\$**) é o símbolo que informa ao *Excel* que aquela linha ou coluna não poderá sofrer referência relativa. É possível utilizar a referência absoluta apenas sobre a linha ou coluna, se desejar.

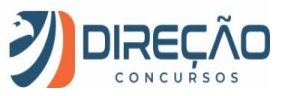

### <span id="page-33-0"></span>Vamos falar um pouco mais sobre referências...

O assunto autopreenchimento é excelente para introduzir o assunto **referência relativa/absoluta/mista**, mas eu preciso que você domine esse tema com muita qualidade.

Acho que é um pouco intuitivo entender o deslocamento de fórmulas quando fazemos o autopreenchimento. Mas, e na situação abaixo, você sabe aplicar a referência relativa?

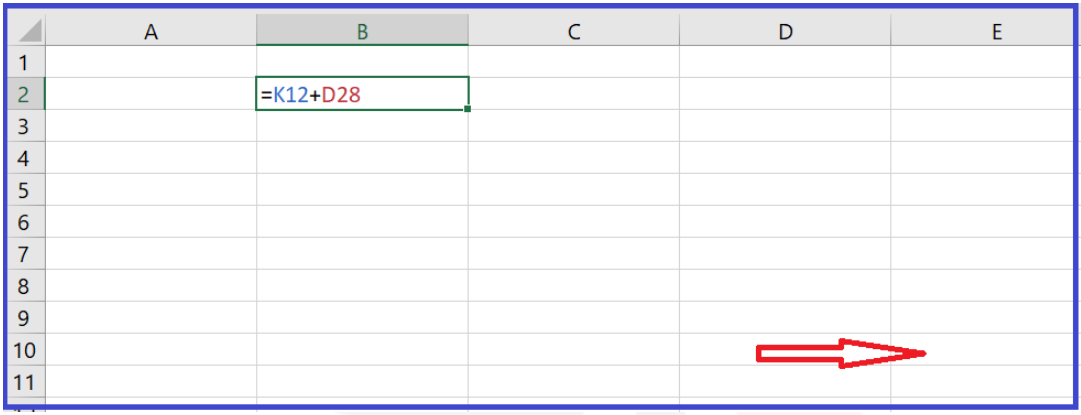

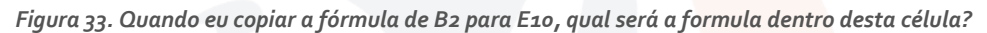

Quando nós **copiamos** uma fórmula entre células no Excel, deve-se aplicar a referência relativa nas células referenciadas na fórmula inicial, na mesma proporção do tamanho do deslocamento. Então vamos lá: da coluna B para a coluna E nos deslocamos três colunas para a direita, enquanto da linha 2 para a linha 10 nos deslocamos oito linhas para baixo. Portanto, precisamos repetir este mesmo deslocamento dentro da fórmula. Vem comigo?

 $=$ K12 + D28, três colunas para a direita -> = K, L, M, N e D, E, F, G -> N12 + G28

N12+G28, oito linhas para baixo -> 12+8 = 20, 28+8= 36 -> N20 + G36

Logo, a fórmula escrita em E10 será **=N20+G36**.

Ah, e só ocorreu a referência relativa porque nós **copiamos**, tá? Se tivéssemos recortado, a fórmula seria idêntica.

É muito importante entender este passo, pois iremos aumentar a dificuldade progressivamente... Minha sugestão sempre será você testar o que eu acabei de fazer no Excel, ou mesmo assistir a videoaula, a qual eu também tento explicar com bastante calma.

Agora quero que você veja um caso de **referência absoluta**:

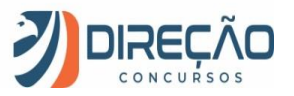

|                          | A | B                                                                      |  |
|--------------------------|---|------------------------------------------------------------------------|--|
|                          |   |                                                                        |  |
| っ                        |   |                                                                        |  |
|                          |   | $\overline{\left } = \frac{1}{2}A \sin \frac{1}{2}B \sin \frac{1}{2}B$ |  |
| $\overline{\mathcal{A}}$ |   |                                                                        |  |
|                          |   |                                                                        |  |
| 6                        |   |                                                                        |  |
|                          |   |                                                                        |  |
| 8                        |   |                                                                        |  |

*Figura 34. O que acontecerá quando eu copiar a fórmula de B3 para C6?*

Este aqui é o exemplo mais fácil: como ambas as células da fórmula estão "travadas" pela referência absoluta (por causa dos cifrões), não importa onde você cole a fórmula: ela sempre será **=\$A\$3+\$B\$2** em qualquer célula! Mas que tal a gente variar o exemplo desde já?

|                | A |                          |  |
|----------------|---|--------------------------|--|
|                |   |                          |  |
| $\overline{2}$ |   |                          |  |
| 3              |   | $\frac{1}{2}$ =A3+\$B\$2 |  |
| $\overline{4}$ |   |                          |  |
| 5              |   |                          |  |
| 6              |   | $\sim$                   |  |
| 7              |   |                          |  |
| 8              |   |                          |  |

*Figura 35. Agora sim! O que acontecerá quando eu copiar a fórmula de B3 para C6?*

Neste ponto, eu quero que você já comece a prestar atenção em cada elemento da fórmula. Perceba que A3 sofrerá a referência relativa, enquanto \$B\$2 permanecerá inalterado ao ser copiado e colado (por causa dos cifrões).

Logo, ao deslocar uma coluna para a direita e três linhas para baixo, de B3 para C6, A3 irá variar para B6, e a fórmula em C6 será **=B6+\$B\$2**.

Se você chegou a esse ponto entendendo tudo, parabéns! Você domina os fundamentos da referência relativa e referência absoluta. Se não, por favor leia mais uma vez ou veja a videoaula, pois ainda tenho mais um passo para te mostrar...

Chegamos, então, na prova de fogo: a **referência mista**.

Veja só mais este exemplo:

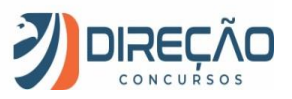

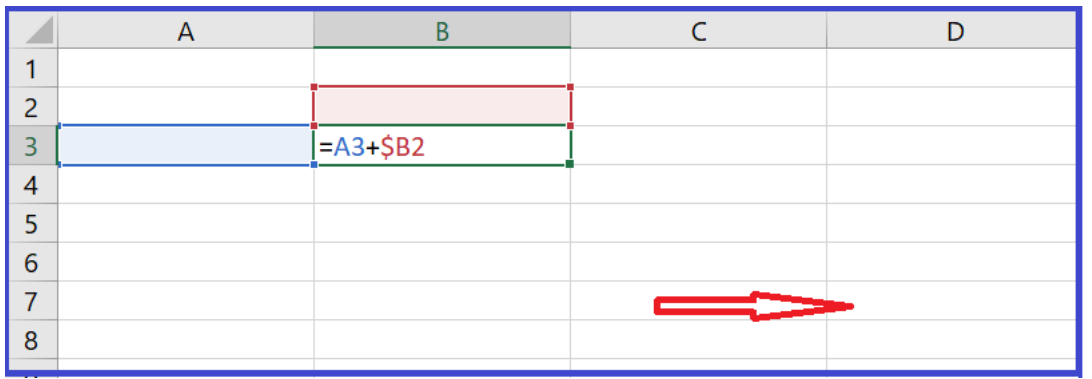

*Figura 36. Preste atenção na fórmula! Agora tem cifrão somente antes do B (coluna), e não mais antes do 2(linha).*

Venha comigo com calma: temos agora o desafio de deslocar a fórmula de B3 para D7 (duas colunas para a direita e quatro linhas para baixo), porém, \$B2 tem o cifrão somente antes da coluna. E pode isso? Pode sim! É a famosa **referência mista**. Na referência mista, travamos somente ou a coluna ou a linha.

Neste caso, iremos realizar normalmente o deslocamento referente às linhas, mas "travaremos" na hora de deslocar a coluna.

Com A3 é tranquilo: duas colunas para a direita + quatro linhas para baixo -> **C7**;

Já com \$B2, iremos deslocar as quatro linhas para baixo -> \$B6

Porém, na hora de deslocar as duas colunas para a direita -> **\$B**6 (B ignora o deslocamento, pois está travado)

E a fórmula em D7 será **=C7+\$B6**.

Quer mais um último exemplo para finalizarmos?

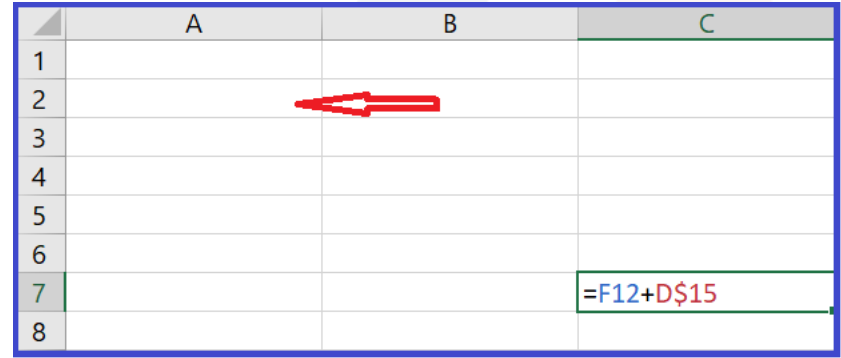

*Figura 37. Este é o exemplo mais difícil de todos: inverti o sentido de deslocamento, e coloquei a referência no pior lugar possível.*

Aqui, iremos deslocar a fórmula de C7 para A2, deslocando duas colunas à esquerda e cinco linhas para cima, de C7 para A2.

Para F12, não teremos maiores dificuldades: duas colunas para a esquerda, letra D; cinco linhas para cima, 12-5=7, logo, **D7**;

Já com D\$15, perceba que o travamento ocorre somente na linha, e não na coluna. Logo, ao deslocarmos duas colunas para a esquerda, D irá para B, mas, ao deslocarmos cinco linhas para cima, o 15 não sairá do lugar.

Logo, a fórmula em A2 será **=D7+B\$15**.

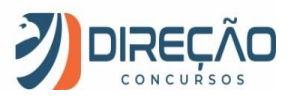
Conseguiu entender? Então aqui está seu prêmio de mestre em referência **absoluta, relativa e mista**!

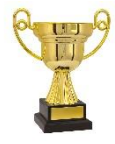

Caso ainda não tenha entendido, por favor assista à videoaula, mas não passe por este ponto sem entender o assunto! É muito importante para concursos!

Depois deste conteúdo tão interessante, vejamos outros tipos de referências.

**(CESPE – PGE/PE – Analista Administrativo – 2019)** No Excel, o uso de referências absolutas com auxílio do sinal \$ (cifrão) garante que uma fórmula não seja alterada quando for copiada.

**Resolução:** O cifrão (\$) é o símbolo da referência absoluta no Excel. Caso seja aplicado a todas as linhas e colunas de uma fórmula, ela não será modificada, caso seja copiada para outras células da planilha. Gabarito: Correto.

**Referência a célula em outra planilha**

**\_\_\_\_\_\_\_\_\_\_**

É possível fazer referência a células que estão em outras planilhas acrescentando o nome da planilha seguido de um **ponto de exclamação** (**!**) ao início da referência da célula.

No exemplo a seguir, a célula D7 da Planilha RH possui o valor da célula C5 da Planilha Marketing.

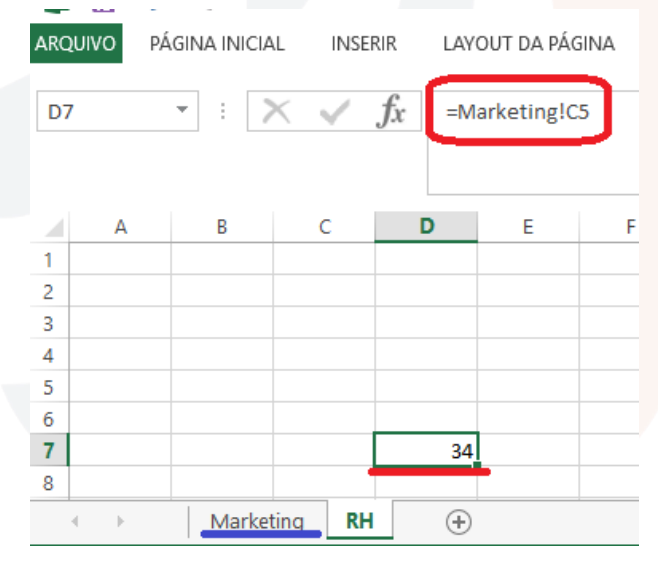

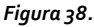

#### **Referência 3D**

Na referência 3D, **é possível utilizar funções envolvendo um mesmo intervalo em diferentes planilhas**.

Vejamos por exemplo a função SOMA.

## **=SOMA(Plan1:Plan3!E8:E13)**

Tal função, como ilustrada acima, selecionará o intervalo E8:E13 em **todas as planilhas** no intervalo entre as Planilhas1 e Planilhas3, na pasta de trabalho.

Diversas funções podem ser utilizadas com a referência 3D. Veja mais sobre o assunto [aqui](https://support.office.com/pt-br/article/Criar-uma-refer%C3%AAncia-para-o-mesmo-intervalo-de-c%C3%A9lulas-em-v%C3%A1rias-planilhas-c906f8b4-c648-4aa0-8063-65d38d03370f).

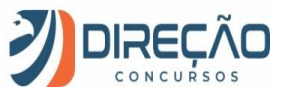

[https://support.office.com/pt-br/article/Criar-uma-refer%C3%AAncia-para-o-mesmo-intervalo-de](https://support.office.com/pt-br/article/Criar-uma-refer%C3%AAncia-para-o-mesmo-intervalo-de-c%C3%A9lulas-em-v%C3%A1rias-planilhas-c906f8b4-c648-4aa0-8063-65d38d03370f)[c%C3%A9lulas-em-v%C3%A1rias-planilhas-c906f8b4-c648-4aa0-8063-65d38d03370f](https://support.office.com/pt-br/article/Criar-uma-refer%C3%AAncia-para-o-mesmo-intervalo-de-c%C3%A9lulas-em-v%C3%A1rias-planilhas-c906f8b4-c648-4aa0-8063-65d38d03370f)

## **Referência a célula em outra pasta de trabalho (outro arquivo)**

Este é o caso mais raro, mas já começou a aparecer em concursos. É sim, possível, referenciar uma célula em outro arquivo, prestando atenção na sintaxe:

## **='C:\Pasta\PastaEspecifica\[Pastadetrabalho.xlsx]Planilha1'!\$A\$5**

No exemplo, veja que, entre aspas simples, fica todo o endereço da pasta de trabalho no disco rígido do computador, com o arquivo entre colchetes, e logo em seguida o nome da planilha dentro da pasta de trabalho. A seguir, fazemos que nem a referência em outra planilha, colocando a exclamação e a célula referenciada.

Colocando este conteúdo em uma célula, ela vai buscar o valor dentro da célula do outro arquivo.

# Conhecendo as funcionalidades da Faixa de Opções

É hora, então, de conhecer os diversos recursos que o *Excel* oferece em sua **Faixa de Opções**. A Guia Página Inicial, mais importante, receberá atenção especial, e fica o convite ao usuário que "folheie" as demais Guias em um aplicativo *Excel*. Lembre-se que, ao parar o mouse sobre qualquer ícone da Faixa de Opções, o próprio *Excel* exibe uma descrição sumária da funcionalidade. Isso pode ajudar no seu estudo!

**Guia Página Inicial**

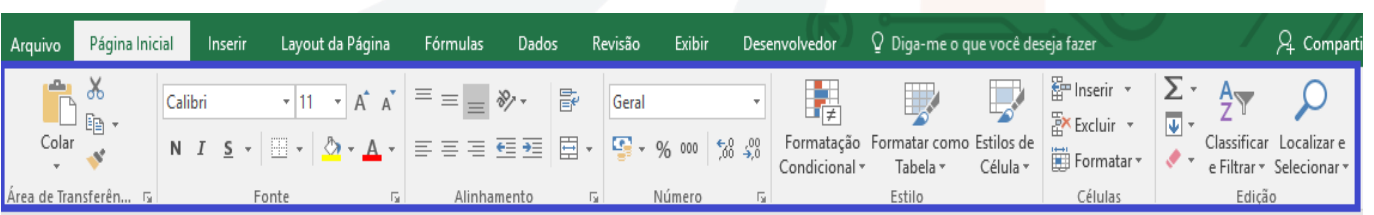

A Guia Página Inicial é a mais utilizada pelos usuários, e, como tal, merece uma atenção especial em todos os seus **Grupos de Comandos.** Vamos passar por todos eles!

#### **GRUPO ÁREA DE TRANSFERÊNCIA**

Este grupo trata das ferramentas clássicas da **Área de Transferência**.

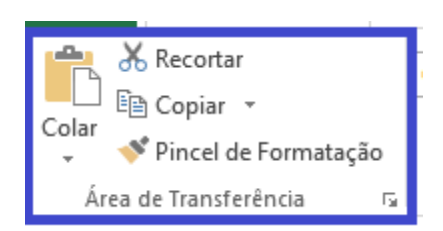

Aqui, você pode: **Recortar (CTRL + X); Copiar(CTRL + C);e Colar(CTRL + V)**

o conteúdo de células e intervalos (inclusive referências absolutas e relativas).

Ainda, o **Pincel de Formatação** permite que você copie configurações de **Fonte**, **Alinhamento**, **Número** e **Estilo** de uma célula para aplicar em outra.

**Dica**: para utilizar o **Pincel de Formatação**, selecione uma célula ou intervalo e clique sobre o Pincel. Ao selecionar outra célula ou intervalo, as configurações (não o conteúdo!) serão aplicados nas células de destino.

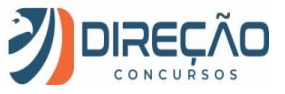

Se você clicar **duas vezes** sobre o Pincel, a aplicação das configurações se repete sucessivamente, até que você pressione **Esc** no teclado, ou clique sobre uma célula vazia. Experimente!

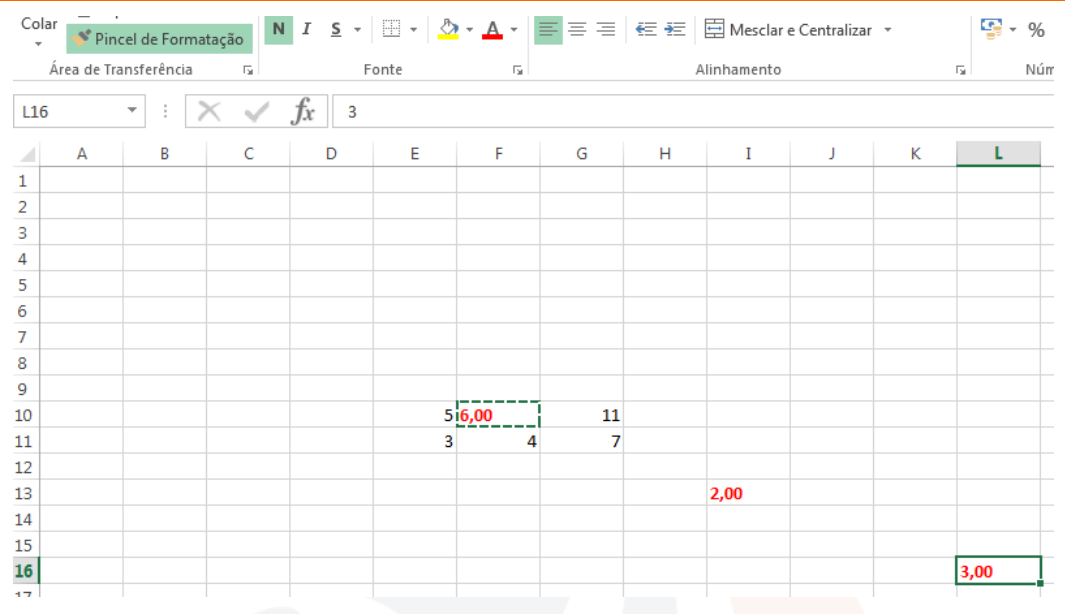

*Figura 39. Com o clique duplo, o Pincel de Formatação permanece pressionado até que se pressione Esc no teclado, ou seja selecionada uma célula vazia.*

Devemos prestar um pouco de atenção ao **Colar** do Excel, pois, a depender do que está sendo copiado, existem **muitas opções diferentes de colagem** (mais de 10!).

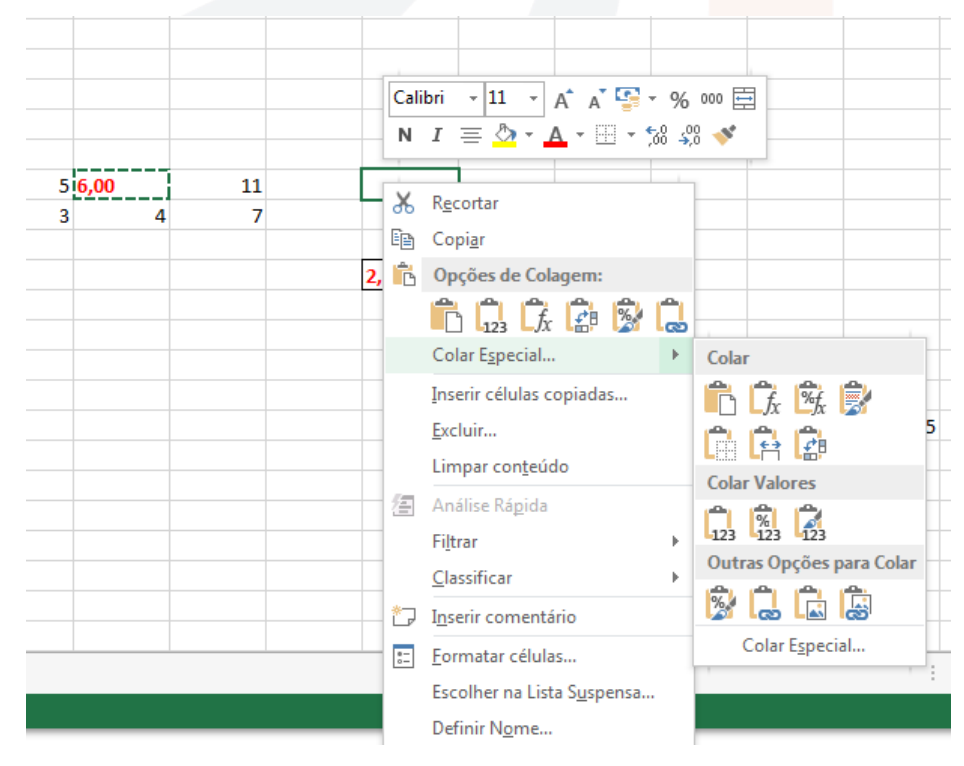

*Figura 40. Ao clicar com o botão direito do mouse sobre uma célula, as Opções mais pertinentes do Excel são acionadas (em sua maioria, são opções oriundas da Guia Página Inicial). Perceba quantas opções de colagem existem!*

É possível colar apenas o valor da célula, a fórmula que ela contém, colar mantendo a formatação original, colar com a formatação do destino, transpor (inverter colunas e linhas, se copiando um intervalo), colar realizando operações matemáticas... A opção **Colar Especial** ilustra esse rol.

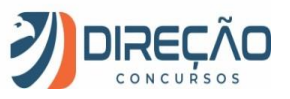

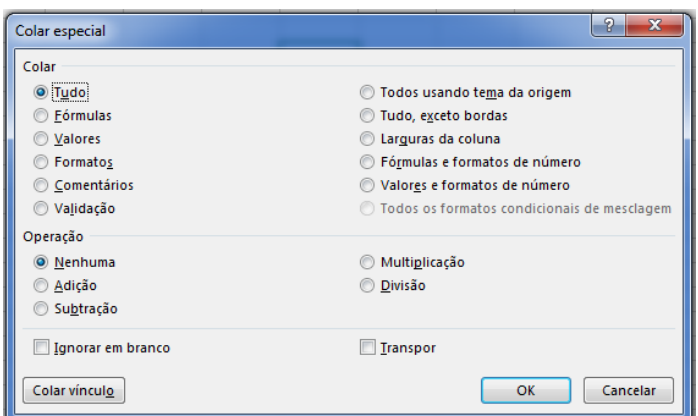

*Figura 41. Colar especial: canivete suíço!*

#### **GRUPO FONTE**

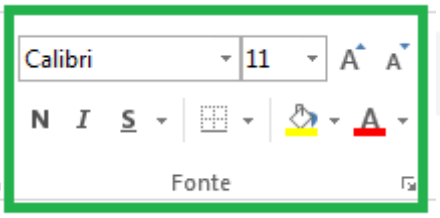

Neste grupo, o estilo e tamanho da fonte podem ser selecionados e aplicados a células ou intervalos. Os botões "**As**", grande e pequeno, aumentam e diminuem a fonte consecutivamente, de acordo com a escala padronizada pelo *Excel*.

Ainda, o botão quadriculado configura tudo referente à formatação das **Bordas** das células. O **Balde** se refere à cor de preenchimento das células, enquanto o "A" colorido diz respeito à cor da fonte.

Para acessar um menu mais completo de formatação de células, você pode clicar com o botão direito do mouse sobre a célula selecionada, ou o conjunto de células selecionado, e escolher a opção **Formatar Célula...**, ou utilizar o comando de atalho **Ctrl+1**, que faz a mesma coisa, ou, ainda, clicar no Iniciador de Caixa de Diálogo Fonte (aquela setinha no canto inferior direito do Grupo de Comando).

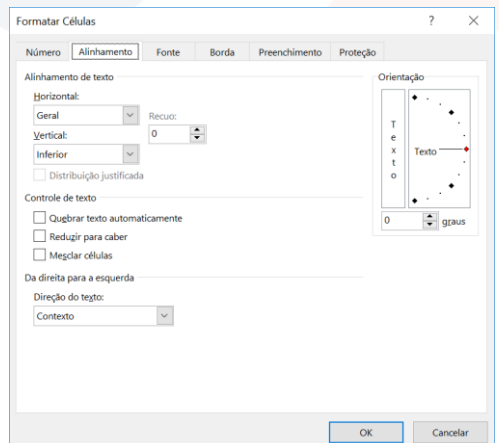

*Figura 42. Caixa de Diálogo Formatar Células. Permite ajustar número, alinhamento, fonte, borda, preenchimento e proteção das células.*

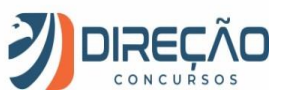

# **GRUPO ALINHAMENTO**

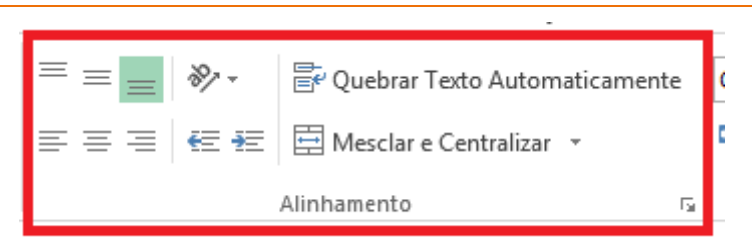

Aqui, é possível alinhar o conteúdo dentro de uma célula, em qualquer das nove posições de referência. Acima e à direita, ao centro, abaixo e ao centro, etc...

Quando habilitada, a opção **Quebrar Texto Automaticamente** evita que um texto "passe por cima" das células vizinhas, alargando automaticamente a linha, para que o texto caiba no intervalo da coluna.

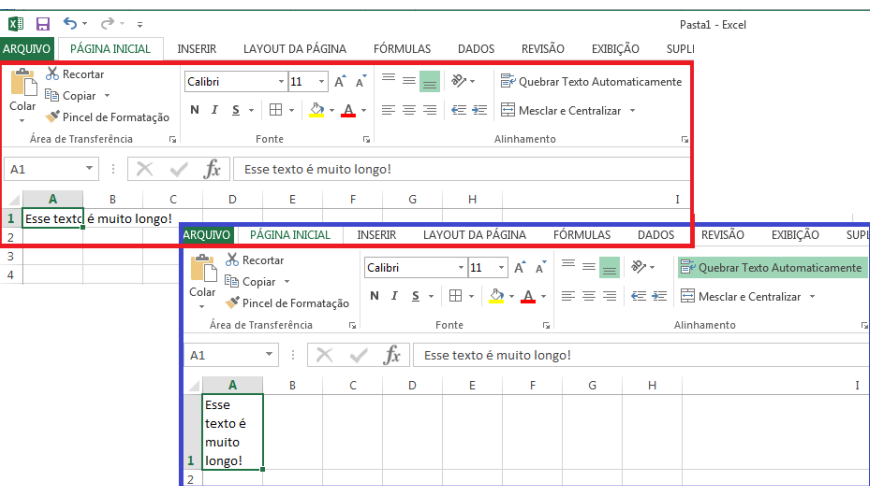

*Figura 43. Quebrar texto automaticamente: ilustração.*

A opção **mesclar e centralizar** (e suas subopções) permite que várias células sejam fundidas em uma só, e, inclusive, permite que essa operação seja desfeita.

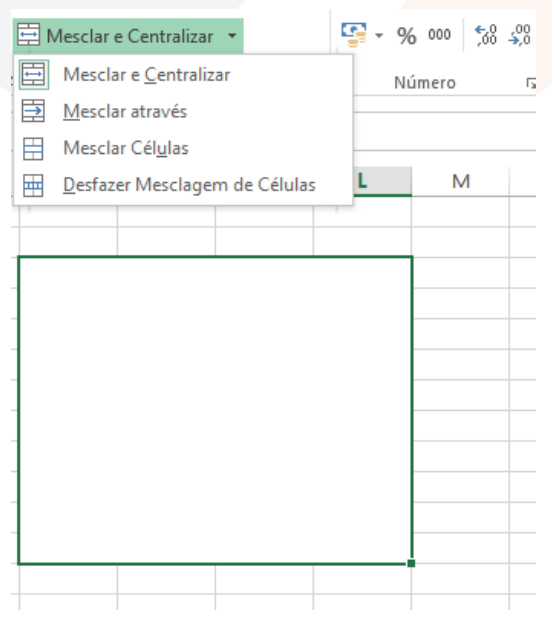

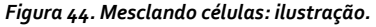

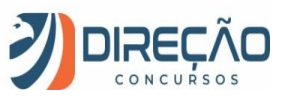

## **GRUPO NÚMERO**

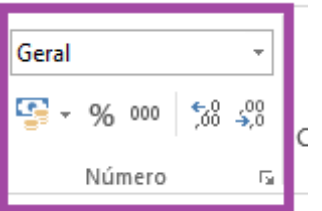

Esta guia possibilita a definição do tipo de dado contido em uma célula.

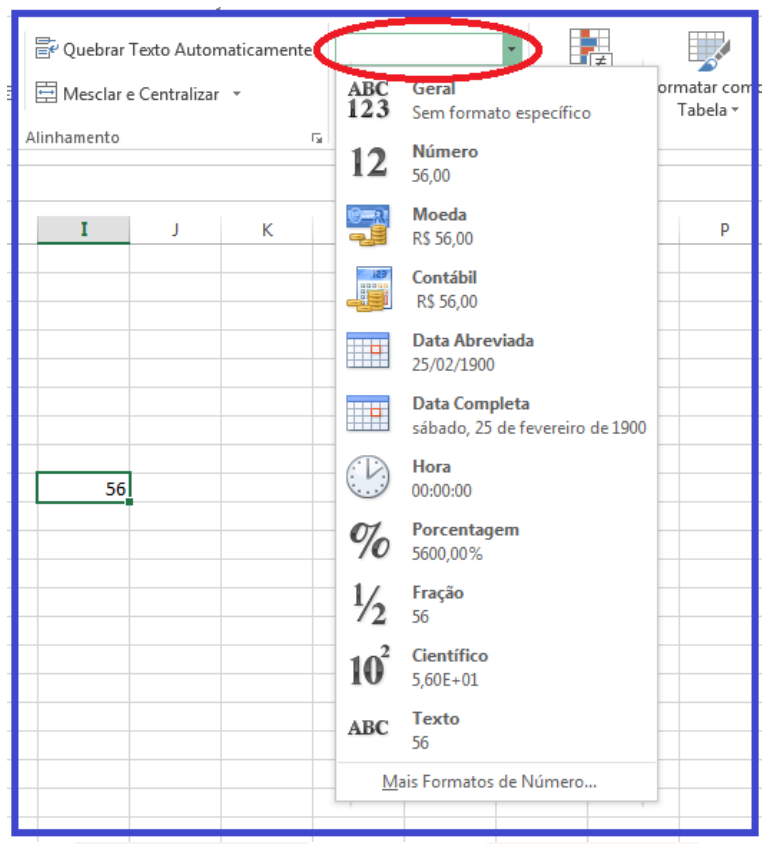

*Figura 45. Escolhendo o tipo de dado em uma célula.*

Além disso, botões rápidos facilitam a seleção do tipo Moeda (escolhendo entre Real, Dólar, Euro, ou outros), seleção do formato porcentagem, inserção do separador de milhares (**pontos**), e a redução ou aumento do número de casas decimais após a vírgula.

## **GRUPO ESTILO**

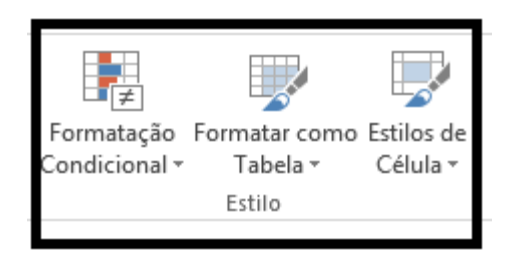

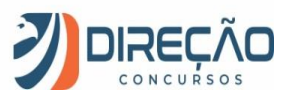

O grupo estilo, além de facilitar a estilização dos dados no formato de tabelas, ou mesmo a formatação individual do estilo das células (sempre sugerindo uma série de estilos, ou permitindo que o usuário o faça), a ferramenta mais interessante desse grupo é a **Formatação Condicional**.

Essa ferramenta já foi mais "escondida" em versões anteriores do *Excel,* mas é tão útil que ganhou o seu merecido destaque.

Como o próprio nome diz, a formatação condicional analisará o conteúdo da célula, de alguma forma, e aplicará o estilo definido pelo usuário para tal conteúdo. Isto é muito útil, por exemplo, quando queremos mostrar números positivos com uma cor e números negativos com outra. E mais além: queremos que esta regra de formatação continue valendo mesmo que os dados sejam modificados. Isso não é bacana?

| PÁGINA INICIAL<br>LAYOUT DA PÁGINA<br>ARQUIVO<br><b>INSERIR</b>                      |                                  |     |                             | FÓRMULAS                                                                                                    | DADOS                     | REVISÃO                            | EXIBIÇÃO                                                                                                 |  | SUPLEMENTOS |       |                            |                                                                                                    |                                                                                                    |
|--------------------------------------------------------------------------------------|----------------------------------|-----|-----------------------------|----------------------------------------------------------------------------------------------------|---------------------------|------------------------------------|----------------------------------------------------------------------------------------------------|--|-------------|-------|----------------------------|----------------------------------------------------------------------------------------------------|----------------------------------------------------------------------------------------------------|
| of Recortar<br>ħ<br>$\cdot$ En Copiar $\rightarrow$<br>Colar<br>Pincel de Formatação |                                  |     | Calibri                     | $\mathbf{A}$ 11 $\mathbf{A}$ $\mathbf{A}$<br>$\mathbb{E} \cdot \mathbf{A} \cdot \mathbf{A}$<br>N $I \leq \cdot$ | $\mathbf{r} = \mathbf{r}$ | $\frac{1}{2}$                      | Quebrar Texto Automaticamente<br>$\equiv \equiv \equiv \in \equiv \boxplus$ Mesclar e Centralizar $\sim$ |  |             | Geral | <b>星</b> - % 000 % - %     | 睗<br>I,<br>Estilos de<br>Formatação<br>Formatar como<br>Célula -<br>Tabela ~<br>Condicional *                                         | $\Sigma$ AutoSom<br>ij<br>备<br>$\mathbb{R}$<br>$\overline{\Psi}$ Preencher<br>Excluir Formatar<br>Inserir<br>Limpar *                                                                                                    |
| 12                                                                                   | Área de Transferência            | 大门子 | ß.<br>$f_x$<br>$\checkmark$ | Fonte                                                                                                    | $\mathbb{R}$              | Número<br>Alinhamento<br>Б.<br>-59 |                                                                                                    |  |             |       | Realçar Regras das Células | $\epsilon$ Maior do que                                                                                                    |                                                                                                    |
|                                                                                      | А                                | в   | c                           | D<br>Ε                                                                                                    | G                         | н                                  |                                                                                                    |  | Κ           |       | M                          | $\begin{array}{ c c } \hline \textbf{T} & \textbf{Regras de Primeiros/Últimos } \\\hline \hline \textbf{10} & \textbf{0} \end{array}$ | $\mathbf{f}$ Menor do gue                                                                                                    |
| $\overline{2}$                                                                       |                                  |     |                             |                                                                                                    |                           |                                    |                                                                                                    |  |             |       |                            | H<br><b>Barras de Dados</b>                                                                                                    | БX.<br>Está Entre                                                                                                    |
|                                                                                      | Antonio<br>4 Barbosa<br>5 Carlos |     | 10<br>30<br>40              | 46<br>67<br>20                                                                                                  | $-36$<br>$-37$<br>20      |                                    |                                                                                                    |  |             |       |                            | Escalas de Cor                                                                                                    | $\frac{1}{2}$ $\frac{1}{2}$ |
|                                                                                      | 6 Dalton<br>7 Eliana             |     | 56<br>78                    | 10<br>78                                                                                                    | 46                        | $\mathbf 0$                        |                                                                                                    |  |             |       |                            | Conjuntos de Ícones                                                                                                    | Texto que Contém<br>$\pm$ <sub>ab</sub>                                                                                                    |
| 9                                                                                    | 8 FoxTrot                        |     | 90                          | 100                                                                                                    | $-10$                     |                                    |                                                                                                    |  |             |       |                            | Nova Regra<br>Limpar Regras                                                                                                    | Uma Data que Ocorre                                                                                                    |
| 10<br>11                                                                             |                                  |     |                             |                                                                                                    |                           |                                    |                                                                                                    |  |             |       |                            | Gerenciar Regras                                                                                                    | 崖<br>Valores Duplicados                                                                                                    |
| 12<br>13<br>14                                                                       |                                  |     |                             |                                                                                                    |                           |                                    |                                                                                                    |  |             |       |                            |                                                                                                    | Mais Regras                                                                                                    |

*Figura 46. Existem dezenas de regras sugeridas pelo Excel, além de o usuário poder definir suas próprias regras. Neste exemplo, o "zero" permanece preto, números positivos ficam azuis e números negativos ficam em vermelho.*

É possível definir regras tanto para células como para intervalos. Basta selecionar as células-alvo, clicar em **Formatação Condicional** e definir as regras de formatação.

## **GRUPO CÉLULAS**

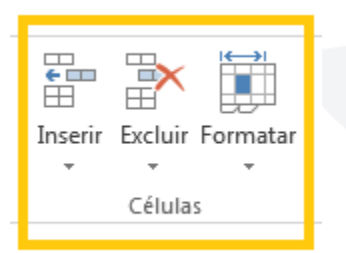

Este grupo permite que células, linhas e colunas sejam excluídas, lembrando que tais funcionalidades também são disponibilizadas quando se clica com o botão direito sobre as células, linhas ou colunas.

Na Guia **Formatar**, também é possível ajustar o tamanho de linhas e colunas, mover ou copiar planilha, proteger planilha, bloquear célula, dentre outros. O último item, **Formatar Células**, oferece uma interface completa para formatar fonte, borda, alinhamento dos dados no interior das células, tipos de dados, enfim, tudo que diz respeito à formatação da célula. Essa opção também pode ser acessada por meio do clique com o botão direito do mouse, para uma célula, um grupo de células ou um intervalo selecionado. Além disso, **CTRL + 1** é sua tecla de atalho.

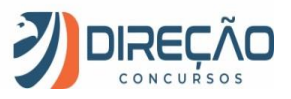

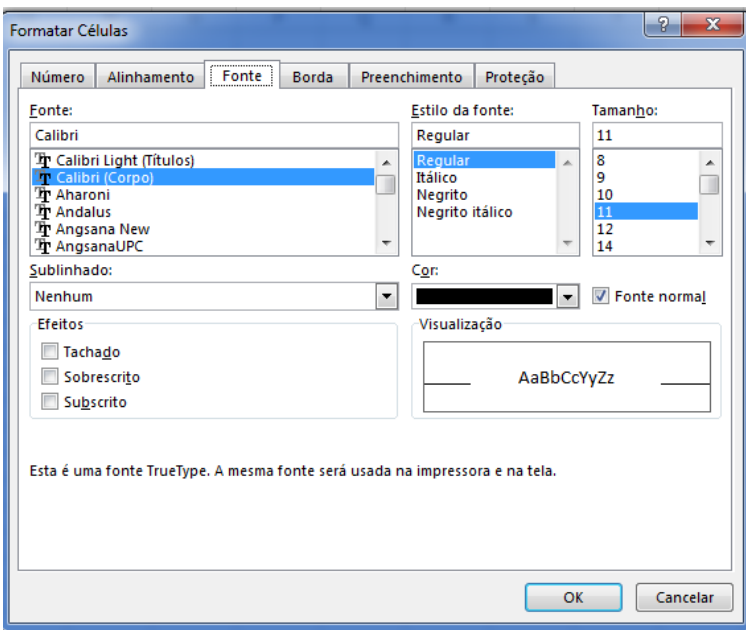

*Figura 47. Formatar células: interface completa para ajustes da célula.*

## **GRUPO EDIÇÃO**

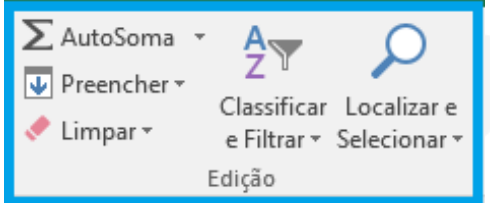

O grupo edição reúne as ferramentas de edição mais utilizadas do Excel, e que estão espalhadas por outras Guias da Faixa de Opções.

O botão **Autosoma** se encontra na Guia **Fórmulas**. **AutoSoma** oferece a aplicação das funções matemáticas básicas. Se clicar diretamente sobre ele, a função Soma será oferecida, com o Excel sugerindo o intervalo que ele julga ser a intenção do usuário.

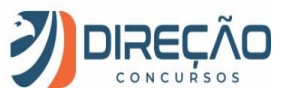

|                                                                                    |   |          |   |                                                  |           |   |                                                                                                    | <b>N</b> Victor Barl |  |  |  |
|------------------------------------------------------------------------------------|---|----------|---|--------------------------------------------------|-----------|---|----------------------------------------------------------------------------------------------------|----------------------|--|--|--|
| ormatação Formatar como Estilos de<br>>ndicional<br>Tabela ~<br>Célula ~<br>Estilo |   |          |   | ÷<br>一<br>Excluir Formatar<br>Inserir<br>Células |           |   | ∑ AutoSoma ▼<br>$\overline{\Psi}$ Preencher $\overline{\Psi}$<br>Classificar Localiza<br>Limpar -<br>e Filtrar ~ Selecion<br>Edição |                      |  |  |  |
| Q                                                                                  | R | S        | т |                                                  | U         | v | W                                                                                                    | X                    |  |  |  |
| Antonio<br><b>Barbosa</b>                                                          |   | 10<br>30 |   |                                                  | 46<br>67  |   | $-36$<br>-37ì                                                                                                    |                      |  |  |  |
| Carlos<br><b>Dalton</b>                                                            |   | 40<br>56 |   |                                                  | 20<br>10  |   | 20<br>46                                                                                                    |                      |  |  |  |
| Eliana<br>FoxTrot                                                                  |   | 78<br>90 |   |                                                  | 78<br>100 |   | 0 <sub>i</sub><br>-10)                                                                                                    |                      |  |  |  |
|                                                                                    |   |          |   |                                                  |           |   | =SOMA(W3:W9)                                                                                                    | SOMA(núm1; [núm2]; ) |  |  |  |

*Figura 48. Função Autosoma: ilustração.*

Se clicado sobre a seta imediatamente à direita, aparecerão outras sugestões de funções clássicas, como **Média, Contar Números, Máximo** e **Mínimo**. Para outras funções, pressione Mais Funções, que terá o mesmo resultado do que pressionar o botão **fx** na Barra de Fórmulas.

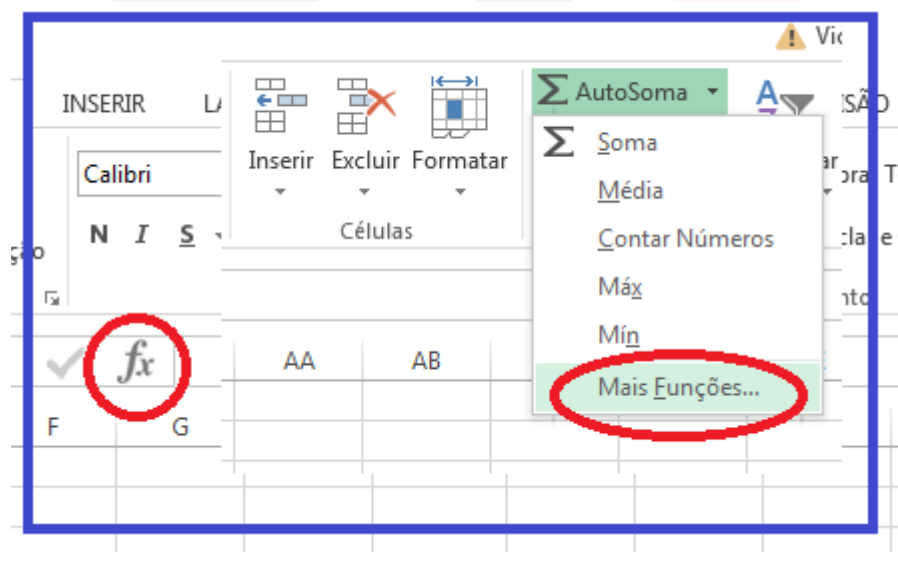

*Figura 49. Botões com "funções" equivalentes: inserir funções.* 

**Preencher** e **Limpar** oferecem opções para preenchimento e exclusão dos dados das células.

**Localizar** e **Selecionar** serve para encontrar dados dentro da planilha.

Por fim, um recurso poderoso disponibilizado nesse grupo (e também na **Guia Dados**) é a ferramenta **Classificar e Filtrar**.

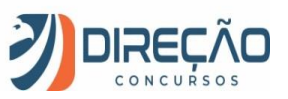

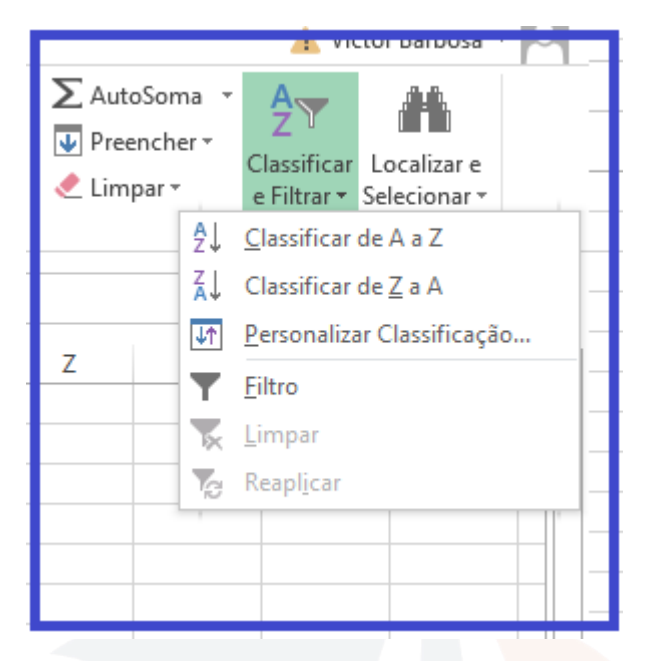

*Figura 50. Classificar e filtrar: preste atenção nessa funcionalidade, é muito útil!*

Selecionada uma tabela, ou um intervalo de células, é possível classificar um conjunto de dados conforme algum critério. Analise a tabela abaixo:

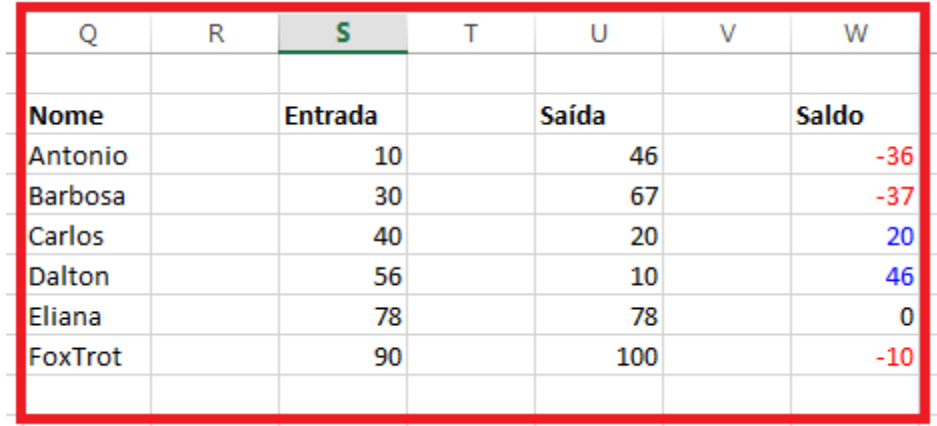

*Figura 51. Alguns dados à vista, nada demais.*

Utilizando o recurso Classificar e Filtrar, iremos ordenar essa lista pelo atributo **Saída**, do maior para o menor. Vamos fazê-lo?

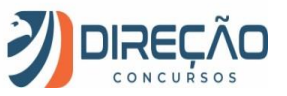

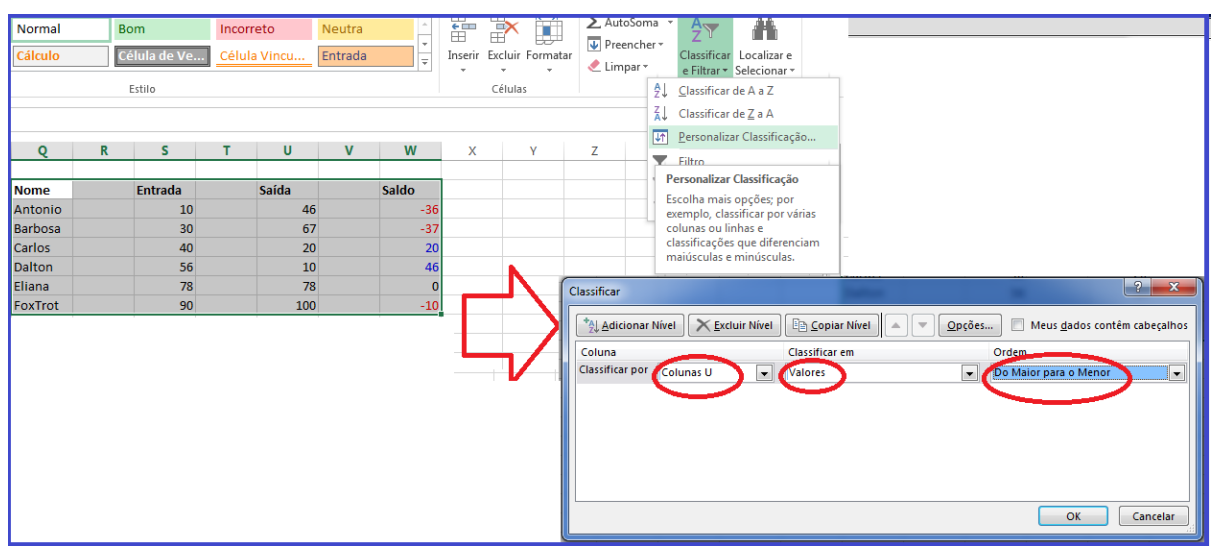

*Figura 52. Selecionando os parâmetros para a classificação: coluna, parâmetro de classificação (Valores) e ordenação.*

#### **Como resultado, temos:**

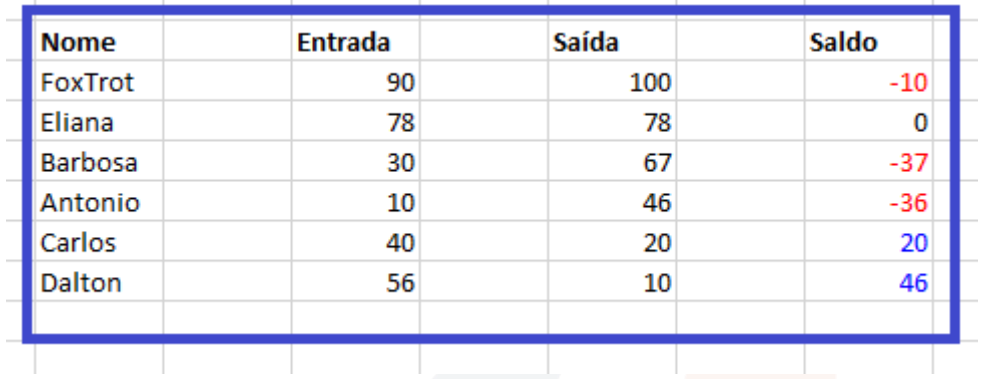

*Figura 53. Nossa tabela, ordenada pelo parâmetro Saída, do maior para o menor.*

A **Classificação** é muito útil quando queremos ordenar os dados de diferentes perspectivas.

Outro recurso igualmente útil é a **Filtragem**. Com ela, podemos escolher visualizar um conjunto de dados que atenda a critérios específicos, escondendo os demais registros.

Ao selecionar as colunas que encabeçam a nossa tabela, e escolhermos o recurso Filtro, repare que surgem pequenas setas ao lado dos títulos inseridos nas colunas.

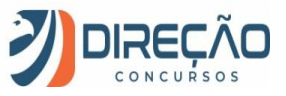

|    | Α | B                                      | C                       | D         | E                       | F                                | G                       | Н                                       |  |
|----|---|----------------------------------------|-------------------------|-----------|-------------------------|----------------------------------|-------------------------|-----------------------------------------|--|
| 1  |   |                                        |                         |           |                         |                                  |                         |                                         |  |
| 2  |   |                                        |                         |           |                         |                                  |                         |                                         |  |
| 3  |   | $\overline{\mathbf{v}}$<br><b>Nome</b> | $\overline{\mathbf{v}}$ | Entrada - | $\overline{\mathbf{v}}$ | Saída<br>$\overline{\mathbf{v}}$ | $\overline{\mathbf{v}}$ | <b>Saldo</b><br>$\overline{\mathbf{v}}$ |  |
| 4  |   | FoxTrot                                |                         | 90        |                         | 100                              |                         | $-10$                                   |  |
| 5  |   | Eliana                                 |                         | 78        |                         | 78                               |                         | 0                                       |  |
| 6  |   | Barbosa                                |                         | 30        |                         | 67                               |                         | $-37$                                   |  |
| 7  |   | Antonio                                |                         | 10        |                         | 46                               |                         | $-36$                                   |  |
| 8  |   | Carlos                                 |                         | 40        |                         | 20                               |                         | 20 <sup>1</sup>                         |  |
| 9  |   | Dalton                                 |                         | 56        |                         | 10                               |                         | 46                                      |  |
| 10 |   |                                        |                         |           |                         |                                  |                         |                                         |  |
| 11 |   |                                        |                         |           |                         |                                  |                         |                                         |  |
| 12 |   |                                        |                         |           |                         |                                  |                         |                                         |  |

*Figura 54. "Nome", "Entrada", "Saída" e "Saldo" agora possuem setas clicáveis.*

Ao selecionar qualquer uma dessas setas, será possível visualizar todos os registros distintos existentes abaixo dessa coluna. Escolhendo os registros que deseja continuar visualizando, os demais serão escondidos. Vejamos o que acontece quando selecionamos apenas os registros "100", "20" e "10" para a coluna Saída.

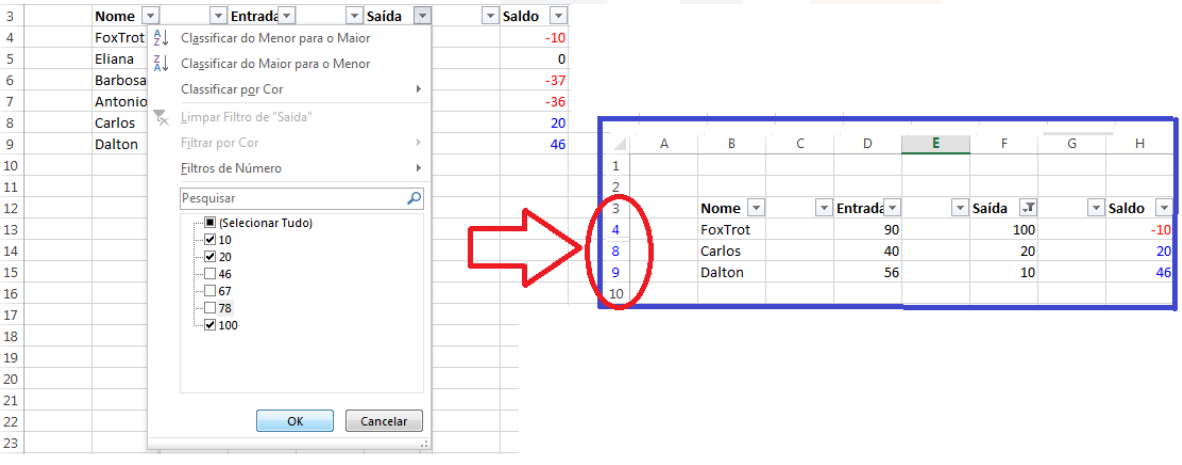

*Figura 55. Repare que o filtro foi aplicado. As colunas de 5 a 7 foram escondidas, seus dados não foram excluídos.*

Enfim, a Guia Página Inicial, sem dúvida, é a mais importante do aplicativo.

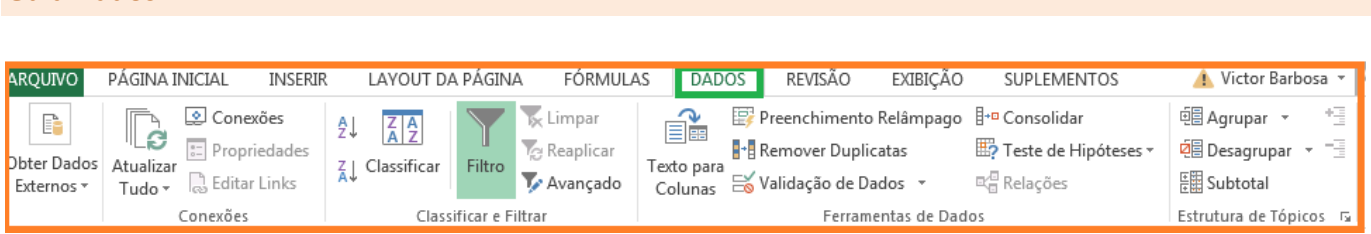

Se a Guia Página Inicial é a mais importante do Excel por ser a que mais cai em prova, a Guia Dados é a guia mais relevante, pois contém as funcionalidades que diferenciam o Excel das demais aplicações comuns.

Destaque para:

**Guia Dados** 

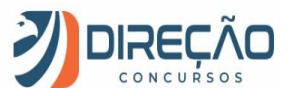

**Remover Duplicatas** - identifica em uma lista valores iguais na coluna selecionada pelo usuário, remove as duplicatas, e mantém apenas uma ocorrência.

**Validação de Dados** – a validação de dados permite controlar o conteúdo a ser inserido em uma célula. Podese escolher dentre diversos tipos de entrada e regras, bem como colocar uma mensagem de entrada (para orientar o usuário quanto ao preenchimento da célula) e alertas de erro (quando o usuário não respeita os critérios de validação).

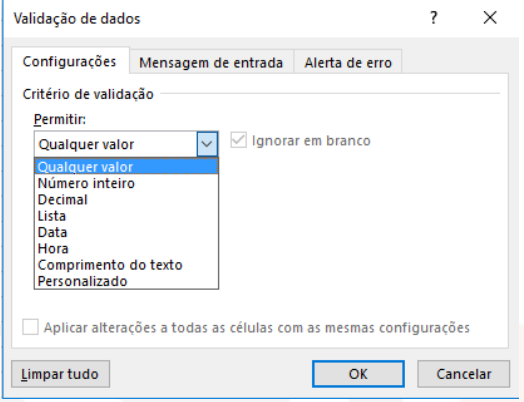

*Figura 56. Validando dados.*

**Testes de hipóteses –** muito úteis quando precisamos experimentar diferentes conjuntos de valores em uma ou mais fórmulas, para explorar todos os possíveis resultados.

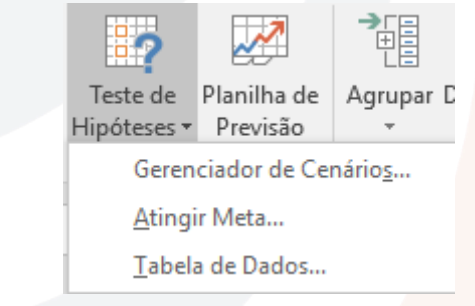

*Figura 57. Testes de hipóteses.*

São testes de hipóteses do Excel:

Gerenciador de Cenários – para criar grupos de valores diferentes e alternar entre eles;

**Atingir meta –** com base em um valor desejado para uma célula, o Excel ajusta o valor de outras;

**Tabelas de dados –** permite que você visualize os resultados de várias entradas ao mesmo tempo.

Vejamos em mais detalhes o **Atingir Meta**.

O atingir meta pode manipular o valor de determinada célula para alcançar determinado resultado em outra célula. É muito útil para cálculos financeiros, respondendo dúvidas do tipo "por quantos meses devo poupar mil reais para alcançar um milhão de reais?"

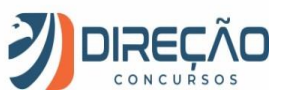

## *Noções de Informática para Técnico Jurídico - Apoio Administrativo da PGDF*

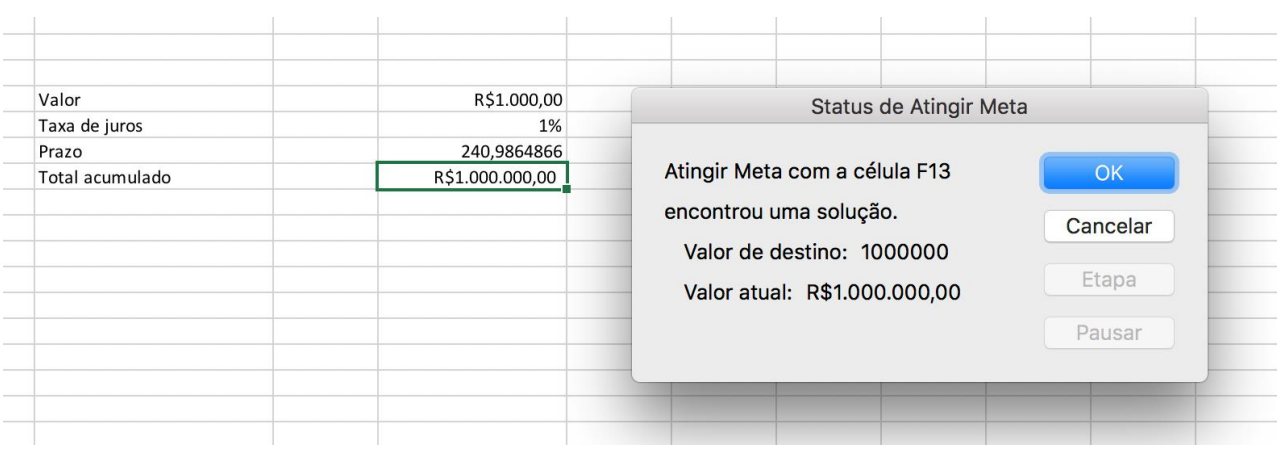

*Figura 58. Atingir meta. Perceba que pedimos ao Excel que respondesse qual o prazo necessário para que, com aportes mensais de 1000 reais com juros de 1% ao mês, nos dissesse qual o prazo (Célula F12) para alcançar 1000000 reais na célula F13. A resposta é aproximadamente 240 meses, ou 20 anos.*

## **Guia Fórmulas**

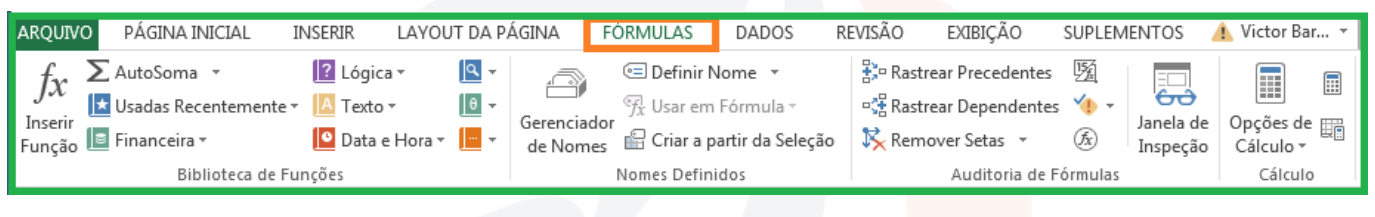

#### *Figura 59.*

A Guia Fórmulas também possui recursos interessantes para o Excel. Além de mostrar, de forma mais explícita, a Biblioteca de Funções para o usuário, ainda podemos destacar o grupo de comandos Auditoria de Fórmulas, com os seguintes recursos:

**Rastrear Dependentes e Rastrear Precedentes –** Rastrear precedentes serve para, selecionada uma célula, saber quais células ou intervalos a alimentam. Rastrear dependentes faz exatamente o contrário: dada uma célula, informa quais outras células dependem dela.

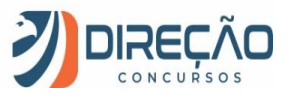

|                 | K18                 | $\overline{\mathbf v}$<br>$\times$ | $\checkmark$ | $f_x$                          | $= SOMA(F7:F37)$                                                                                            |   |   |    |   |            |  |
|-----------------|---------------------|------------------------------------|--------------|--------------------------------|----------------------------------------------------------------------------------------------------|---|---|----|---|------------|--|
| ◢               | A                   | B<br>с                             | D            | E                              | F                                                                                                    | G | H | T. | J | K.         |  |
| 1               |                     | iDevAffiliate Accounts Payable     |              |                                |                                                                                                    |   |   |    |   |            |  |
| $\overline{2}$  |                     | Report Date: 10-03-2016            |              |                                |                                                                                                    |   |   |    |   |            |  |
| $\overline{3}$  |                     |                                    |              |                                |                                                                                                    |   |   |    |   |            |  |
| $\overline{4}$  |                     |                                    |              |                                | Click the Excel Tabs (below) for each individual affiliate account to view a line item list of commissions. |   |   |    |   |            |  |
| $\overline{5}$  |                     |                                    |              |                                |                                                                                                    |   |   |    |   |            |  |
| 6               | Affiliate ID USales |                                    |              | Tier Sales Total Sales Balance |                                                                                                    |   |   |    |   |            |  |
| $\frac{1}{7}$   | $102 \epsilon$      | 10                                 | 0            | 10                             | \$2308,38                                                                                                   |   |   |    |   |            |  |
| 8               | 106 <sub>0</sub>    | $\overline{2}$                     | 0            | $\overline{2}$                 | \$348,52                                                                                                    |   |   |    |   |            |  |
| $\overline{9}$  | 111h                | 29                                 | 0            | 29                             | \$3690,27                                                                                                   |   |   |    |   |            |  |
| 10              | 112 <sub>g</sub>    | 21                                 | 0            | 21                             | \$4830,88                                                                                                   |   |   |    |   |            |  |
| 11              | 126a                | 8                                  | 0            | 8                              | \$466,95                                                                                                    |   |   |    |   |            |  |
| 12              | 132 <sub>c</sub>    | 85                                 | 0            | 85                             | \$15264,40                                                                                                  |   |   |    |   |            |  |
| 13              | 141 c               | 7                                  | 0            | 7                              | \$267,84                                                                                                    |   |   |    |   |            |  |
| 14              | 142 c               | 12                                 | 0            | 12                             | \$2008,26                                                                                                   |   |   |    |   |            |  |
| 15              | $154 \mathrm{p}$    | 1                                  | 0            | 1                              | \$78,20                                                                                                    |   |   |    |   |            |  |
| 16              | 165 r               | $\overline{2}$                     | 0            | $\overline{2}$                 | \$24,13                                                                                                    |   |   |    |   |            |  |
| 17              | 178 <sub>c</sub>    | 3                                  | 0            | 3                              | \$102,80                                                                                                    |   |   |    |   |            |  |
| 18              | 204 <sub>g</sub>    | 82                                 | 0            | 82                             | \$21629,49                                                                                                  |   |   |    | ◈ | \$77110.30 |  |
| 19              | 225 r               | 1                                  | 0            | 1                              | \$97,54                                                                                                    |   |   |    |   |            |  |
| 20              | 234 v               | 1                                  | 0            | 1                              | \$5,55                                                                                                    |   |   |    |   |            |  |
| $\overline{21}$ | 245z                | 7                                  | 0            | 7                              | \$505.25                                                                                                    |   |   |    |   |            |  |
| 22              | 251 е               | 17                                 | 0            | 17                             | \$2507,27                                                                                                   |   |   |    |   |            |  |
| 23              | 257 ji              | 1                                  | 0            | 1                              | \$15,00                                                                                                    |   |   |    |   |            |  |
| 24              | 283 с               | 6                                  | 0            | 6                              | \$233,18                                                                                                    |   |   |    |   |            |  |
| 25              | 317 <sub>e</sub>    | 1                                  | 0            | 1                              | \$15,00                                                                                                    |   |   |    |   |            |  |
| 26              | 325 е               | 111                                | 0            | 111                            | \$10935,20                                                                                                  |   |   |    |   |            |  |
| 27              | 332 k               | 1                                  | 0            | 1                              | \$96,60                                                                                                    |   |   |    |   |            |  |
| 28              | 333 ig              | 1                                  | 0            | 1                              | \$,80                                                                                                    |   |   |    |   |            |  |
| 29              | 334 n               | 14                                 | 0            | 14                             | \$673,67                                                                                                    |   |   |    |   |            |  |
| 30              | 336 c               | 1                                  | 0            | 1                              | \$73,76                                                                                                    |   |   |    |   |            |  |
| 31              | 343 v               | 62                                 | 0            | 62                             | \$2840,74                                                                                                   |   |   |    |   |            |  |
| 32              | 346 с               | 6                                  | 0            | $6\phantom{a}$                 | \$606,61                                                                                                    |   |   |    |   |            |  |
| 33              | 353 r               | 16                                 | 0            | 16                             | \$1102,95                                                                                                   |   |   |    |   |            |  |
| 34              | 358 p               | 1                                  | 0            | 1                              | \$22,50                                                                                                    |   |   |    |   |            |  |
| 35              | 361 b               | 28                                 | 0            | 28                             | \$2277,02                                                                                                   |   |   |    |   |            |  |
| 36              | 362 ji              | 16                                 | 0            | 16                             | \$4077,04                                                                                                   |   |   |    |   |            |  |
| 37              | 368 h               | 1                                  | 0            | 1                              | \$5,00                                                                                                    |   |   |    |   |            |  |
| 38              |                     |                                    |              |                                |                                                                                                    |   |   |    |   |            |  |

*Figura 60. Ao ativar Rastrear Precedentes em K18, vemos referência ao intervalo F7:F37. Afinal, K18 é um somatório desse intervalo, o que pode ser conferido na Barra de Fórmulas, na mesma imagem.*

**Mostrar Fórmulas –** Quando habilitado, mostra as fórmulas ou funções que as células contêm, ao invés de mostrar os resultados das mesmas.

**Verificação de Erros –** Ajuda a encontrar erros em fórmulas. Ainda possui outros dois recursos, o Rastrear Erro (ajuda a ir diretamente para a célula que origina o erro) e o Referências Circulares (quando uma fórmula aponta para a outra e as duas dependem de si para gerar um resultado. É um tipo de erro bem específico).

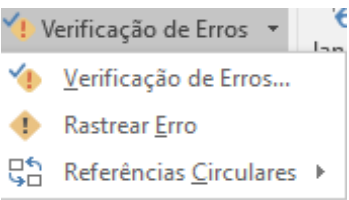

**Avaliar Fórmula –** Depura fórmulas complexas, para ajudar o usuário a conferir se a fórmula faz realmente os cálculos que o usuário deseja.

**Janela de Inspeção –** A janela de inspeção abre uma janela para que o usuário escolha algumas células e monitore os valores que elas assumem conforme outras partes das planilhas são atualizadas.

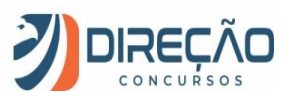

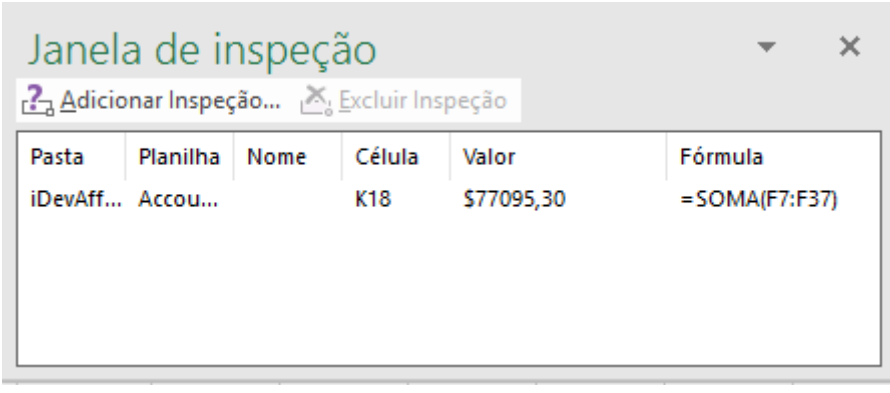

A Janela de inspeção é particularmente útil quando estamos trabalhando com planilhas muito grandes, e precisamos acompanhar alguma célula, mesmo quando ela não está no alcance de nossos olhos naquele momento.

Ilustraremos, a seguir, as demais Guias.

#### **Demais Guias**

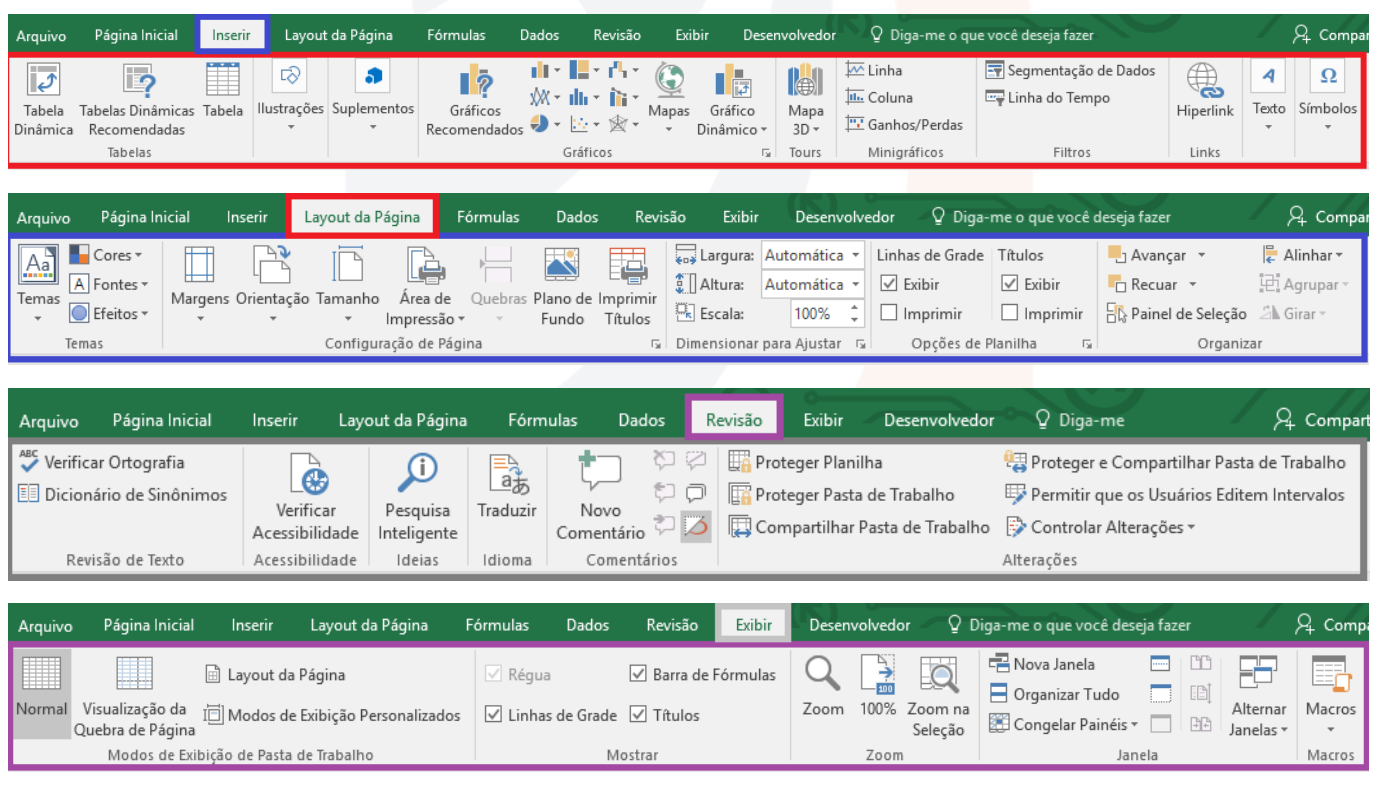

#### **Macros no Excel**

Uma macro é uma **série de comandos e instruções** que você agrupa como um único comando para realizar uma tarefa automaticamente.

Ao criar uma macro, você está gravando cliques do mouse e pressionamentos de tecla. Depois de criar uma macro, você pode editá-la para fazer pequenas alterações na maneira como ela funciona.

Os usos típicos para macros são:

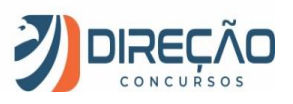

Acelerar as tarefas rotineiras de edição ou formatação.

Combinar diversos comandos — por exemplo, para inserir uma tabela com um tamanho e bordas específicos e com um número específico de linhas e colunas

Tornar uma opção de caixa de diálogo mais acessível.

Automatizar uma sequência complexa de tarefas.

As macros são gravadas em uma linguagem chamada **VBA (Visual Basic for Application)**, que é uma linguagem de programação da Microsoft.

Para **gravar** uma Macro no Excel, deve-se acessar a **Guia Desenvolvedor**, grupo de comandos Código.

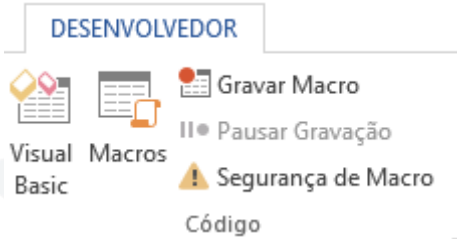

Normalmente, a Guia Desenvolvedor não fica visível para o usuário comum destas aplicações. É necessário **Personalizar a Faixa de Opções**, e habilitar para que a guia esteja visível.

As duas formas de se gravar uma macro são:

**Visual Basic (Alt + F11)** – Abre a janela de desenvolvedor do Microsoft VBA. O usuário, que precisa conhecer a linguagem de programação, pode codificar a macro;

**Gravar Macro –** Ao pressionar este botão, o usuário será convidado a escolher o nome para a Macro, e, a partir de então, terá os seus passos gravados pela aplicação. Ao gravar os cliques de mouse e pressionamentos de tecla, o código VBA será gerado automaticamente.

Para executar uma Macro existente, pressiona-se o botão **Macros** (**Alt+F8**), escolhe-se a macro pelo nome e clica-se em **Executar**.

#### **Gráficos no Excel**

Uma das formas de visualizar dados numéricos de forma mais clara é por meio de **gráficos**.

Na Guia **Inserir**, grupo de comandos **Gráficos**, existe a opção **Gráficos Recomendados**, que, dado um intervalo selecionado com informações, irá sugerir formatos de gráfico para melhor representar as informações selecionadas.

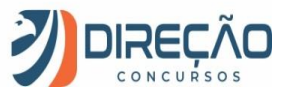

## *Noções de Informática para Técnico Jurídico - Apoio Administrativo da PGDF*

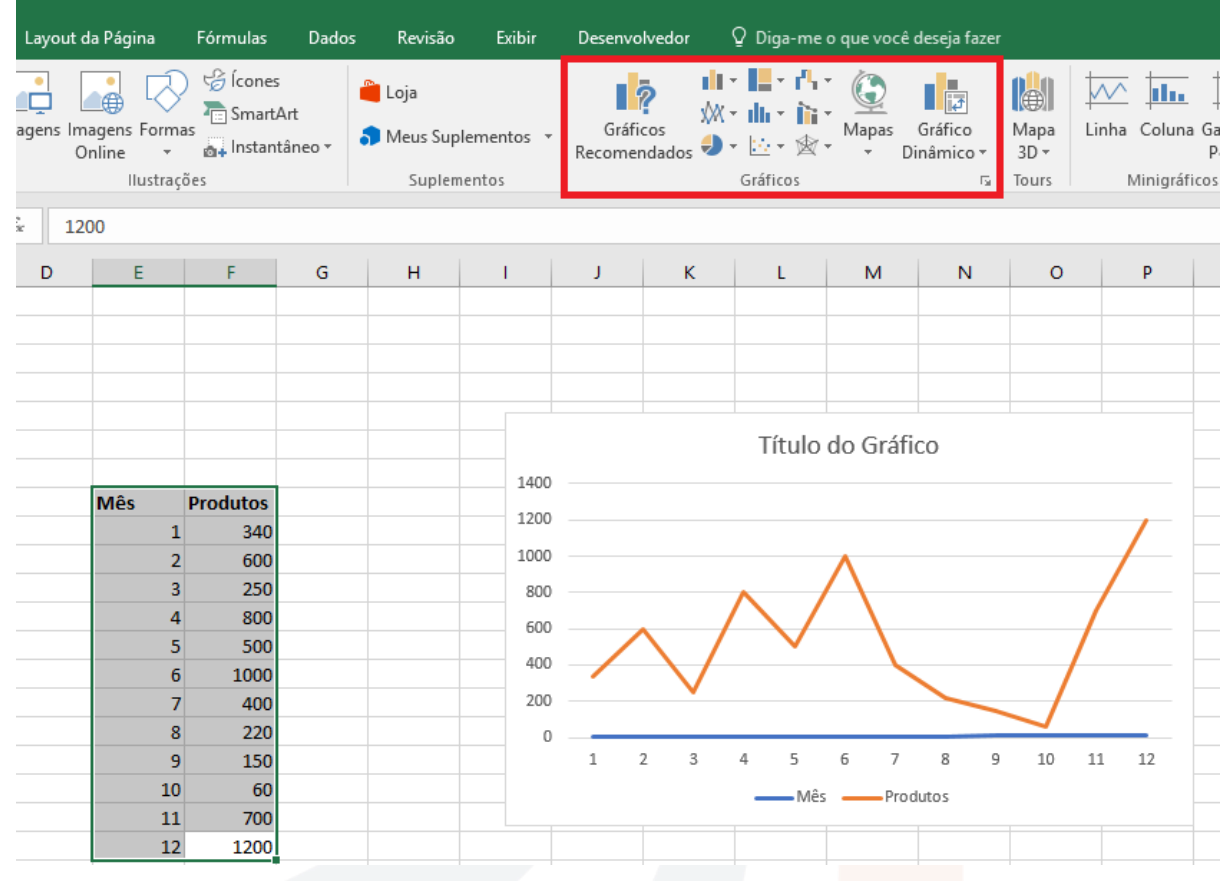

*Figura 61. Criando um gráfico de linhas rapidamente com o Excel.*

O Excel possui diversos formatos de gráfico.

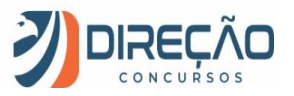

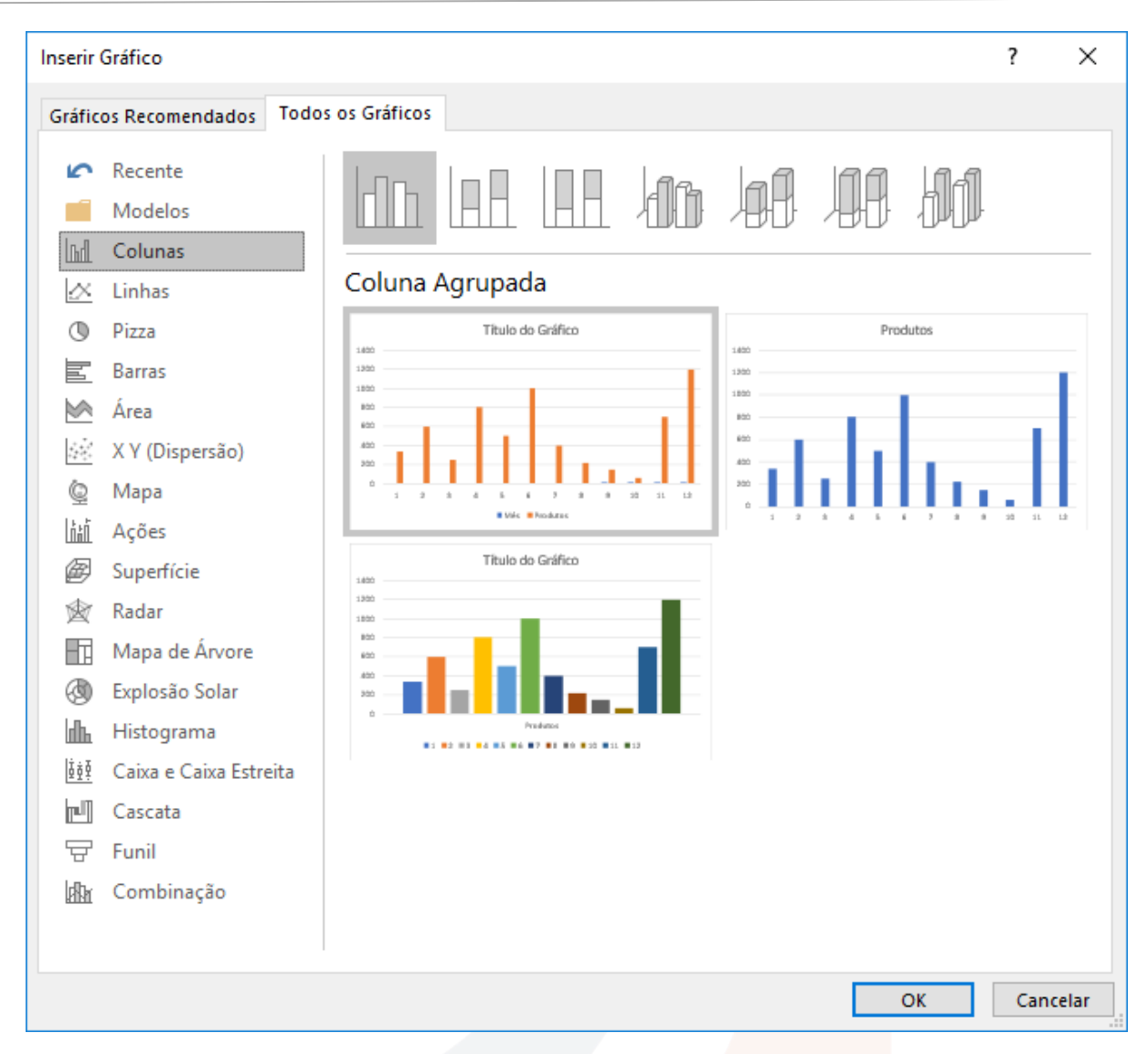

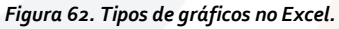

## **Tabelas Dinâmicas**

Também na Guia **Inserir,** mas no Grupo de Comandos **Tabelas**, a **Tabela Dinâmica** é um recurso que permite a criação de tabelas orientadas a relatórios. São tabelas que agrupam resultados por campos de interesses, especialmente úteis quando os registros nas tabelas de origem são muito repetidos.

Veja a planilha abaixo como exemplo:

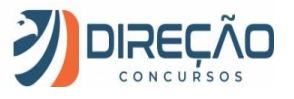

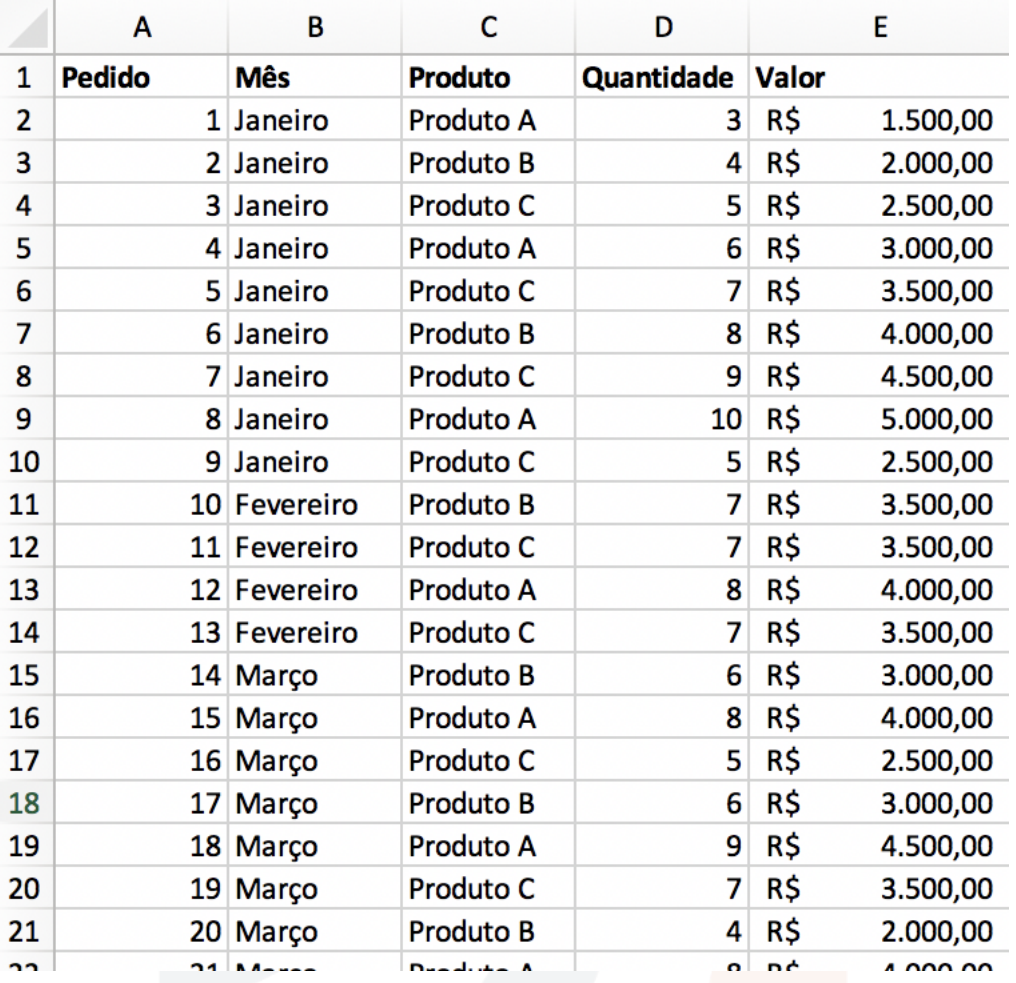

Veja que esta planilha registra pedidos realizados, trazendo informações como o mês do pedido, produto, quantidade e valor.

Facilmente notamos que mês e produto contêm valores que se repetem bastante. Provavelmente seria interessante gerar relatórios com a quantidade total de produtos vendida em um mês, ou o total financeiro por mês, ou o total financeiro por produto.... concorda? Nestes casos, a tabela dinâmica é a ferramenta ideal.

Ao clicar no referido botão, e selecionar o intervalo da planilha, o recurso "Campos da Tabela Dinâmica" deixa você livremente selecionar qual campos serão **filtros**, quais serão **colunas**, quais serão **linhas** e quais serão **valores** a serem apreciados.

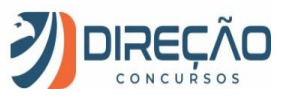

## *Noções de Informática para Técnico Jurídico - Apoio Administrativo da PGDF*

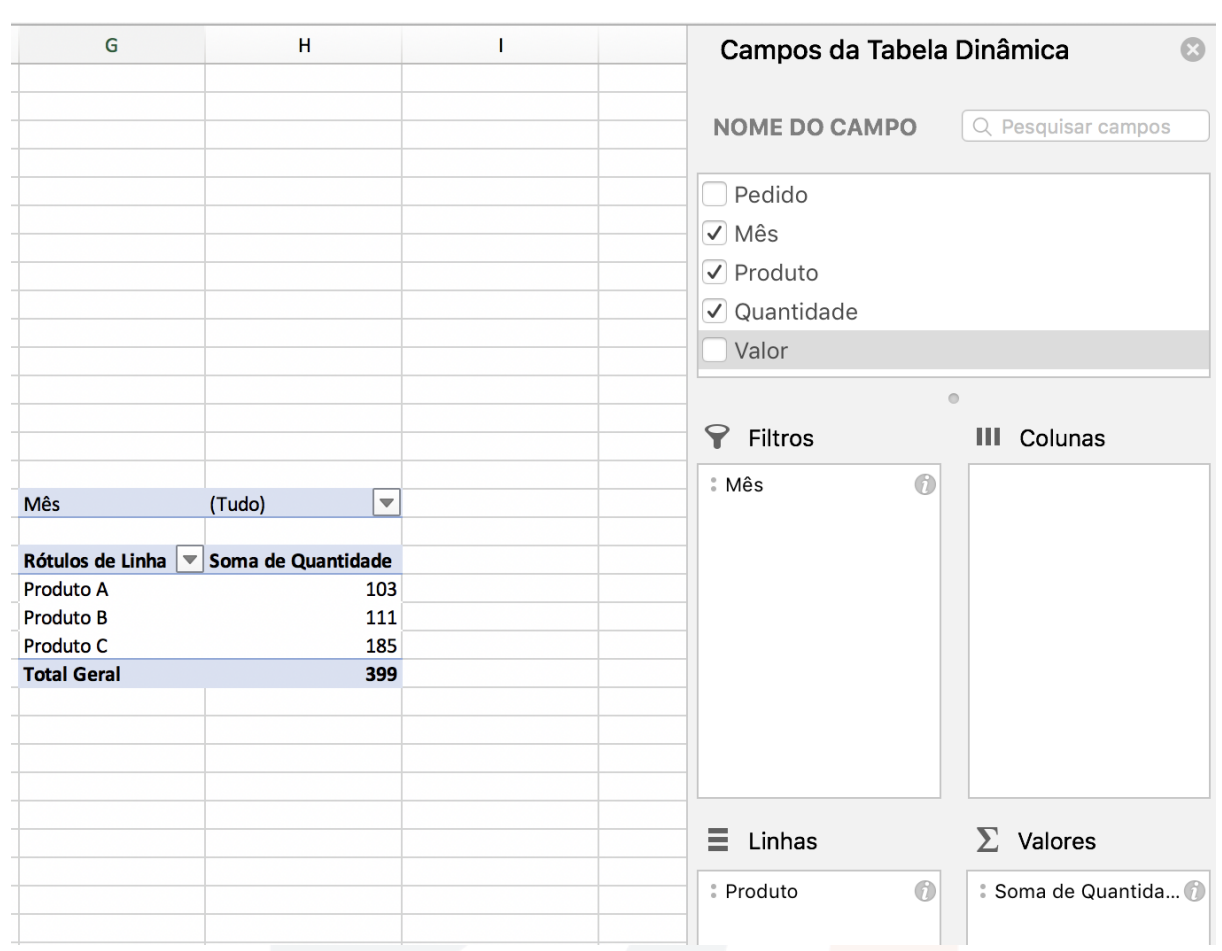

# **Confira, à esquerda, a tabela dinâmica gerada pela combinação dos campos à direita.**

Veja também, abaixo, outras tabelas dinâmicas geradas com base na mesma planilha:

 $\overline{1}$ 

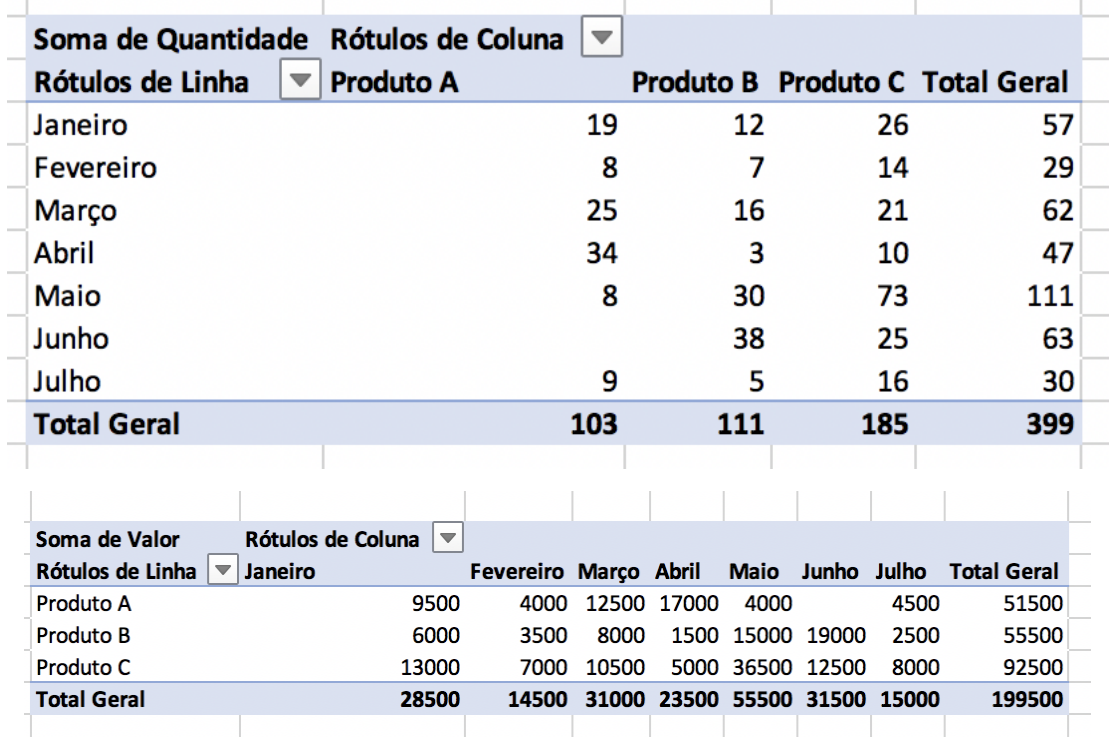

a kacamatan ing Kabupatèn Kabupatèn Kabupatèn Kabupatèn Kabupatèn Kabupatèn Kabupatèn Kabupatèn Kabupatèn Kabu

Y.

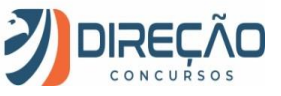

 $\pm$ 

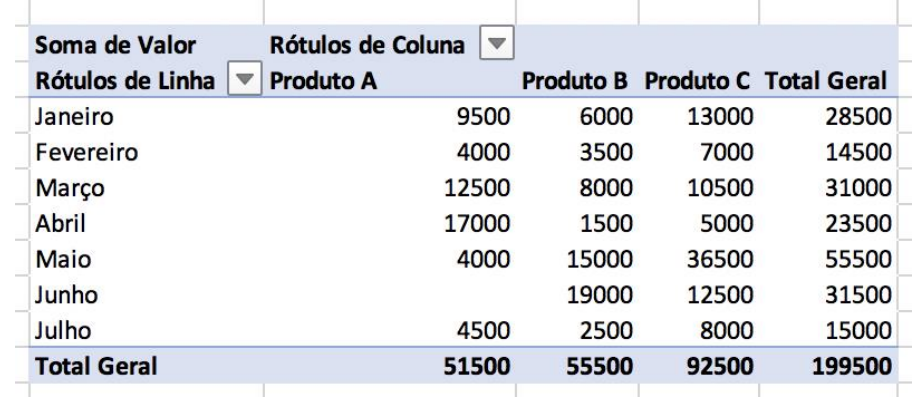

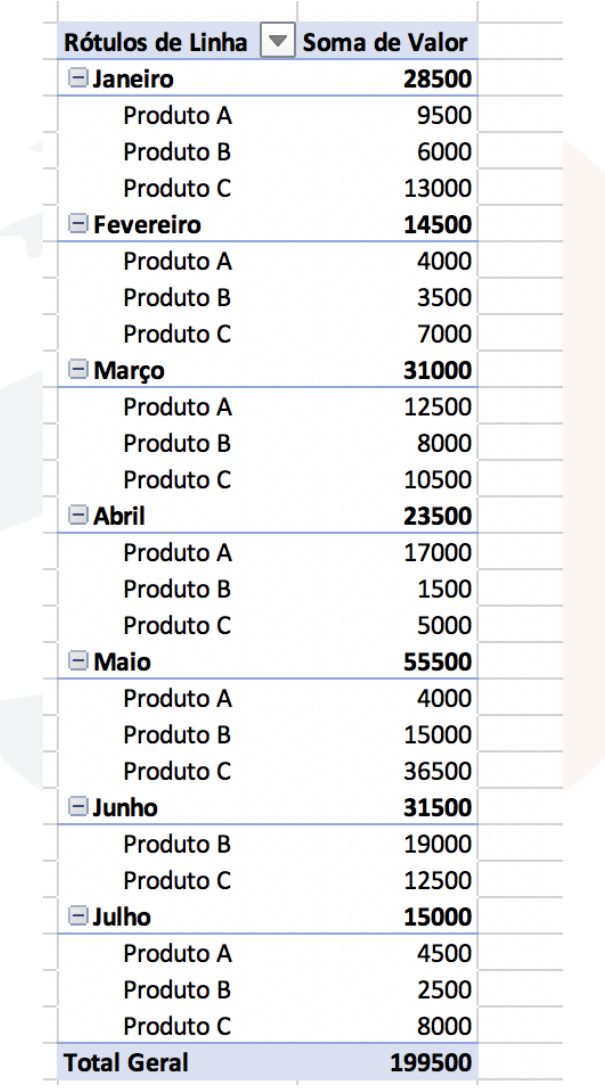

Agora que acredito que você entenda melhor para que serve a tabela dinâmica, fica mais fácil trazer a definição literal: ajuda o usuário no processamento de dados em grandes quantidades, de várias maneiras amigáveis, subtotalizando e agregando os dados numéricos, resumindo-os por categorias e subcategorias, bem como elaborando cálculos e fórmulas personalizados, proporcionando relatórios online ou impressos, concisos, atraentes e úteis.

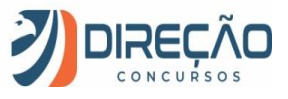

Bem, quanto à teoria, vou parando por aqui. Sei que pareceu muita coisa (e foi mesmo!, rs), mas este embasamento é importante enquanto não estudamos as funções do Excel.

Funções foi intencionalmente deixado à parte, pois não deixa de ser um universo paralelo nas ferramentas de planilhas.

Vamos fazer exercícios em cima do que já aprendemos hoje?

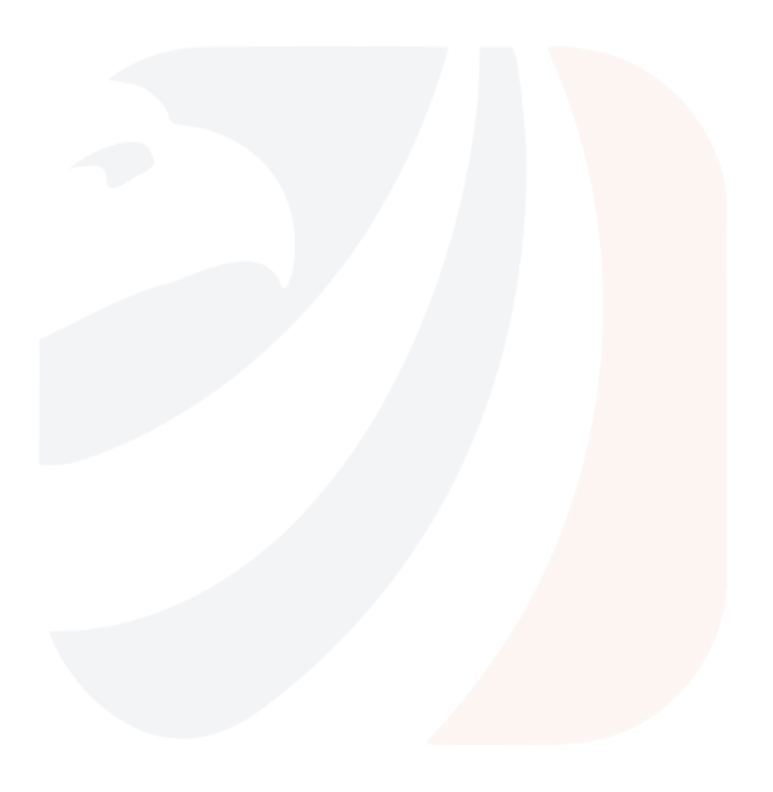

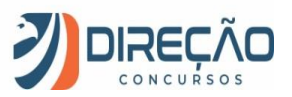

# Questões comentadas pelo professor

## **1. (CESPE – PGE/PE – Analista Administrativo – 2019)**

No Excel, o uso de referências absolutas com auxílio do sinal \$ (cifrão) garante que uma fórmula não seja alterada quando for copiada.

## **Comentários:**

O cifrão (\$) é o símbolo da referência absoluta no Excel. Caso seja aplicado a todas as linhas e colunas de uma fórmula, ela não será modificada, caso seja copiada para outras células da planilha.

#### **Gabarito: Certo.**

## **2. (CESPE – PGE/PE – Analista Administrativo – 2019)**

No Excel, para uma fórmula que tenha vários operadores, as operações serão realizadas na seguinte ordem: adição ou subtração (+ ou –); multiplicação ou divisão (\* ou /); exponenciação (^); porcentagem (%).

#### **Comentários:**

A sentença inverte e desrespeita a hierarquia das operações matemáticas. No caso, a sequência correta é:

- 1 porcentagem %
- 2 exponenciação ^
- 3 multiplicação ou divisão \* ou /
- 4 adição e subtração + ou -

## **Gabarito: Errado.**

#### **3. (CESPE – MP/PI – Nível Médio – 2018)**

Situação hipotética: Tiago tem dois arquivos do Microsoft Excel na pasta c:\mydocs: clientes.xls e venda.xls. No primeiro arquivo, há dados de clientes, separados em colunas, tais como CPF e nome, uma linha para cada cliente. No segundo arquivo, também separado em colunas, valor da venda e CPF do cliente para o qual foi feita a venda. Foi solicitado a Tiago que, a partir da planilha venda.xls, buscasse automaticamente o nome do cliente constante na planilha clientes.xls por meio da comparação do CPF. Assertiva: Nessa situação, ainda que haja igualdade entre os CPFs contidos nos dois arquivos, será impossível fazer a comparação e busca solicitada exatamente devido ao fato de essas informações estarem em arquivos distintos.

## **Comentários:**

Quando a banca afirma que é IMPOSSÍVEL ao Excel fazer alguma coisa, você já fica desconfiado, rs. Veja que, na figura a seguir, a Pasta de Trabalho VENDAS preenche o conteúdo da célula B6 com o nome "dalton", que

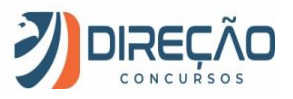

é o resultado da função PROCV, descrita na barra de fórmulas da Pasta de Trabalho vendas, realizando a busca na matriz contida na Pasta de Trabalho Clientes.

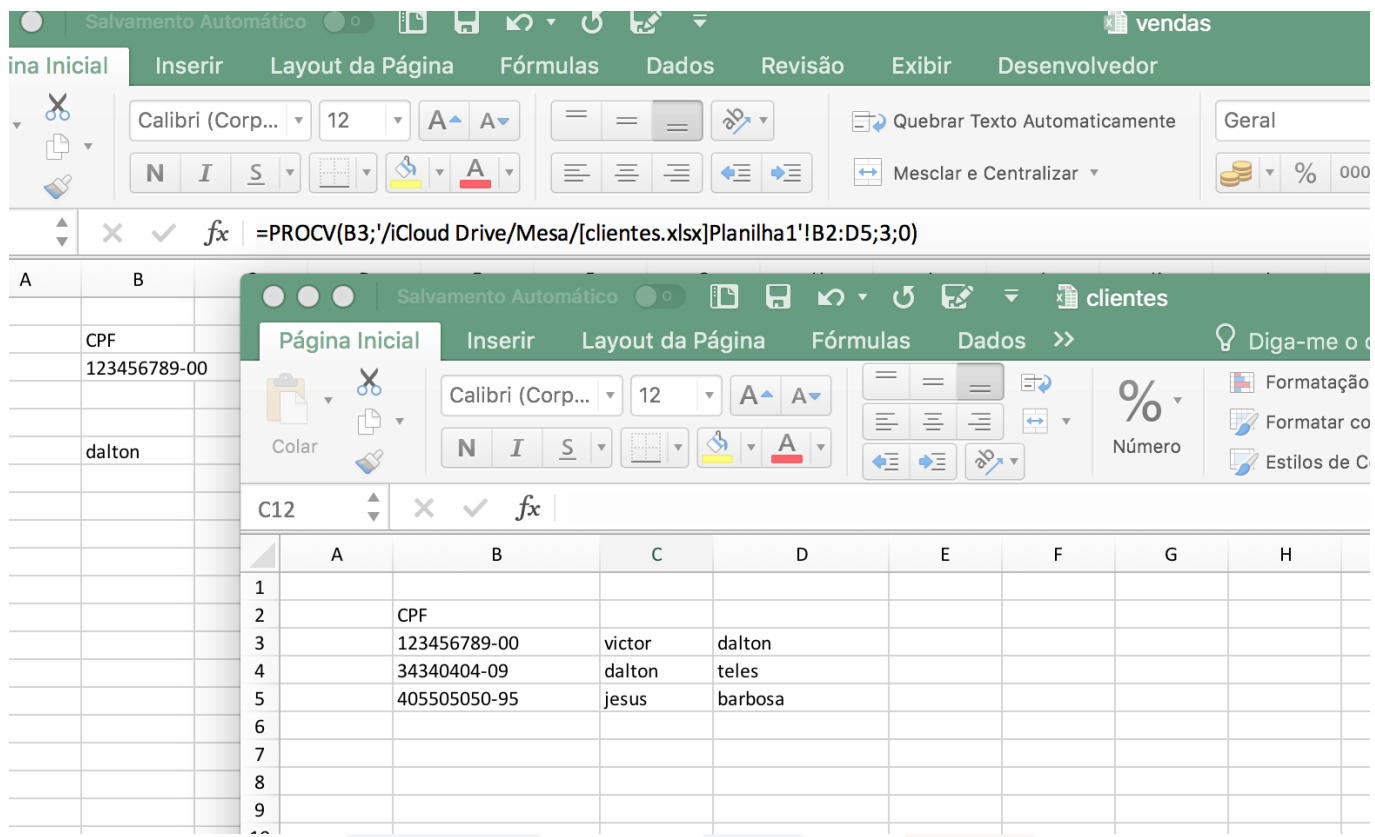

Enfim, o foco deste exercício não é explicar a função PROCV, mas fica a ilustração que comprova que a assertiva é incorreta. Desconfie quando o exercício afirmar que o Excel não conseque fazer algo.

#### **Gabarito: Errado.**

## **4. (CESPE – MP/PI – Nível Médio – 2018)**

Caso se vincule uma planilha do Microsoft Excel 2016 a um arquivo de texto do Microsoft Word 2016 e, em seguida, se alterem dados da planilha, as alterações terão de ser atualizadas manualmente no arquivo de texto, pois, nesse caso, o recurso de vinculação de planilha não proporciona a funcionalidade de atualização automática.

## **Comentários:**

Naturalmente, a vinculação entre diferentes documentos no Microsoft Office tem por vantagem refletir as modificações de um arquivo no outro. Logo, quando um arquivo do Word está **vinculado** a uma planilha do Excel, o Word guarda apenas o local do arquivo, de modo que as atualizações na planilha são refletidas no documento.

Apenas para ilustrar, também existe o tal do objeto **incorporado**. Quando incorporado, o conteúdo da planilha passa a pertencer ao Word, não havendo vínculo entre os arquivos.

#### **Gabarito: Errado.**

**5. (CESPE – PF – Escrivão – 2018)** 

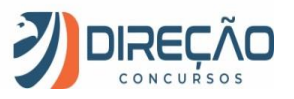

Devido à capacidade ilimitada de linhas de suas planilhas, o aplicativo Excel pode ser utilizado como um banco de dados para tabelas com mais de um milhão de registros.

#### **Comentários:**

Existe um limite de 1.048.576 linhas nas planilhas, portanto, não cabe falar que a capacidade é ilimitada.

#### **Gabarito: Errado.**

#### **6. (CESPE – PF – Perito – 2018)**

Com o uso de uma planilha no Microsoft Excel 2016, será realizada a soma de dois valores numéricos advindos de duas planilhas diferentes, mas ambas constantes do mesmo arquivo. A fórmula de soma será inserida na célula A1 da planilha Plan1, e os dados a serem somados estão na célula A1 de Plan2 e na célula A2 de Plan1. Nessa situação, a fórmula correta a ser inserida na célula A1 da planilha Plan1 é =SOMA(Plan2!A1;A2).

#### **Comentários:**

O exercício exige do candidato a compreensão do conceito de referência a célula em outra planilha. No caso, estando na Planilha 1, precisamos somar a célula A1 da Plan2 com a célula A2 da própria Plan1.

No caso, para referenciar a célula A1 de Plan2 devemos usar a sintaxe correta, **Plan2!A1**, utilizando a interrogação. Para A2, não é preciso nenhuma informação complementar, de modo que **=SOMA(Plan2!A1;A2)** atende ao que se pede.

#### **Gabarito: Correto.**

#### **7. (CESPE – TRT/7ª Região – Técnico Judiciário – 2017)**

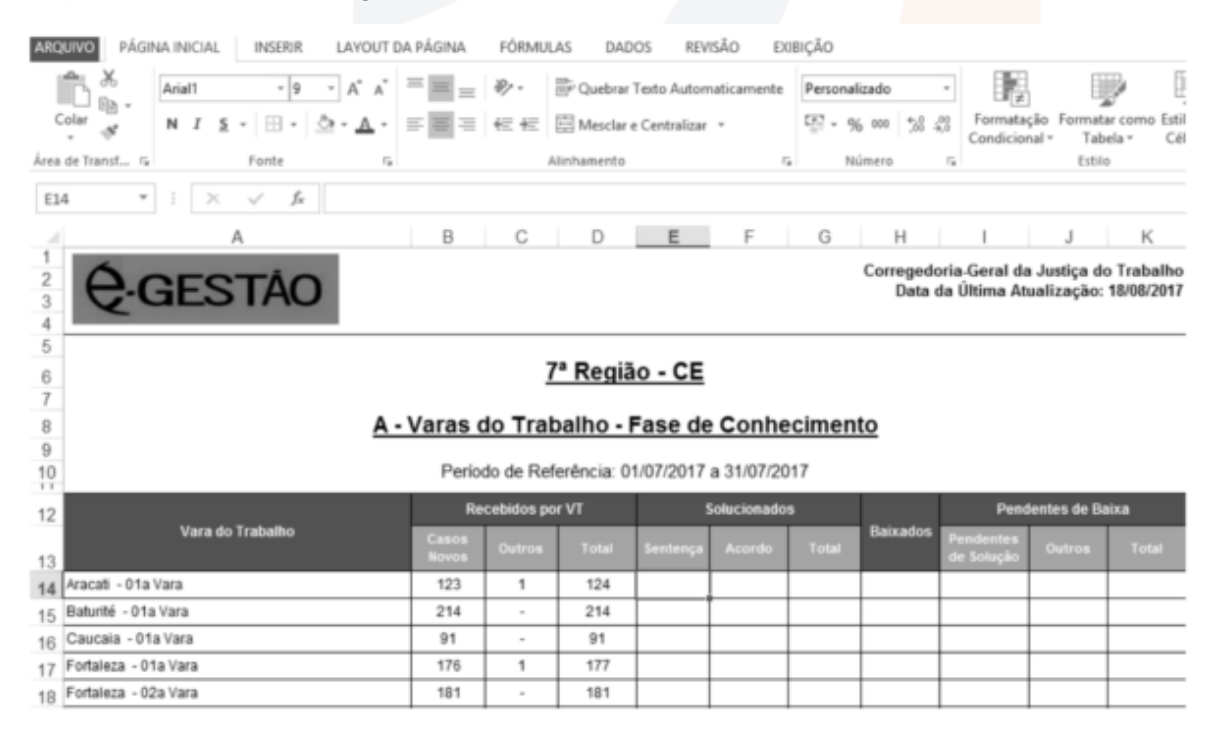

Na situação apresentada na figura antecedente, que mostra parte de uma planilha hipotética — X — em edição do Microsoft Excel 2013, a inserção da fórmula ='C:\Tribunal\Processos\[Solucionados.xlsx]Sentença'!\$C\$28 na célula selecionada

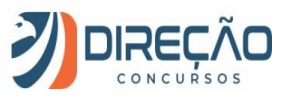

**a)** fará que seja inserido, na célula E14 da planilha X, o conteúdo da célula C28 da planilha Sentença, do arquivo Solucionados.xlsx, localizado em C:\Tribunal\Processos, desde que esse arquivo também esteja aberto.

**b)** não produzirá nenhum resultado, pois apresenta erro de construção, já que a aspa simples (') entre = e C deveria ter sido empregada também logo após 28.

**c)** fará que as células E14 e C28 das respectivas planilhas sejam sincronizadas e tenham seus conteúdos replicados da seguinte forma: caso se insira um valor na célula E14, a célula C28 receberá esse mesmo valor, e vice-versa.

**d)** fará que a célula E14 da planilha X receba o conteúdo da célula C28 da planilha Sentença, do arquivo Solucionados.xlsx, localizado em C:\Tribunal\Processos.

#### **Comentários:**

Embora seja uma questão difícil, por se tratar de uma prática pouco usual, é possível resolver esta questão com raciocínio. Está bem evidente que, na célula selecionada, E14, a fórmula inserida aponta para o arquivo Solucionados.xlsx, na pasta C:\Tribunal\Processos, referenciando a célula C28.

A referência externa inclui o nome da pasta de trabalho entre colchetes ([ ]), seguido do nome da planilha, um ponto de exclamação (!) e as células das quais a fórmula depende. Detalhe: todo o caminho, até a planilha, deve estar entre aspas simples.

As aspas somente são dispensáveis quando o arquivo de origem está ABERTO. Nesse caso, também não seria necessário o caminho do arquivo. Ou seja, CASO o arquivo Solucionados.xlsx estivesse aberto, poderíamos escrever **=[Solucionados.xlsx]Sentença!\$C\$28** que funcionaria.

#### **Resposta certa, alternativa d).**

#### **8. (CESPE – SEDF – Técnico de Gestão Educacional – 2017)**

No canto esquerdo superior da janela inicial do Excel 2013, consta a informação acerca do último arquivo acessado bem como do local onde ele está armazenado.

#### **Comentários:**

É muito comum abrirmos o Excel por meio de um arquivo, acessando a planilha diretamente. Porém, quando abrimos o programa Excel sem nenhum arquivo selecionado, a tela inicial nos mostra, no canto superior esquerdo, os arquivos Recentes. No canto superior esquerdo temos as Ferramentas de Acesso Rápido, mas elas não trazem tal informação. Informações sobre o último arquivo aberto estarão na Guia Arquivo, Abrir, **Recente**.

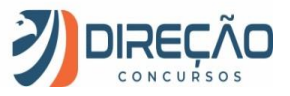

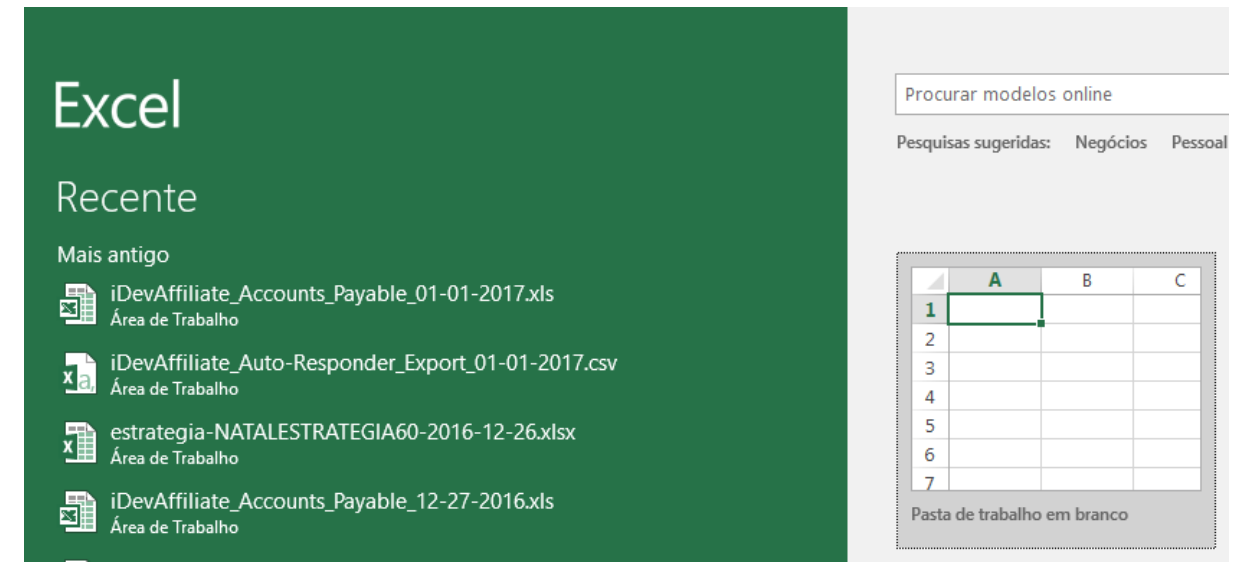

## **Gabarito: Correto.**

#### **9. (CESPE – FUB – Nível Superior - 2016)**

No MS Excel, as referências relativas são fixas e identificadas pelo símbolo \$.

#### **Comentários:**

A referência **absoluta** é identificada pelo cifrão (\$). A referência relativa é utilizada por padrão no Excel, e não requer símbolo algum.

#### **Gabarito: Errado!**

#### **10. (CESPE – FUB – Nível Intermediário - 2015)**

A alça de preenchimento do Excel pode ser utilizada para selecionar células com as quais se deseja realizar algum tipo de operação.

#### **Comentários:**

A alça de preenchimento é utilizada para acelerar o preenchimento de células com operações matemáticas, progressões aritméticas, datas, meses do ano, dentre outros.

#### **Gabarito: Correto.**

#### **11.(CESPE – FUB – Conhecimentos básicos exceto cargo 2 - 2015)**

No MS Excel, o procedimento denominado referência absoluta possibilita que, ao se copiar, na planilha, a fórmula de uma célula para outra célula, o programa ajuste automaticamente a fórmula para que ela se adapte à nova célula.

## **Comentários:**

Pelo contrário. A referência absoluta impede que o programa ajuste a fórmula. O cifrão (\$) serve justamente para "travar" a célula referenciada.

#### **Gabarito: Errado!**

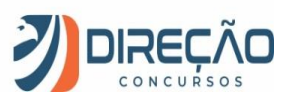

## **12. (CESPE – STJ – Técnico Judiciário - 2015)**

O recurso Validação de Dados, do Excel 2013, permite que se configure uma célula de tal modo que nela só possam ser inseridos números com exatamente doze caracteres. Esse recurso pode ser acessado mediante a seguinte sequência de acessos: guia Dados; grupo Ferramentas de Dados; caixa de diálogo Validação de Dados.

## **Comentários:**

Estranho seria se o Excel não possuísse esse recurso. A dificuldade, no caso, reside em confiar no caminho que a questão propõe para chegar à Validação de Dados.

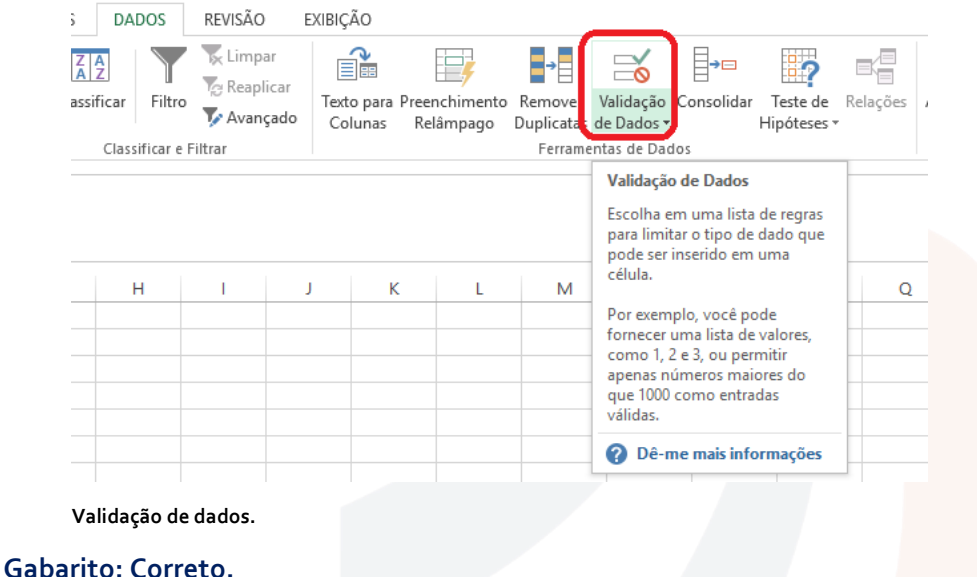

#### **13.(CESPE – Corpo de Bombeiros /DF – Todas as áreas – 2011 - adaptada)**

O Excel 2007 possui recursos para realizar formatações condicionais, ou seja, de acordo com os valores da célula, é possível definir cores e formatos específicos.

#### **Comentários:**

Basta selecionar a **Formatação Condicional**, na Página Inicial do Excel.

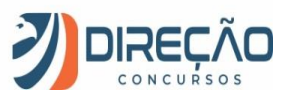

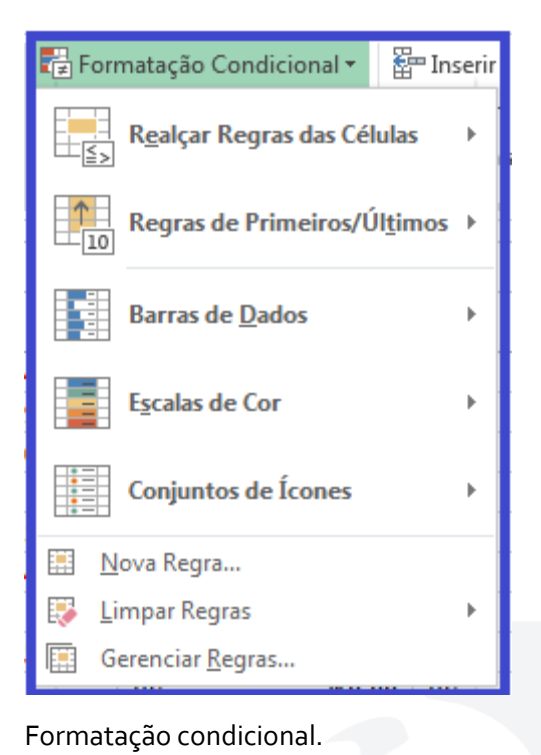

**Gabarito: Certo.**

## **14. (CESPE – EBC – Todos os cargos, exceto cargo 4 - 2011)**

Na guia Dados do Microsoft Excel 2010, é possível acionar a funcionalidade Filtrar, que realiza a filtragem de informações em uma planilha, permitindo filtrar uma ou mais colunas de dados com base nas opções escolhidas em uma lista ou com filtros específicos focados exatamente nos dados desejados.

#### **Comentários:**

O **Filtro** pode ser acessado tanto na aba **Página Inicial** quanto na aba **Dados**.

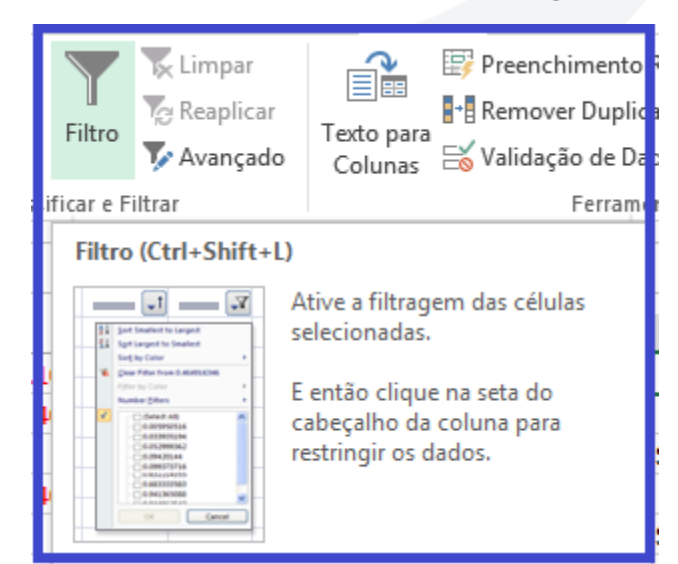

#### **Gabarito: Certo.**

**15.(CESPE – Câmara dos Deputados – Analista Legislativo: Técnico em Material e Patrimônio - 2012)**

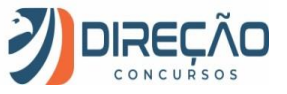

O usuário que deseja copiar um gráfico gerado no Excel para um documento em edição no Word poderá usar a área de transferência em conjunto com o recurso Colar Especial. Caso o usuário selecione a opção Imagem desse recurso, o gráfico será copiado para o texto sem possibilidade de edição.

## **Comentários:**

**Polêmica!** Essa é a típica questão que o CESPE gosta de fazer pegadinhas, faz mal feita, e não anula. Quando se copia um gráfico do Excel para o Word, o **Colar Especial** oferece **cinco** opções de colagem, da esquerda para a direita:

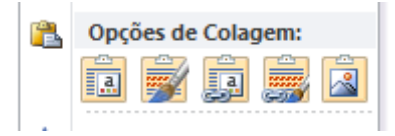

**Usar Tema de Destino e Inserir Pasta de Trabalho –** Cola o gráfico como um Objeto Gráfico, mantendo a formatação do Word. Desta forma, os valores do gráfico podem ser editados.

**Manter Formatação Original e Inserir Pasta de Trabalho –** Análogo ao primeiro, mas traz a formatação do Excel.

**Usar Tema de Destino e Vincular Dados –** Cola o gráfico como um Objeto Gráfico, vinculando os valores do gráfico ao arquivo do Excel de onde veio o gráfico. Quando o gráfico é modificado e salvo no Excel, automaticamente os valores mudam no Word. Recurso bastante interessante.

**Manter Formatação Original e Vincular Dados –** Idem ao acima, mas mantendo a formatação original oriunda do Excel.

**Colar Como Imagem –** Cola o gráfico como uma imagem. A imagem poderá ser manipulada como qualquer outra dentro do Word, mas, para fins de manipulação, ela não é mais um objeto gráfico, apenas uma imagem.

O que, a meu ver, é motivo de anulação da questão, é o fato da assertiva dizer que "...o **gráfico** será copiado para o texto sem possibilidade de edição." É uma pegadinha boba, e sem finalidade. A imagem pode ser editada? PODE. Mas o gráfico, na qualidade de gráfico, não pode mais ser modificado, pois virou imagem. Claro que a edição da imagem pode modificar valores do gráfico, etc. Coisas do CESPE. De qualquer forma, o gabarito da banca é

#### **Gabarito: Errado.**

## **16. (CESPE – TJ/AC – Técnico em Informática - 2013)**

No Word é possível criar um vínculo de uma planilha Excel e, caso essa planilha seja modificada, a alteração é refletida dinamicamente ao se abrir o documento do Word.

#### **Comentários:**

Possível quando se escolhe alguma opção com **Colar Vínculo** no **Colar Especial**.

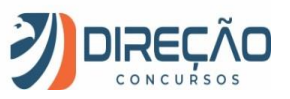

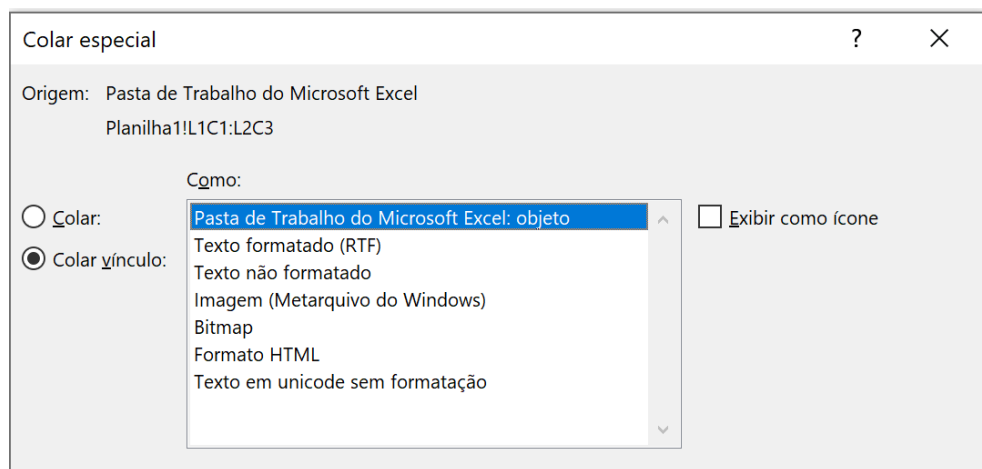

## **Gabarito: Correto.**

Em relação ao Microsoft Office Excel 2007, julgue os itens que se seguem.

**17.(CESPE – TELEBRÁS – Especialista em Gestão de Telecomunicações – Analista Superior/Subatividade Comercial - 2013)** 

Para limpar células de forma que todo seu conteúdo seja removido, como fórmulas, dados, formatos e qualquer comentário anexado, deve-se selecionar o conteúdo da célula e pressionar a tecla **DELETE**.

#### **Comentários:**

Os comentários anexados não são excluídos dessa forma, mesmo apagando o conteúdo da célula. Para tal, é necessário clicar com o botão direito na célula a escolher a opção **Excluir Comentário.**

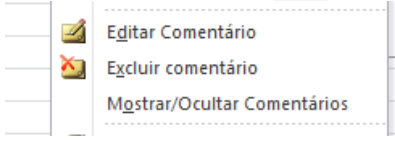

#### **Gabarito: Errado!**

# **18. (CESPE – TELEBRÁS – Especialista em Gestão de Telecomunicações – Analista Superior/Subatividade Comercial - 2013)**

Para remover células da planilha e deslocá-las, a fim de preencher o espaço para a esquerda ou para cima, é necessário selecionar a célula e clicar, sucessivamente, no grupo **Células** (figura abaixo), a guia **Início**, a seta ao lado de Excluir e, por fim, selecionar Excluir Células.

## **Comentários:**

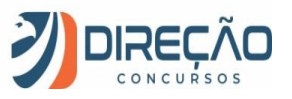

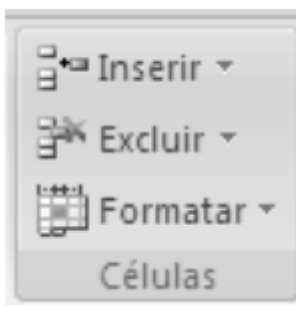

## **Gabarito: Certo.**

#### **19. (CESPE – CNJ – Analista Judiciário – Área Administrativa - 2013)**

No Excel 2010, o recurso **Web App** permite o acesso a pastas de trabalho por meio de um navegador da Internet. Com esse recurso, é possível compartilhar planilhas eletrônicas, independentemente da versão do Excel instalada no computador do usuário.

#### **Comentários:**

Ao salvar uma planilha na Web (nuvem) ou no SharePoint Online, tal arquivo poderá ser aberto para exibição e edição em um navegador Web, utilizando o **Excel Web App**, que é uma versão online do *Excel*. Portanto, sequer será necessário que o usuário tenha o Excel em seu computador, desde que ele tenha uma conta Microsoft ativa para utilizar o Office Online.

#### **Gabarito: Correto.**

## **20. (CESPE – FUB – Nível Superior - 2014)**

Por meio do recurso Preenchimento Relâmpago, do Excel, é possível identificar um padrão utilizado no preenchimento de algumas células e preencher as demais células com base nesse padrão.

#### **Comentários:**

O **Preenchimento Relâmpago** é um recurso que o Excel oferece quando percebe um padrão de preenchimento de células, com o objetivo de fazer o usuário ganhar tempo nesse preenchimento.

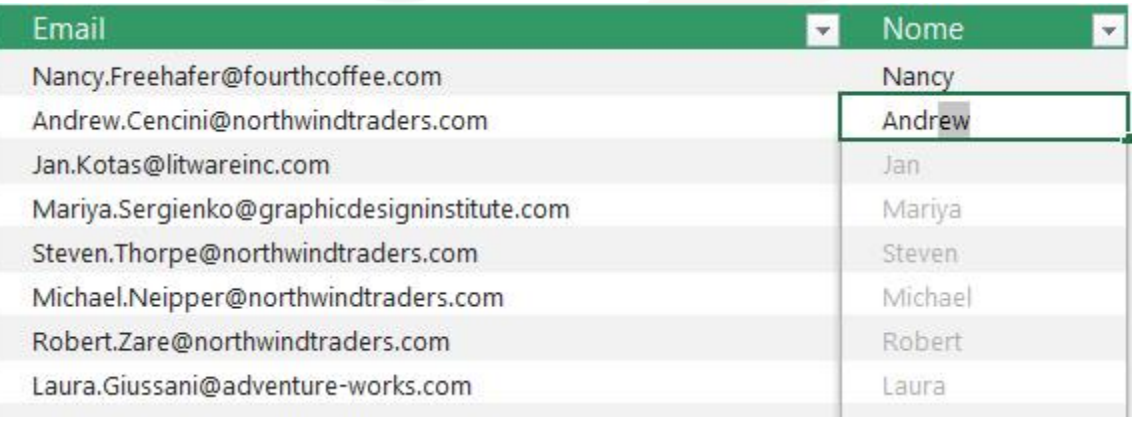

**Preenchimento relâmpago: ilustração.**

#### **Gabarito: Correto.**

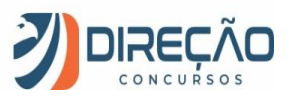

## **21. (CESPE – SAEB – Todos os cargos – 2012)**

No Microsoft Excel, é possível a formatação dinâmica a partir de determinadas regras definidas pelo usuário, tendo como exemplo a alteração da cor de uma fonte ou da cor de fundo de uma célula, caso o valor nesta inserido atenda a uma regra previamente definida pelo usuário.

## **Comentários:**

No item **Formatação Condicional**, na aba **Página Inicial**, é possível criar regras dinâmicas para a formatação de células da planilha.

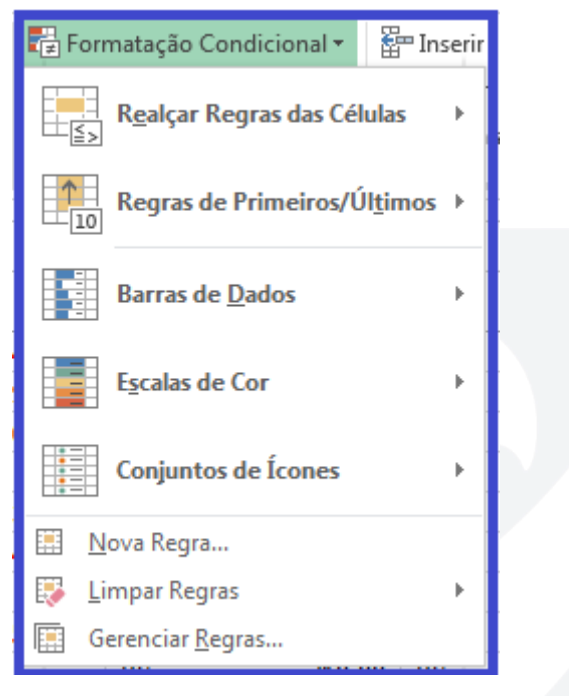

**Formatação condicional.**

#### **Gabarito: Correto.**

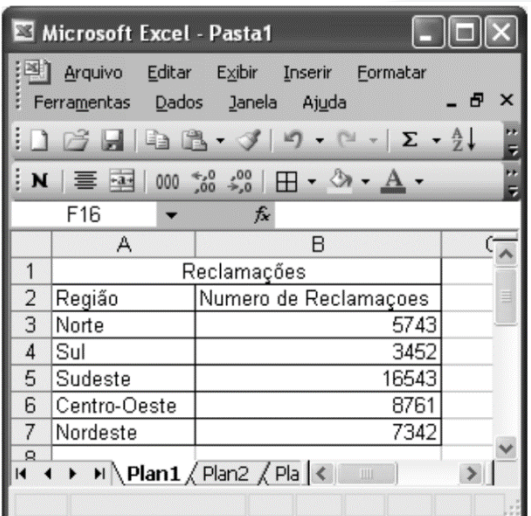

Com base na figura acima, que ilustra uma planilha em edição do Microsoft Excel, julgue os itens que se seguem.

## **22. (CESPE – ANS – Técnico - 2013)**

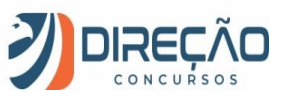

Na planilha acima apresentada, a média aritmética dos números de reclamações do período pode ser calculada utilizando-se a fórmula =Média(b3:b7).

#### **Comentários:**

Fórmula básica do Excel.

#### **Gabarito: Correto.**

#### **23.(CESPE – ANS – Técnico - 2013)**

Por meio do recurso Colar especial, é possível inserir a planilha acima em um relatório editado no Word. Assim, para que as alterações realizadas na planilha sejam refletidas diretamente no relatório, deve-se selecionar a opção Colar vínculo.

#### **Comentários:**

Experimente fazer isso no seu computador! Crie uma tabela qualquer no Excel, copie a tabela e utilize o **Colar Especial**, opção **Colar Vínculo**, no Word. Ou então, no Word 2013, utilize a opção **Vincular e Manter Formatação**, ou **Vincular e Utilizar a Formatação do Destino**, nas opções de colagem. Feche os arquivos do Word e do Excel.

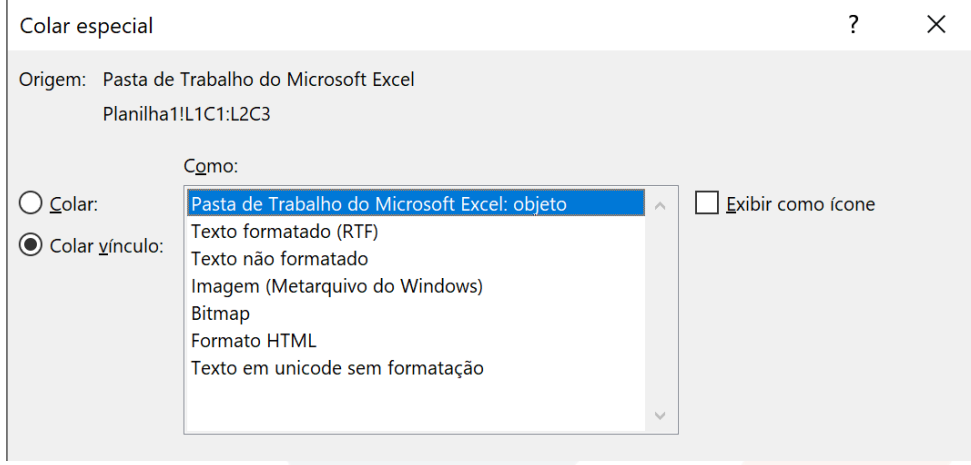

Abra o arquivo no Excel, e efetue mudanças na tabela. Salve as mudanças.

Agora, reabra o arquivo no Word. Toda vez que você tentar abrir esse arquivo novamente, ele informará que esse arquivo possui dados vinculados, e perguntará se você deseja atualizar os dados do vínculo. Selecione sim, e confira a tabela atualizada com as modificações feitas no Excel. Interessante, não?

#### **Gabarito: Correto.**

## **24. (CESPE – CNPQ – Cargo 1 - 2011)**

Ao abrir uma pasta de trabalho que tenha sido corrompida, o Microsoft Office Excel iniciará automaticamente o modo recuperação de arquivo e tentará reabrir e reparar, simultaneamente, a pasta de trabalho. Como medida preventiva, pode-se salvar frequentemente a pasta de trabalho e criar uma cópia de backup a cada vez que ela for salva ou pode-se indicar ao Excel que crie, automaticamente, um arquivo de recuperação a intervalos específicos.

**Comentários:**

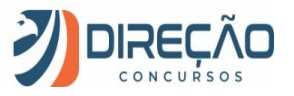

No menu **Arquivo**, opção **Opções**, guia **Salvar**, é possível indicar a qualquer aplicação do Office um intervalo de tempo para o qual ele deve guardar um arquivo de recuperação.

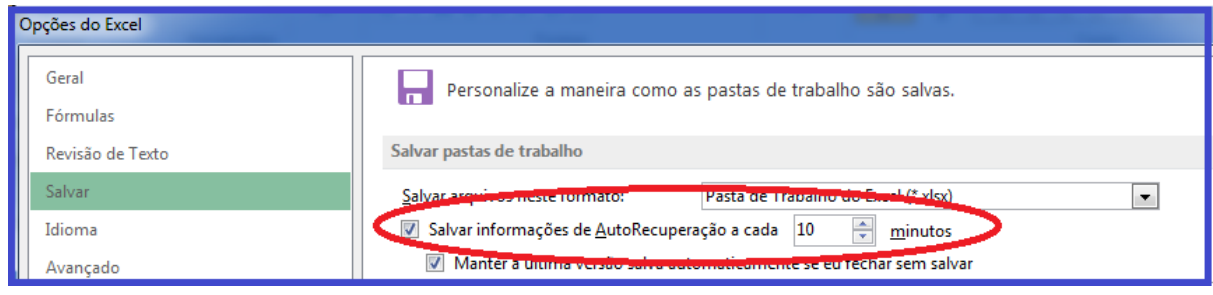

```
Autorecuperação.
```
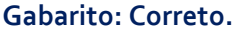

## **25.(CESPE – CEF – Nível Superior - 2014)**

No Excel, ao se selecionar uma célula que contém um valor numérico e, em seguida, clicar o botão Estilo de Porcentagem, o valor será multiplicado por 100 e o símbolo % será colocado ao lado do valor resultante.

## **Comentários:**

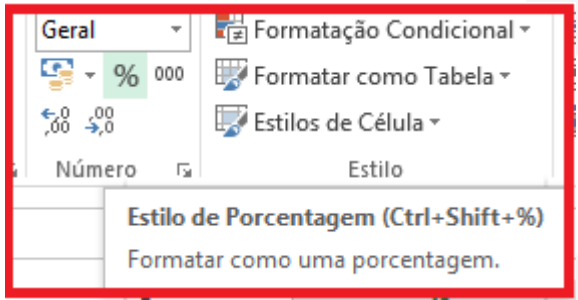

**Estilos de Porcentagem.**

## **Gabarito: Correto.**

## **26. (CESPE – Polícia Federal – Nível Superior - 2014)**

No Microsoft Excel, a opção Congelar Painéis permite que determinadas células, linhas ou colunas sejam protegidas, o que impossibilita alterações em seus conteúdos.

## **Comentários:**

Congelar Painéis é um recurso interessante para congelar algumas linhas e colunas, enquanto a planilha é rolada para baixo (cima)ou para os lados. Assim, é possível visualizar dados sem deixar de ver o cabeçalho da planilha, ou mesmo comparar dados que estejam muito distantes. É muito útil quando se trabalha com planilhas muito grandes.

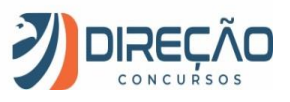
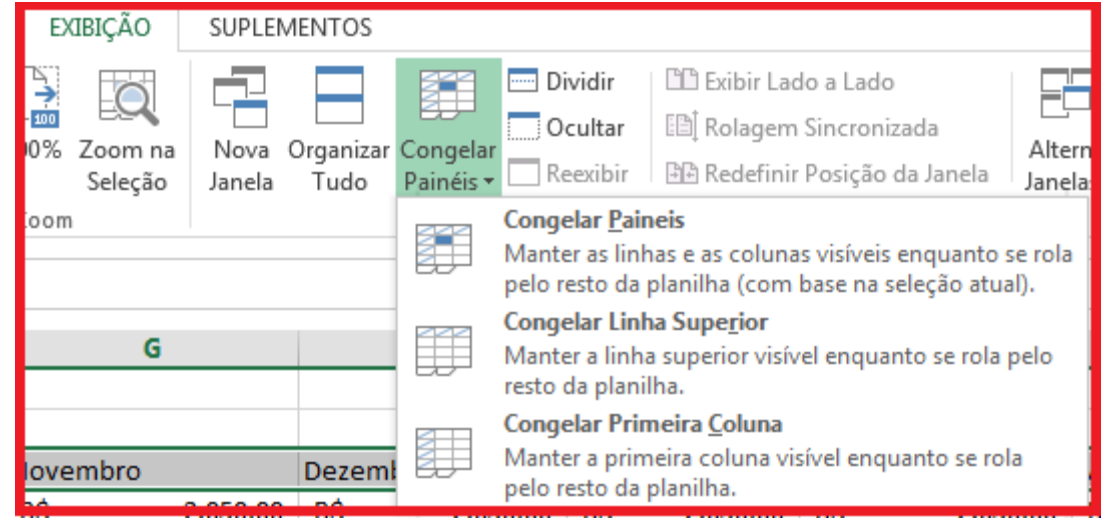

**Congelar Painéis.**

## **Gabarito: Errado!**

#### **27.(CESPE – Polícia Federal – Engenheiro Civil - 2014)**

No Excel, o comando Classificar de A a Z aplicado a determinada linha de uma planilha ordena os conteúdos das células dessa linha em ordem alfabética da esquerda para a direita.

#### **Comentários:**

Esse comando apenas funciona nas colunas, ordenando de **cima para baixo**. Não funciona na horizontal.

#### **Gabarito: Errado!**

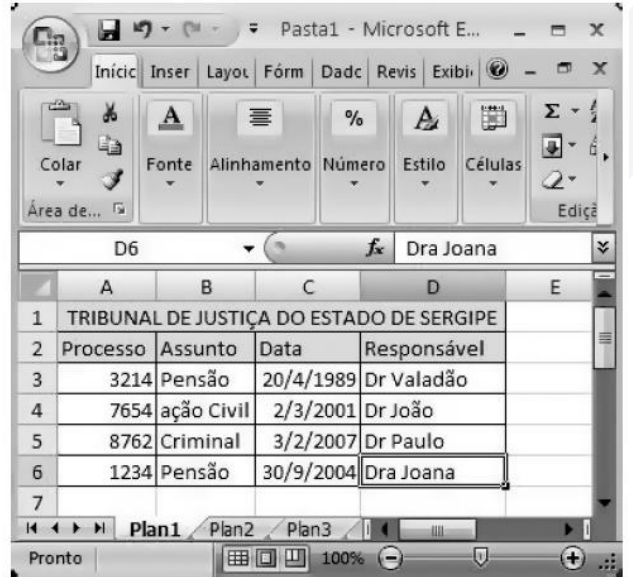

Considerando a figura acima, que ilustra um arquivo em edição no Microsoft Excel 2010, julgue os itens susbsequentes.

## **28. (CESPE – TJ/SE – Técnico Judiciário - 2014)**

Caso a referida planilha seja copiada para o Word, será necessário reformatar suas bordas e o formato de data.

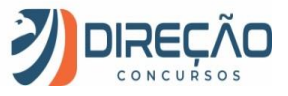

## **Comentários:**

Word e Excel são aplicações que se comunicam muito bem. Quando se copia o conteúdo de uma planilha para o Word, vem formatação de bordas, de fontes, e de tipos de dados.

#### **Gabarito: Errado!**

### **29. (CESPE – TJ/SE – Técnico Judiciário - 2014)**

Após ter sido salvo no ambiente Windows, na pasta Arquivos de Programas, o arquivo não poderá ser editado no ambiente Linux.

#### **Comentários:**

Se houver um Sistema Operacional Linux nesse computador, é possível acessar a pasta Arquivos de Programas e abrir o documento com uma aplicação que suporte o formato do Excel, como o LibreOffice Calc, por exemplo.

#### **Gabarito: Errado!**

## **30. (CESPE – TJ/SE – Técnico Judiciário - 2014)**

O Excel 2010 possui uma função que permite enviar por email uma copia do arquivo no formato pdf.

#### **Comentários:**

O recurso **Compartilhar**, presente a partir da versão 2010 de toda a suíte Office, oferece o envio como PDF de pastas de trabalho, documentos e apresentações. Ele está na **Guia Arquivo**.

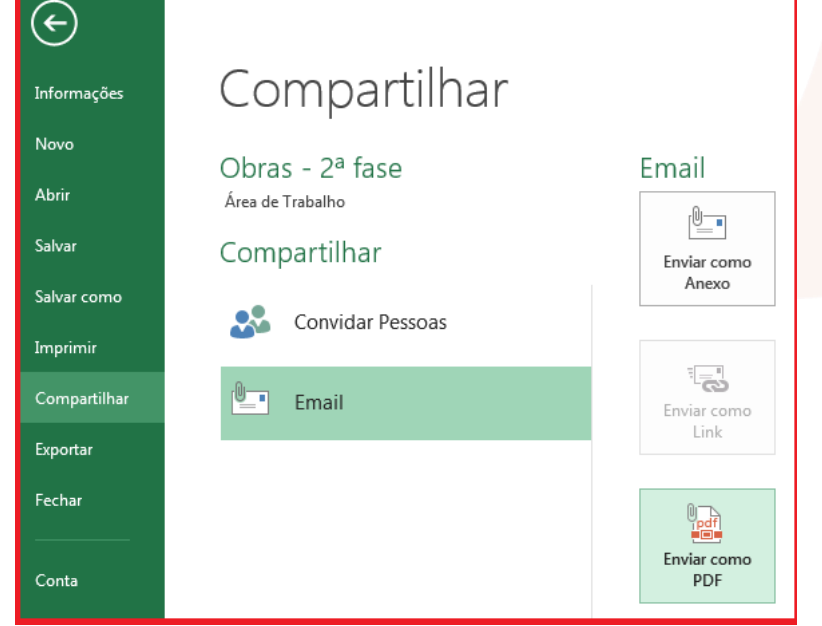

#### **Gabarito: Correto.**

# **31.(CESPE – TJ/SE – Técnico Judiciário - 2014)**

Uma vez salvo no formato pdf, o arquivo poderá ser visualizado utilizando-se o navegador Internet Explorer.

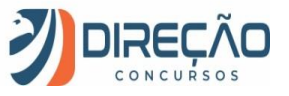

## **Comentários:**

Este navegador abre arquivos PDF.

## **Gabarito: Correto.**

### **32.(CESPE – TJ/SE – Técnico Judiciário - 2014)**

Caso o arquivo seja salvo na nuvem, não se observará perda de qualidade dos dados.

#### **Comentários:**

Por que haveria perda de qualidade? Não há motivos.

#### **Gabarito: Correto.**

## **33.(CESPE – TJ/SE – Analista Judiciário: Redes - 2014)**

Após a instalação da versão 2010 do Microsoft Excel, é possível continuar manipulando as pastas de trabalho criadas na versão 2007 desse programa, utilizando-se o modo de compatibilidade. Para que isso seja realizável, a pasta de trabalho deve ser convertida em formato que possa ser aberto em qualquer versão anterior do Excel

#### **Comentários:**

Excel 2007 e Excel 2010, ambos são compatíveis com as extensões XML do Microsoft Office, como XLSX. Não há necessidade de modo de compatibilidade algum entre estas versões.

#### **Resposta: Errado**

# **34. (CESPE – PC/DF – Agente de polícia –2013)**

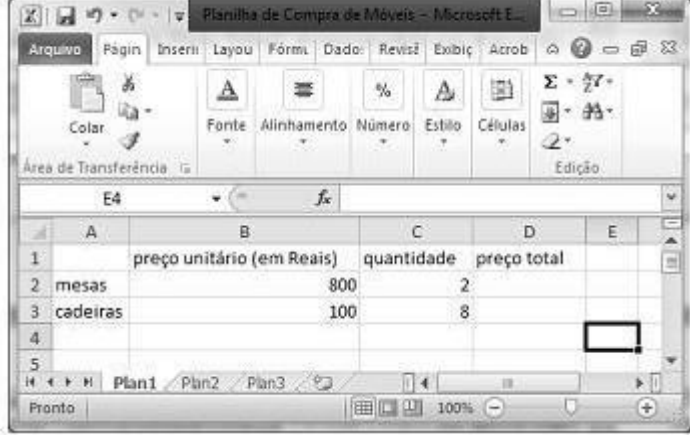

A figura acima mostra uma janela do Excel 2010, com uma planilha em processo de edição. Essa planilha hipotética contém os preços unitários de cadeiras e mesas, assim como a quantidade de itens a serem adquiridos de cada um desses móveis. Com relação a essa planilha e ao Excel 2010, julgue o item seguinte.

Para se inserir na célula D2 o preço total das duas mesas e na célula D3, o preço total das oito cadeiras, é suficiente realizar a seguinte sequência de ações: clicar a célula D2; digitar =B2\*C2 e, em seguida, teclar Enter; clicar a célula D2 com o botão direito do mouse e, na lista de opções que surge em decorrência dessa ação, clicar a opção Copiar; clicar a célula D3; pressionar e manter pressionada a tecla Ctrl e, em seguida, acionar a tecla V

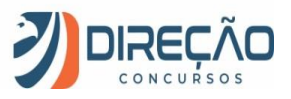

## **Comentários:**

A questão trabalha o seu conhecimento sobre referência relativa. Ao multiplicar o preço das cadeiras pelas mesas em D2, a banca apresenta a fórmula correta. Na sequência, é descrito procedimento também correto para copiar a fórmula de D2 para D3, utilizando comandos de teclado para copiar (CTRL+C) e colar (CTRL+V) a fórmula. Ao ser colada em D3, a fórmula sofre referência relativa, modificando o seu conteúdo também uma linha para baixo. Assim sendo, a fórmula em D3 será =B3\*C3, calculando corretamente o valor total das cadeiras.

### **Resposta: Correto**

**35.(CESPE – SEGESP/AL – Papiloscopista - 2013)**

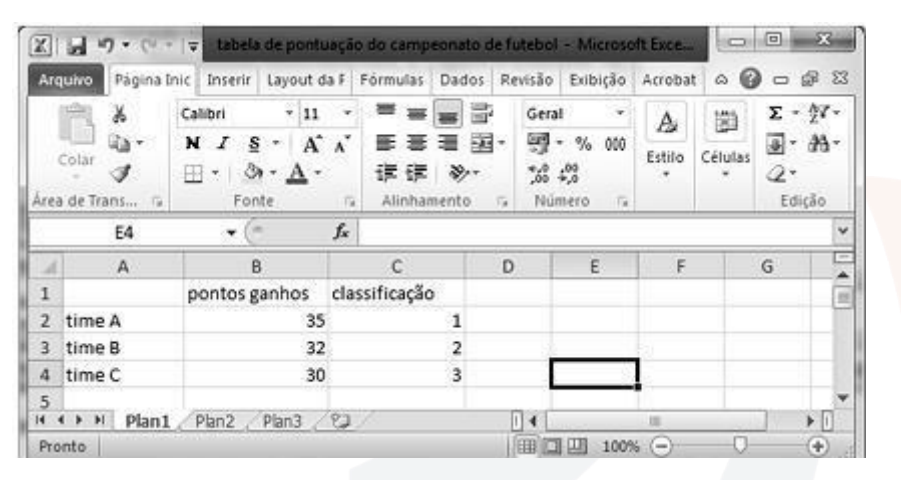

A figura acima apresenta uma janela do Excel 2010 com parte de uma planilha que contém dados de times de um campeonato de futebol. Com relação a essa figura, julgue os itens que se seguem.

O botão possui funcionalidades que podem ser utilizadas para excluir todos os elementos da célula ou remover seletivamente a formatação, o conteúdo ou os comentários.

# **Comentários:**

O botão Limpar possui recursos para limpar formatos, conteúdo, comentários, hiperlinks ou mesmo tudo.

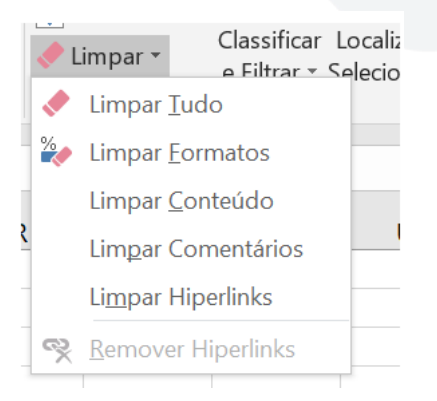

# **Resposta: Correto**

**36. (CESPE – SEGESP/AL – Papiloscopista - 2013)**

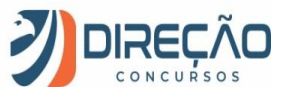

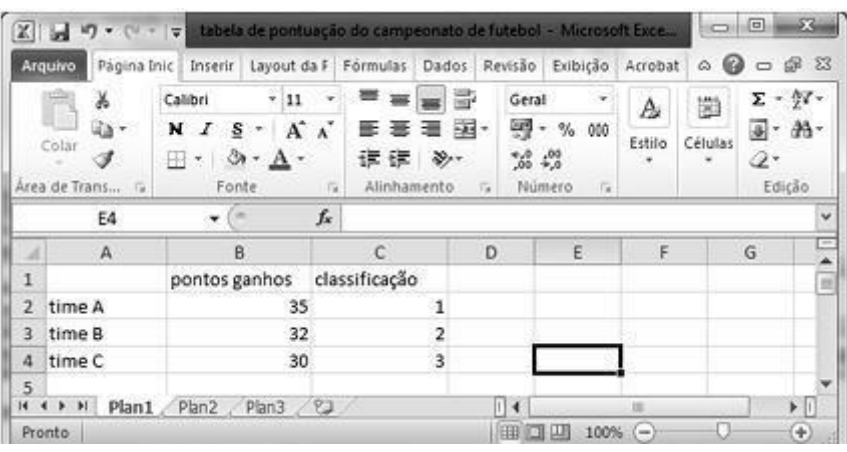

A figura acima apresenta uma janela do Excel 2010 com parte de uma planilha que contém dados de times de um campeonato de futebol. Com relação a essa figura, julgue os itens que se seguem.

Ao se clicar a célula B1 e, em seguida, o botão  $\, {\bf N} \,$ , será aplicado negrito ao conteúdo dessa célula. Se, em seguida,

for clicado o botão e a célula C1, será aplicado negrito também à célula C1.

## **Comentários:**

O primeiro procedimento realmente aplica o negrito à célula B1. Como a célula permanece selecionada, o clique seguinte no Pincel de Formatação irá copiar a formatação negrito e, ao clicar na célula C1, teremos o negrito aplicado também à célula C1.

#### **Resposta: Correto**

# **37.(CESPE – SEGESP/AL – Todos os cargos - 2013)**

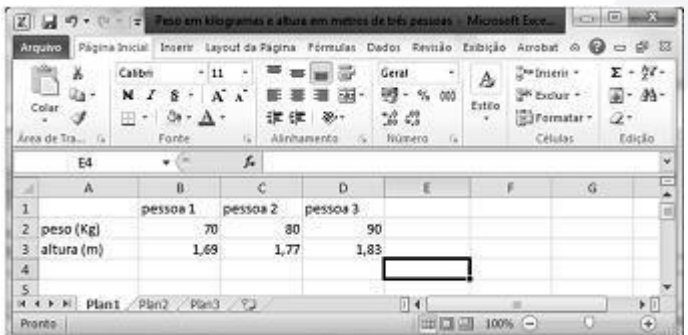

Com base na figura acima, que mostra uma janela do Excel 2010 em processo de edição, julgue o item seguinte.

Ao se digitar, na célula E2, a expressão =B2+C2+D2/3 e, em seguida, pressionar a tecla Friero, aparecerá na célula E2, o número 80.

#### **Comentários:**

Devemos apenas respeitar a hierarquia dos operadores matemáticos para simular o cálculo, realizando primeiro a divisão para depois fazer as somas.

=70+80+(90/3) -> 70+80+30 = **100**. Logo, não será 80 o resultado.

#### **Resposta: Errado**

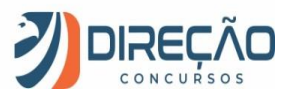

### **38. (CESPE – SEGESP/AL – Todos os cargos - 2013)**

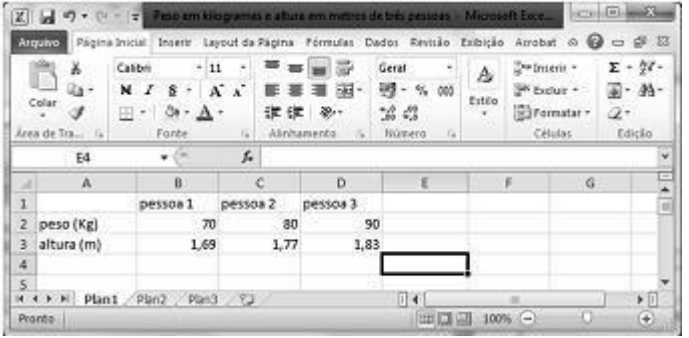

Com base na figura acima, que mostra uma janela do Excel 2010 em processo de edição, julgue o item seguinte.

Para se aplicar negrito aos conteúdos das células B2, C2 e D2, é suficiente clicar o centro da célula B2, pressionar e manter pressionada a tecla  $\frac{\sinh}{\sinh}$ , clicar o centro da célula D2, liberar a tecla  $\frac{\sinh}{\sinh}$  e clicar **N**.

#### **Comentários:**

A utilização da tecla SHIFT seleciona células de forma consecutiva, logo, B2, C2 e D2 serão selecionadas com o procedimento citado. Por consequência, o negrito será aplicado às três células.

#### **Resposta: Certo**

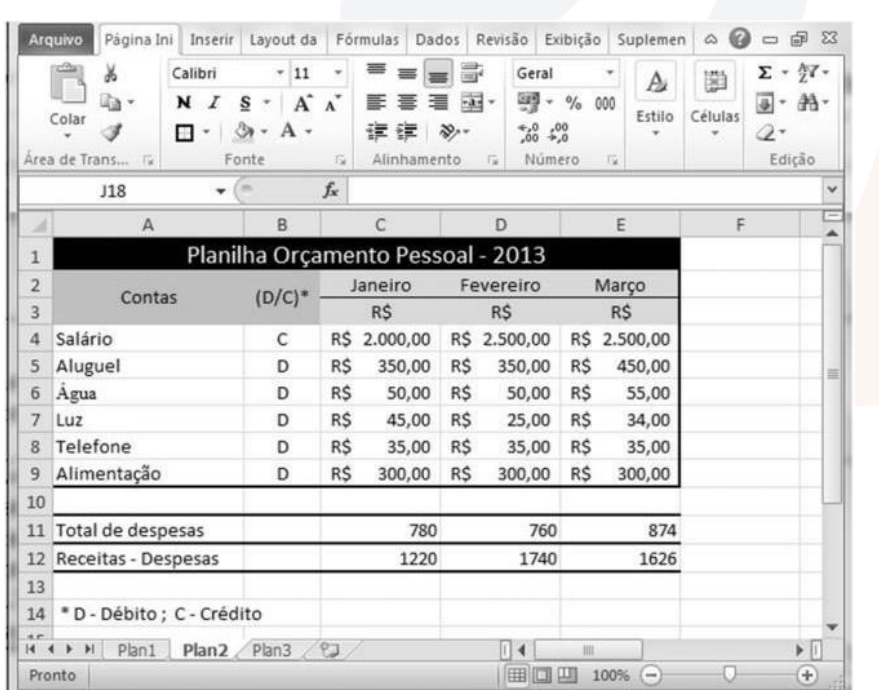

**39. (CESPE – FUB – Assistente administrativo - 2013)**

# Com relação ao Microsoft Excel 2010 e à figura acima, que apresenta uma planilha em edição nesse software, julgue os itens seguintes.

Ao se selecionar as células C2 e D2 e, com o mouse, arrastar a alça de preenchimento até a célula H2, os meses de março a junho serão incluídos automaticamente nas células de E2 a H2, respectivamente.

#### **Comentários:**

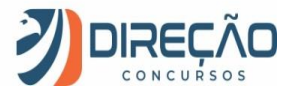

A alça de preenchimento reconhece diversos padrões, dentre eles, os padrões temporais de meses. Ao selecionar células contendo "Janeiro" e "Fevereiro", e arrastar a alça de preenchimento, serão preenchidas, nas células vizinhas, os meses "Março", "Abril", "Maio" e "Junho", respectivamente.

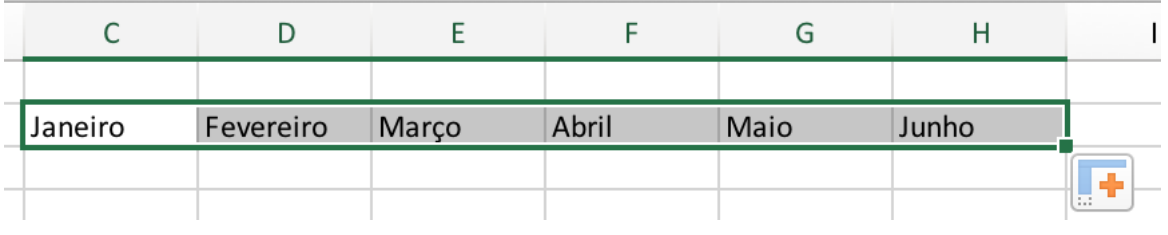

## **Resposta: Correto**

**40. (CESPE – FUB – Assistente administrativo - 2013)**

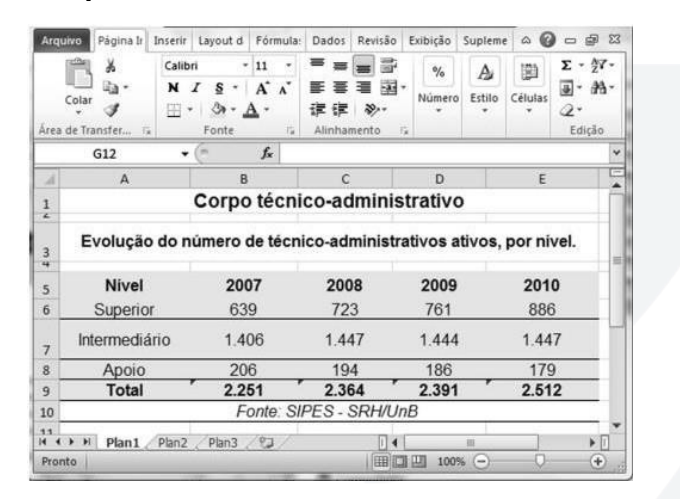

Com relação ao Microsoft Excel 2010 e à figura acima, que mostra uma janela desse software com uma planilha em edição, julgue os itens seguintes.

O recurso de autossoma —  $\Sigma$  — facilita a soma dos valores de um conjunto de células.

#### **Comentários:**

A autosoma contém as fórmulas de uso mais comuns no Excel. Se pressionada diretamente, ela realiza a soma dos valores de um conjunto de células.

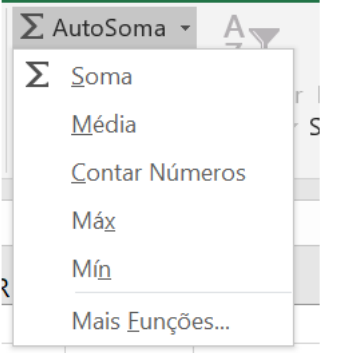

#### **Resposta: Correto**

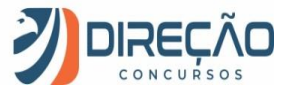

#### **41. (CESPE – FUB – Assistente administrativo - 2013)**

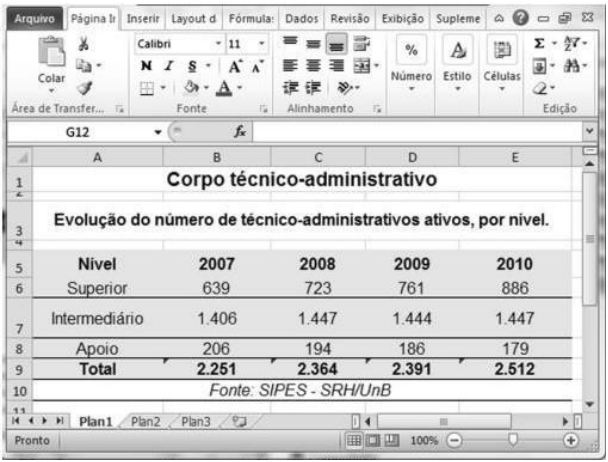

Com relação ao Microsoft Excel 2010 e à figura acima, que mostra uma janela desse software com uma planilha em edição, julgue os itens seguintes.

Ao se posicionar o cursor na célula A5 e, em seguida, acionar o conjunto de teclas CTRL, SHIFT e L, será possível, após mais alguns passos, habilitar a filtragem de um conjunto de células.

# **Comentários:**

CTRL+SHIFT+L é comando de atalho que imediatamente habilita o filtro em uma célula. Ao fazê-lo, um clique na seta chama o menu para seleção dos campos a serem filtrados.

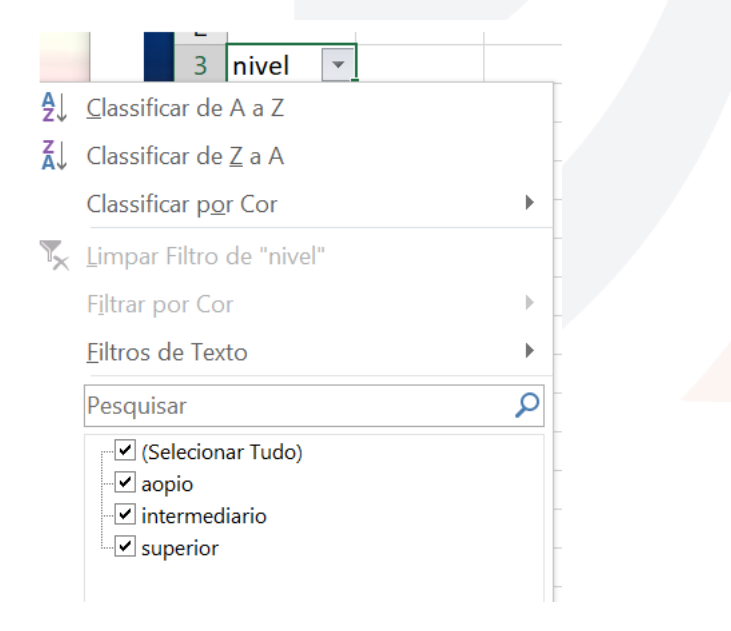

#### **Resposta: Correto**

**42. (CESPE – FUB – Assistente administrativo - 2013)**

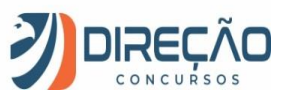

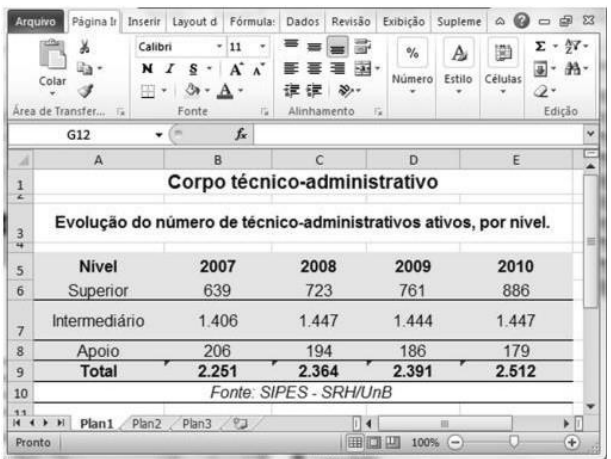

Com relação ao Microsoft Excel 2010 e à figura acima, que mostra uma janela desse software com uma planilha em edição, julgue os itens seguintes.

O caractere D poderia ter sido inserido simultaneamente nas células de B6 a B9, mediante o seguinte procedimento: selecionar as células de B5 a B9, digitar o caractere D e, em seguida, pressionar a combinação de teclas CTRL e ENTER.

#### **Comentários:**

Ao selecionar as células de Be a B9 e digitar D, o caractere aparecerá somente na célula B5. Digitando CTRL+ENTER, o conteúdo é replicado de imediato para as demais células selecionadas.

#### **Resposta: Correto**

## **43. (CESPE –MTE – Auditor Fiscal do Trabalho - 2013)**

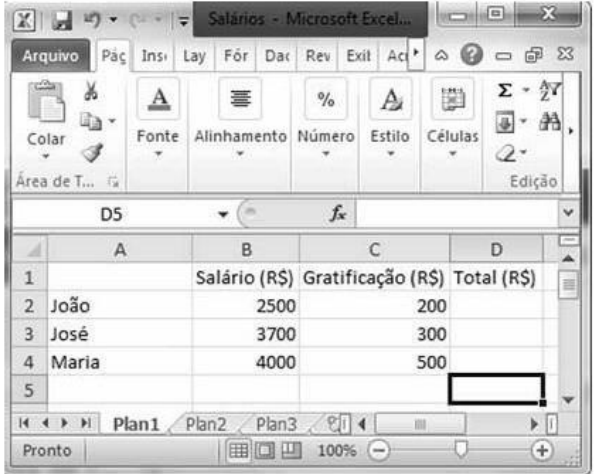

Com relação ao Excel 2010 e à figura acima, que mostra uma janela desse software com dados de uma planilha em processe de edição, julgue os próximos itens.

Para se calcular as somas do salário e da gratificação de João, de José e de Maria, inserindo os resultados, respectivamente, nas células D2, D3 e D4, é suficiente realizar a seguinte sequência de ações: clicar a célula D2, digitar =B2+C2 e, em seguida, teclar ; posicionar o ponteiro do mouse sobre o canto inferior direito da célula

D2; pressionar e manter pressionado o botão esquerdo do mouse; arrastar o mouse até que seu ponteiro esteja posicionado no canto inferior direito da célula D4; finalmente, soltar o botão esquerdo do mouse.

#### **Comentários:**

Preste um pouco mais de atenção nesta questão! Ela teve o gabarito mudado porque o próximo examinador foi tão detalhista em sua descrição que ele mesmo errou a questão.

Acompanhando o raciocínio da questão, o objetivo do examinador é saber do candidato se ele domina o funcionamento da alça de preenchimento aliado à referência relativa. A ideia seria o usuário arrastar a fórmula de D2 até D4, realizando o cálculo total dos salários dos funcionários.

O gabarito inicial da questão, portanto, foi CERTO.

Porém, uma observação mais profunda encontrará uma falha. Perceba que, logo após teclar ENTER, o procedimento padrão do Excel é selecionar a célula imediatamente abaixo. Logo, para puxar a alça de preenchimento em D2 seria necessário selecionar a célula novamente com o mouse, antes de posicionar o mouse sobre o canto direito da célula D2. Logo, há um erro na execução, e o resultado pretendido não será alcançado. Por isso o gabarito foi modificado de certo para errado.

#### **Resposta: Errado**

## **44. (CESPE –MTE – Auditor Fiscal do Trabalho - 2013)**

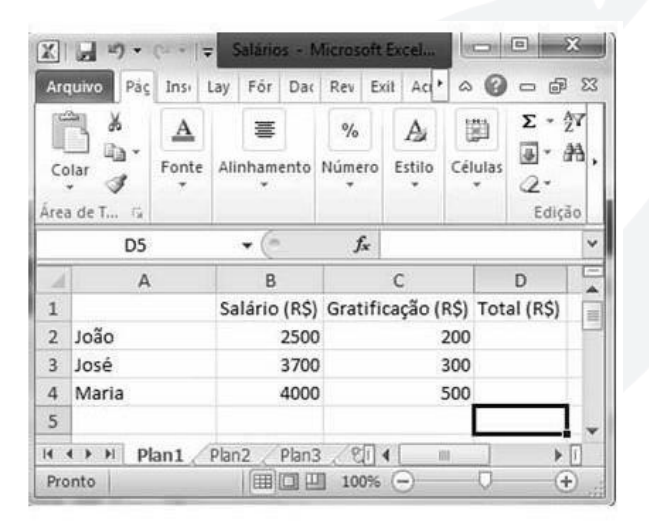

Com relação ao Excel 2010 e à figura acima, que mostra uma janela desse software com dados de uma planilha em processe de edição, julgue os próximos itens.

Para se selecionar o conjunto formado pelas células A2, A3 e A4, é suficiente realizar a seguinte sequência de ações:

clicar a célula A2, manter pressionada a tecla **Shift** e clicar a célula A4.

## **Comentários:**

A tecla SHIFT permite selecionar células de forma consecutiva, de modo que a sequência descrita seleciona com sucesso as células de A2 a A4.

#### **Resposta: Correto**

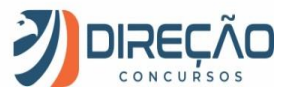

## **45. (CESPE – DEPEN – Agente penitenciário - 2013)**

Julgue o próximo item, relativo à edição de planilhas.

Ao se salvar uma planilha em edição no Microsoft Excel 2010 em configuração padrão, será criado um arquivo com extensão .PPS que poderá ser exibido no navegador de Internet.

### **Comentários:**

A extensão PPS é extensão do PowerPoint 97-2003, também compatível com o PowerPoint 2010. O formato padrão do Excel 2010 é o XLSX, e navegadores de Internet não abrem este tipo de arquivo, por padrão.

#### **Resposta: Errado**

## **46. (CESPE – TEC/RO – Auditor de Controle Externo: Direito - 2013)**

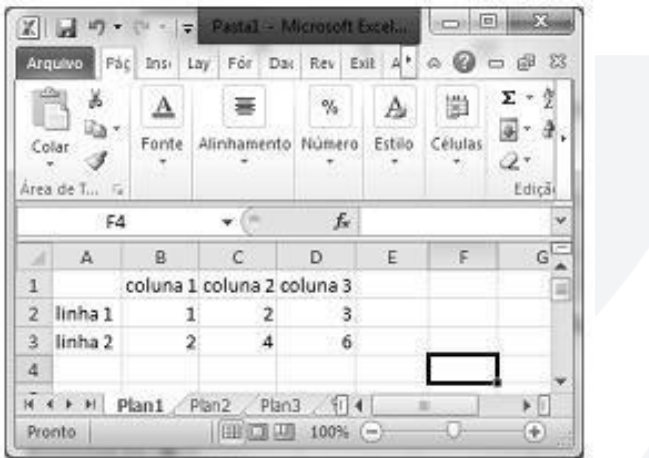

Com base na figura acima, que ilustra uma planilha do Excel 2010, julgue o item seguinte.

O conteúdo da célula E3 da planilha em edição será igual a 8, após a realização do seguinte procedimento: clicar a célula E3, digitar =B3+C3+D3/3 e teclar

#### **Comentários:**

Basta realizar o cálculo, atento para a hierarquia dos operadores matemáticos, calculando primeiramente a divisão e depois as somas.

Logo,  $=2+4+(6/3)$  ->  $2+4+2$  -> **8**.

#### **Resposta: Correto**

**47. (CESPE – DEPEN – Especialista – Todas as áreas - 2013)** 

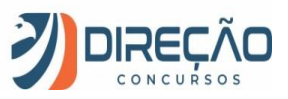

## *Noções de Informática para Técnico Jurídico - Apoio Administrativo da PGDF*

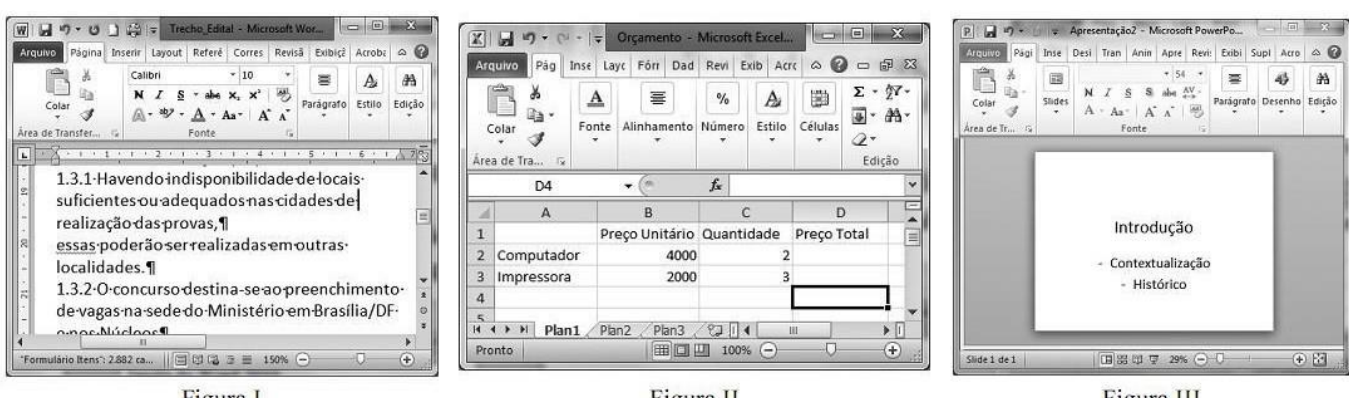

Figura I

Figura II

Figura III

Considerando as figuras I, II e III acima, que apresentam, respectivamente, janelas dos programas Word 2010, Excel 2010 e PowerPoint 2010, julgue o item a seguir.

Na situação mostrada na figura II, para se calcular o produto dos números contidos nas células B2 e C2 e disponibilizar o resultado na célula D2, bem como para se calcular o produto dos números contidos nas células B3 e C3 e disponibilizar o resultado na célula D3, é suficiente realizar a seguinte sequência de ações: clicar a célula D2;

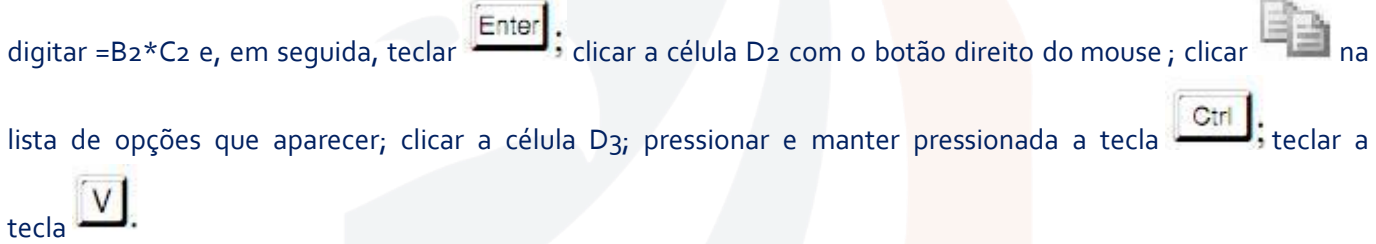

#### **Comentários:**

A questão descreve DETALHADAMENTE o passo a passo para inserir a fórmula correta na célula D2. Na sequência, o usuário clica na célula D2, copia a fórmula e cola a fórmula em D3, utilizando o atalho de teclado.

Ao colar a fórmula, a referência relativa entra em ação, e a fórmula, ao ser colada em D3, terá as células referenciada também deslocadas para baixo.

Logo, =B2\*C2 será adaptada para =B3\*C3, e a fórmula calculará corretamente o total de impressoras.

#### **Resposta: Correto**

#### **48. (CESPE – MS – Todos os cargos - 2013)**

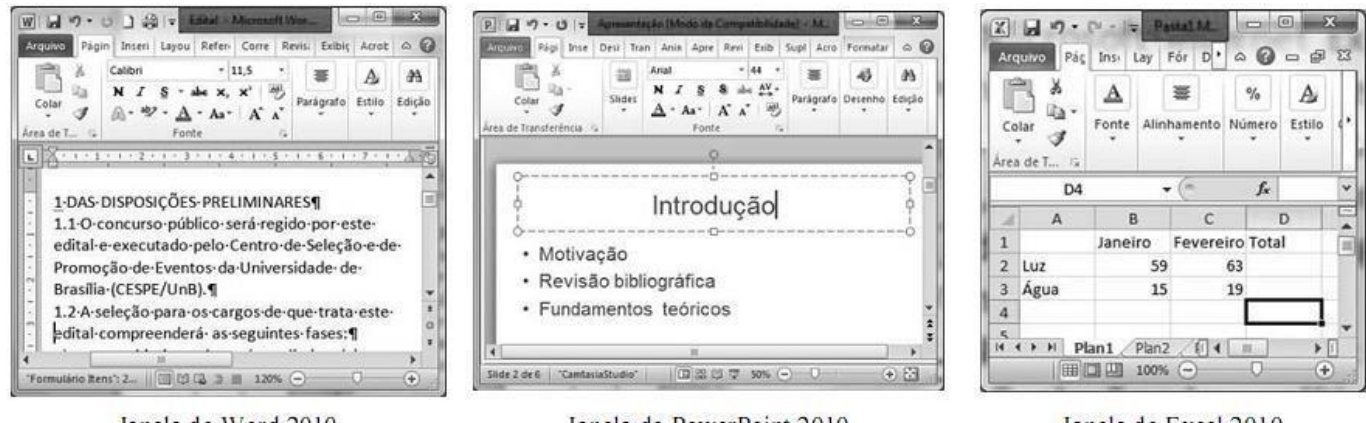

Janela do Word 2010

Janela do PowerPoint 2010

Janela do Excel 2010

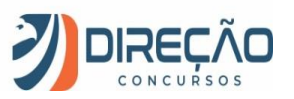

As figuras acima mostram janelas do Word 2010, do PowerPoint 2010 e do Excel 2010. Com relação a essas janelas e a esses programas, julgue o item subsequente.

Sabendo-se que a planilha do Excel 2010 mostra valores de contas de luz e água dos meses de janeiro e fevereiro, é correto afirmar que, para inserir a soma das contas de luz relativas a esses dois meses na célula D2 e a soma das contas de água na célula D3, será suficiente executar a seguinte sequência de ações: clicar a célula D2; digitar

=B2+C2 e, em seguida, teclar **Enter** ; clicar novamente a célula D2 e clicar **e a** ; clicar a célula D3 e clicar e

### **Comentários:**

A fórmula colocada dm D2 calcula corretamente o total das cantas de luz. Ainda, ao clicar novamente na célula D2, e pressionar o botão de COPIAR, clicar em D3 e clicar em COLAR, a fórmula será colada com referência relativa, descendo uma linha para baixo o seu conteúdo. Acontecendo isso, a fórmula em D3 será =B3+C3, e calculará corretamente o total das contas de água.

#### **Resposta: Correto**

# **49. (CESPE – MI – Todos os cargos - 2013)**

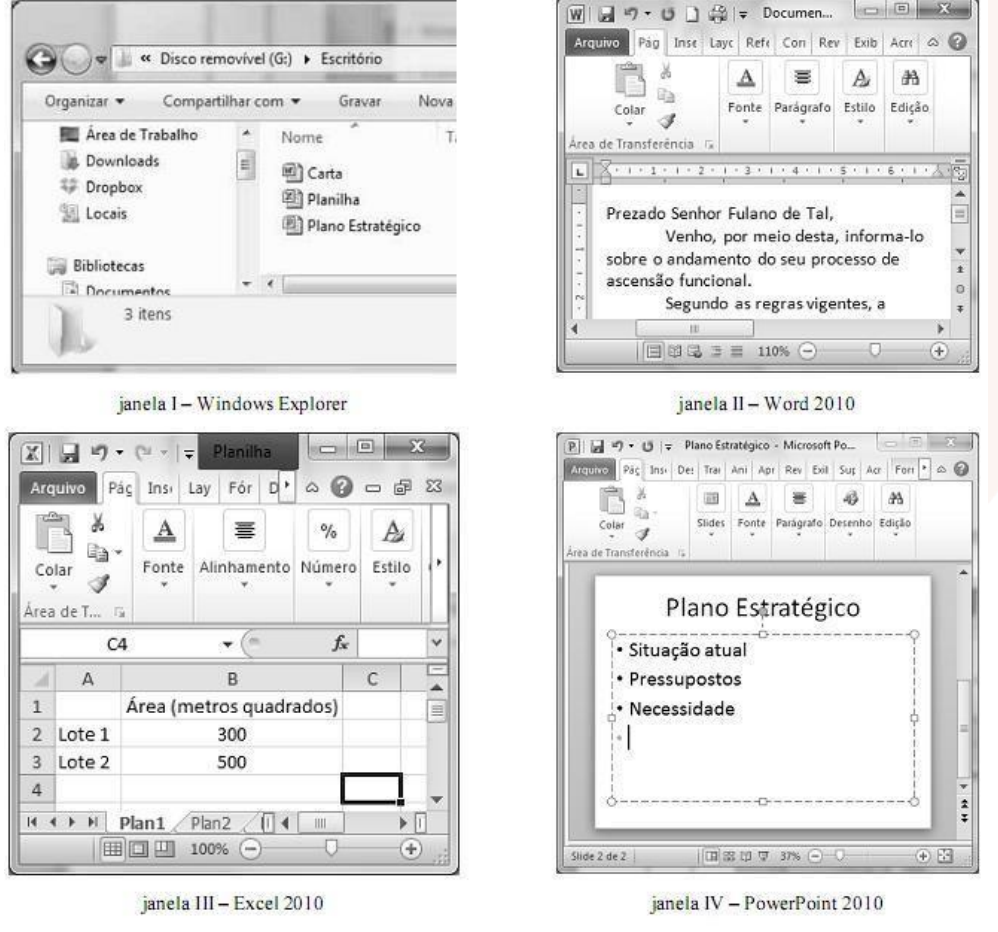

Na situação ilustrada na janela III, ao se clicar a célula B1, se pressionar e manter pressionada a tecla Ctri clicar a célula B3, será selecionado o grupo de células formado apenas pelas células B1 e B3.

#### **Comentários:**

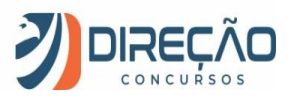

A tecla CTRL serve para selecionar células de forma avulsa. Ao clicar na célula B1, pressionar CTRL e clicar em B3, teremos as células B1 e B3 selecionadas.

#### **Resposta: Correto**

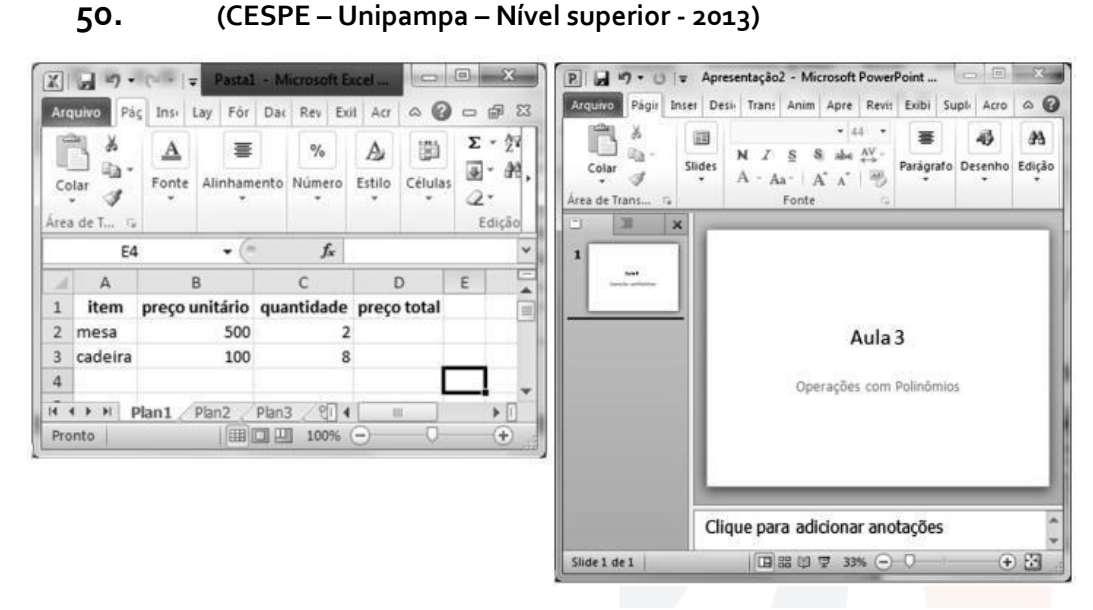

A partir das figuras acima, que ilustram, respectivamente, uma janela do Excel 2010 e uma janela do PowerPoint 2010, julgue o item que se segue.

Utilizando-se o Excel, a seguinte sequência de ações será suficiente para selecionar o grupo de células formado pelas células B1, C1 e D1: clicar a célula B1; pressionar e manter pressionada a tecla Shindi clicar a célula D1.

#### **Comentários:**

A utilização de SHIFT seleciona um intervalo de células. A situação descrita seleciona de B1 a D1.

#### **Resposta: Correto**

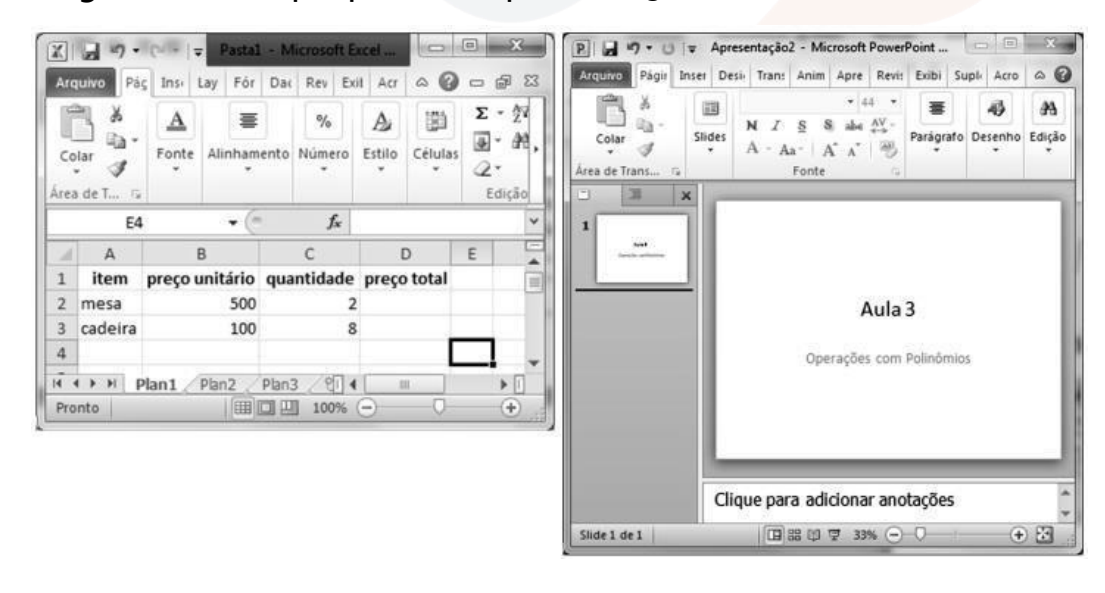

**51.(CESPE – Unipampa – Nível superior - 2013)** 

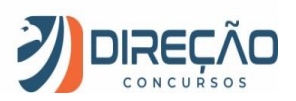

A partir das figuras acima, que ilustram, respectivamente, uma janela do Excel 2010 e uma janela do PowerPoint 2010, julgue o item que se segue.

Utilizando-se o Excel, para calcular o preço total das cadeiras e inserir o resultado na célula D3, é suficiente realizar a seguinte sequência de operações: clicar a célula D<sub>3</sub>, digitar B<sub>3</sub>xC<sub>3</sub> e, em sequida, pressionar a tecla <sup>Enter</sup>

#### **Comentários:**

A ausência do sinal de igual fará a célula reconhecer este conteúdo como um TEXTO, e não uma FÓRMULA. Portanto, não será calculado o preço total das cadeiras, ficando o texto B3xC3 escrito na célula.

#### **Resposta: Errado**

#### **52.(CESPE – PC/AL – Agente de polícia - 2012)**

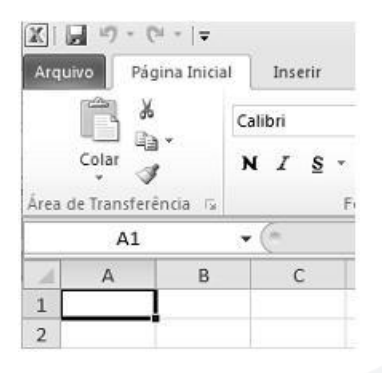

Considerando a figura acima, que ilustra parte de uma janela do Excel 2010 em execução em um computador com sistema operacional Windows 7, julgue o item subsecutivo.

Considere que o número 200 seja inserido na célula A1 e o número 100 seja inserido na célula A2. Nessa situação, para que o resultado do produto do conteúdo das células A1 e A2 conste da célula B1, é correto que o conteúdo da célula B1 tenha a seguinte sintaxe: =A2\*A1.

## **Comentários:**

A fórmula que calcula o produto está correta.

#### **Resposta: Correto**

#### **53.(CESPE – PC/AL – Agente de polícia - 2012)**

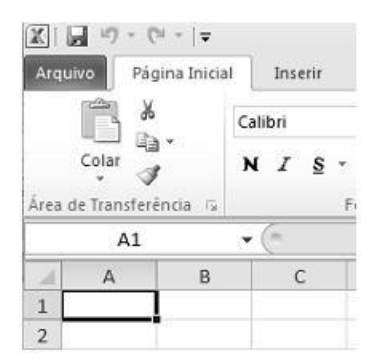

Considerando a figura acima, que ilustra parte de uma janela do Excel 2010 em execução em um computador com sistema operacional Windows 7, julgue o item subsecutivo.

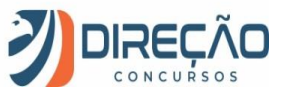

A ferramenta  $\blacksquare$ , cuja função é recortar, pode ser acessada, também, por meio das teclas de atalho Ctrl+X.

#### **Comentários:**

CTRL+X é comando clássico para recortar conteúdo, ou seja, retirar de um local para colocar em outro.

#### **Resposta: Correto**

#### **54. (CESPE – PC/AL – Agente de polícia - 2012)**

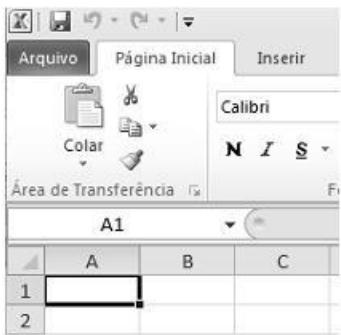

Considerando a figura acima, que ilustra parte de uma janela do Excel 2010 em execução em um computador com sistema operacional Windows 7, julgue o item subsecutivo.

Por meio da ferramenta , é possível, entre outras tarefas, copiar o conteúdo da área de transferência do Windows e colá-lo na célula desejada, sendo possível, ainda, formatar o estilo de uma célula em moeda, por exemplo.

#### **Comentários:**

O pincel de formatação serve para copiar a formatação de uma célula para aplicar em outra. Para colocar conteúdo na área de transferência, deve-se recortar ou copiar conteúdo.

#### **Resposta: Errado**

#### **55.(CESPE – Polícia Federal – Agente de polícia federal - 2012)**

Acerca do Excel 2010, julgue os itens seguintes.

Um usuário que deseje que todos os valores contidos nas células de B2 até B16 de uma planilha Excel sejam automaticamente formatados para o tipo número e o formato moeda (R\$) pode fazê-lo mediante a seguinte sequência de ações: selecionar as células desejadas; clicar, na barra de ferramentas do Excel, a opção Formato de Número de Contabilização; e, por fim, selecionar a unidade monetária desejada.

## **Comentários:**

A assertiva descreve corretamente como colocar um formato monetário em uma célula. A opção Formato de Número de Contabilização fica na Guia Página Inicial, Grupo de Comandos Número.

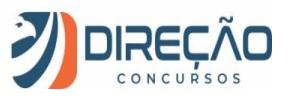

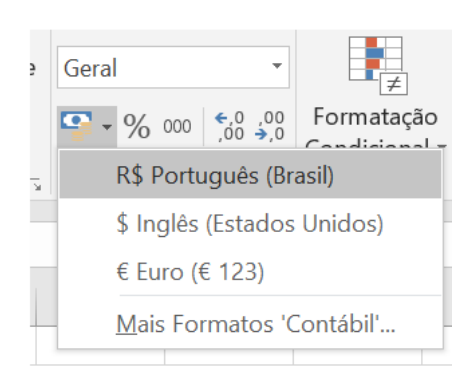

#### **Resposta: Correto**

# **56. (CESPE – STJ – Analista Judiciário – Área Judiciária – 2012)**

Julgue o item subsequente, relativo ao Word 2010 e ao Excel 2010.

Caso queira inserir, em uma planilha do Excel 2010, um gráfico do tipo coluna, o usuário poderá escolher entre opções de gráficos em 2D e 3D, além de 4D, com a opção de linha do tempo.

#### **Comentários:**

Não existe a opção de gráfico em 4D. 2D e 3D existem.

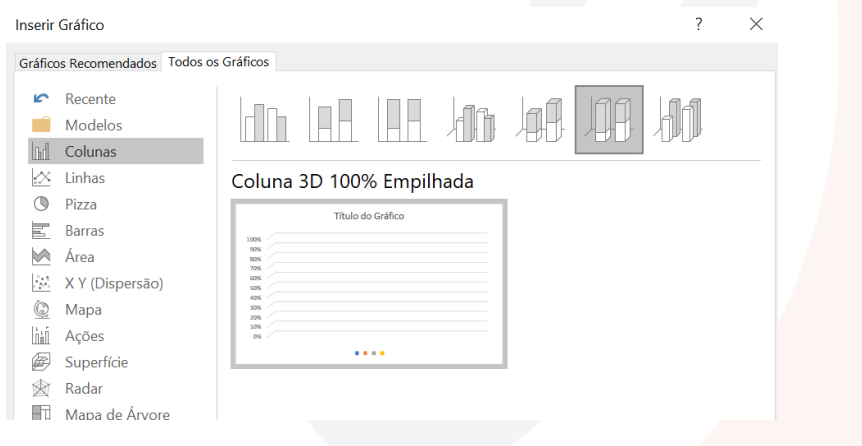

#### **Resposta: Errado**

**57.(CESPE – STJ – Analista Judiciário – Área Judiciária – 2012)** 

Julgue o item subsequente, relativo ao Word 2010 e ao Excel 2010.

Em uma planilha do Excel 2010, ao se clicar com o botão direito do *mouse* sobre uma célula, é possível formatar a célula com o formato do tipo moeda.

## **Comentários:**

Ao clicar com o botão direito sobre a célula, a opção Formato de Número de Contabilização fica disponível, permitindo a escolha de uma unidade monetária para a célula.

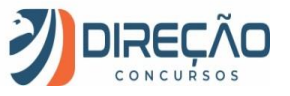

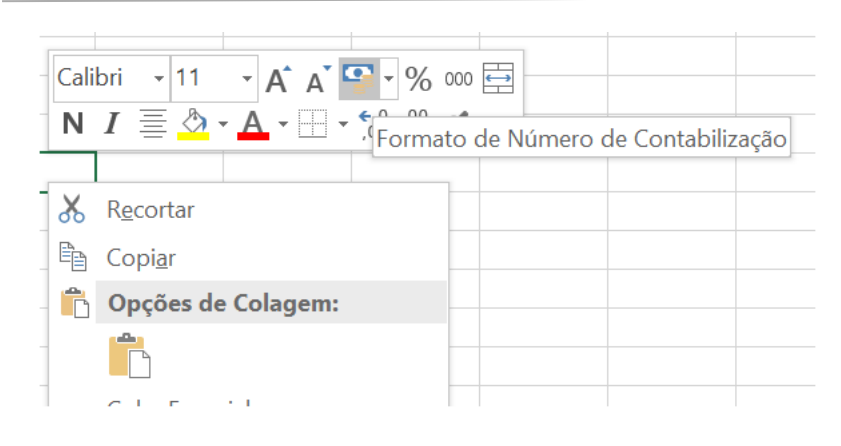

# **Resposta: Correto**

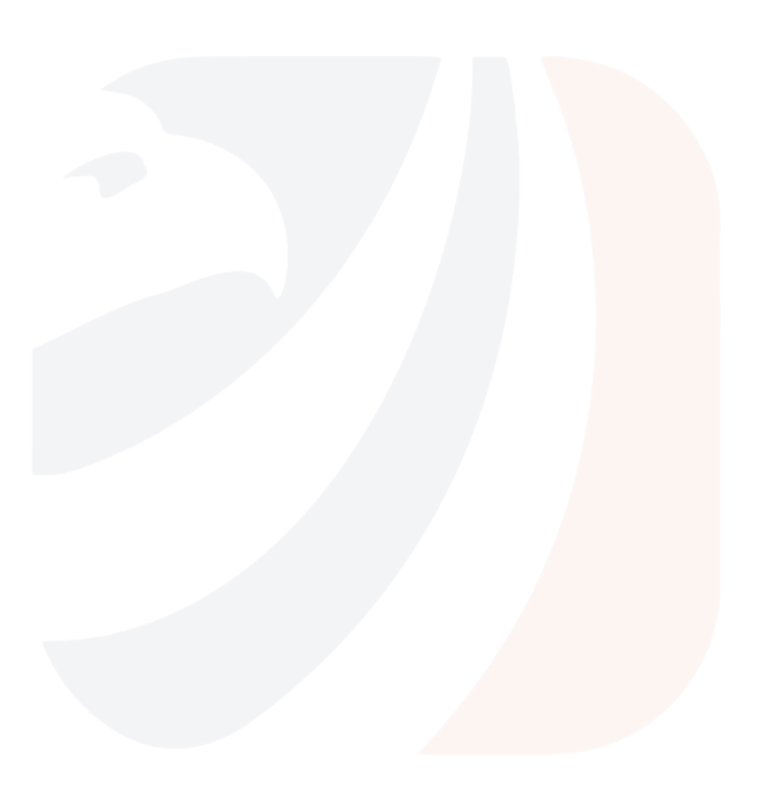

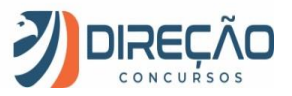

# **Considerações Finais**

E encerramos a nossa aula demonstrativa! Que de demonstrativa não tem nada, pois é uma PANCADA de conteúdo ☺

Como você já deve ter percebido, ainda temos muito mais o que falar do Excel. E das outras ferramentas também! Temos todo um edital a cobrir.

O restante desse conteúdo encontra-se na próxima aula. Espero revê-lo, como um aluno (a) efetivo (a) do nosso curso.

Victor Dalton

# Lista de questões

# **1. (CESPE – PGE/PE – Analista Administrativo – 2019)**

No Excel, o uso de referências absolutas com auxílio do sinal \$ (cifrão) garante que uma fórmula não seja alterada quando for copiada.

# **2. (CESPE – PGE/PE – Analista Administrativo – 2019)**

No Excel, para uma fórmula que tenha vários operadores, as operações serão realizadas na seguinte ordem: adição ou subtração (+ ou –); multiplicação ou divisão (\* ou /); exponenciação (^); porcentagem (%).

# **3. (CESPE – MP/PI – Nível Médio – 2018)**

Situação hipotética: Tiago tem dois arquivos do Microsoft Excel na pasta c:\mydocs: clientes.xls e venda.xls. No primeiro arquivo, há dados de clientes, separados em colunas, tais como CPF e nome, uma linha para cada cliente. No segundo arquivo, também separado em colunas, valor da venda e CPF do cliente para o qual foi feita a venda. Foi solicitado a Tiago que, a partir da planilha venda.xls, buscasse automaticamente o nome do cliente constante na planilha clientes.xls por meio da comparação do CPF. Assertiva: Nessa situação, ainda que haja igualdade entre os CPFs contidos nos dois arquivos, será impossível fazer a comparação e busca solicitada exatamente devido ao fato de essas informações estarem em arquivos distintos.

# **4. (CESPE – MP/PI – Nível Médio – 2018)**

Caso se vincule uma planilha do Microsoft Excel 2016 a um arquivo de texto do Microsoft Word 2016 e, em seguida, se alterem dados da planilha, as alterações terão de ser atualizadas manualmente no arquivo de texto, pois, nesse caso, o recurso de vinculação de planilha não proporciona a funcionalidade de atualização automática.

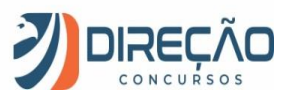

# **5. (CESPE – PF – Escrivão – 2018)**

Devido à capacidade ilimitada de linhas de suas planilhas, o aplicativo Excel pode ser utilizado como um banco de dados para tabelas com mais de um milhão de registros.

# **6. (CESPE – PF – Perito – 2018)**

Com o uso de uma planilha no Microsoft Excel 2016, será realizada a soma de dois valores numéricos advindos de duas planilhas diferentes, mas ambas constantes do mesmo arquivo. A fórmula de soma será inserida na célula A1 da planilha Plan1, e os dados a serem somados estão na célula A1 de Plan2 e na célula A2 de Plan1. Nessa situação, a fórmula correta a ser inserida na célula A1 da planilha Plan1 é =SOMA(Plan2!A1;A2).

## **7. (CESPE – TRT/7ª Região – Técnico Judiciário – 2017)**

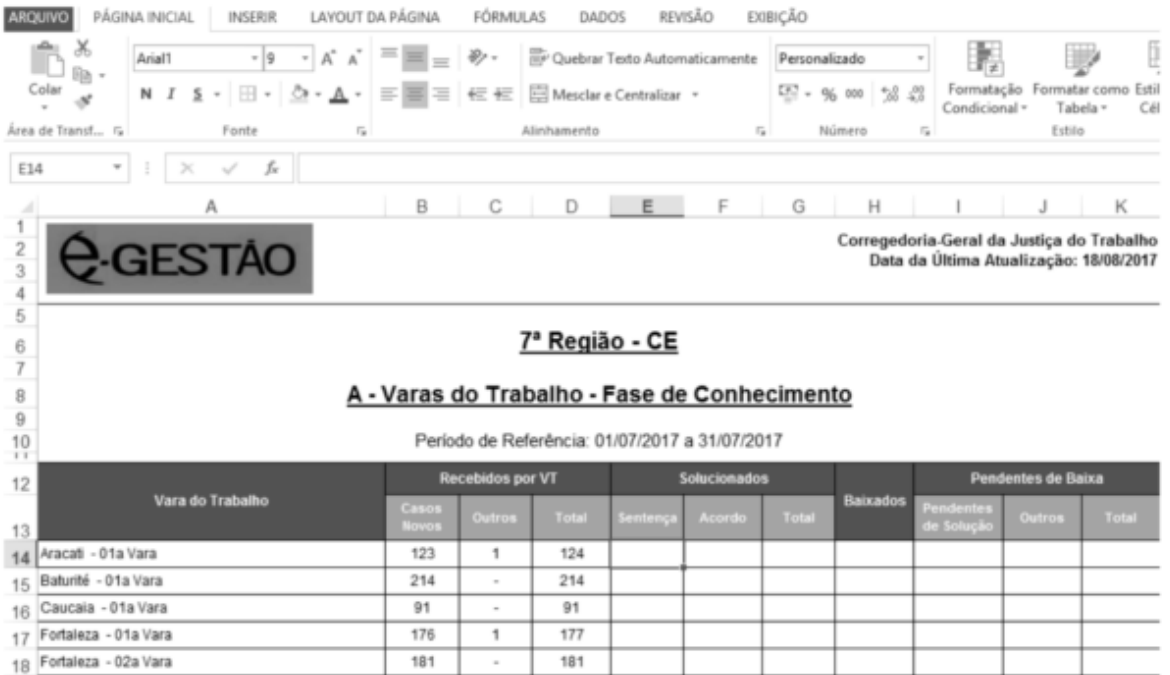

Na situação apresentada na figura antecedente, que mostra parte de uma planilha hipotética — X — em edição do Microsoft Excel 2013, a inserção da fórmula ='C:\Tribunal\Processos\[Solucionados.xlsx]Sentença'!\$C\$28 na célula selecionada

**a)** fará que seja inserido, na célula E14 da planilha X, o conteúdo da célula C28 da planilha Sentença, do arquivo Solucionados.xlsx, localizado em C:\Tribunal\Processos, desde que esse arquivo também esteja aberto.

**b)** não produzirá nenhum resultado, pois apresenta erro de construção, já que a aspa simples (') entre = e C deveria ter sido empregada também logo após 28.

**c)** fará que as células E14 e C28 das respectivas planilhas sejam sincronizadas e tenham seus conteúdos replicados da seguinte forma: caso se insira um valor na célula E14, a célula C28 receberá esse mesmo valor, e vice-versa.

**d)** fará que a célula E14 da planilha X receba o conteúdo da célula C28 da planilha Sentença, do arquivo Solucionados.xlsx, localizado em C:\Tribunal\Processos.

# **8. (CESPE – SEDF – Técnico de Gestão Educacional – 2017)**

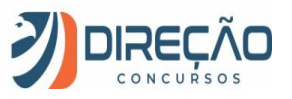

No canto esquerdo superior da janela inicial do Excel 2013, consta a informação acerca do último arquivo acessado bem como do local onde ele está armazenado.

## **9. (CESPE – FUB – Nível Superior - 2016)**

No MS Excel, as referências relativas são fixas e identificadas pelo símbolo \$.

## **10. (CESPE – FUB – Nível Intermediário - 2015)**

A alça de preenchimento do Excel pode ser utilizada para selecionar células com as quais se deseja realizar algum tipo de operação.

## **11.(CESPE – FUB – Conhecimentos básicos exceto cargo 2 - 2015)**

No MS Excel, o procedimento denominado referência absoluta possibilita que, ao se copiar, na planilha, a fórmula de uma célula para outra célula, o programa ajuste automaticamente a fórmula para que ela se adapte à nova célula.

#### **12. (CESPE – STJ – Técnico Judiciário - 2015)**

O recurso Validação de Dados, do Excel 2013, permite que se configure uma célula de tal modo que nela só possam ser inseridos números com exatamente doze caracteres. Esse recurso pode ser acessado mediante a seguinte sequência de acessos: guia Dados; grupo Ferramentas de Dados; caixa de diálogo Validação de Dados.

#### **13.(CESPE – Corpo de Bombeiros /DF – Todas as áreas – 2011 - adaptada)**

O Excel 2007 possui recursos para realizar formatações condicionais, ou seja, de acordo com os valores da célula, é possível definir cores e formatos específicos.

#### **14. (CESPE – EBC – Todos os cargos, exceto cargo 4 - 2011)**

Na guia Dados do Microsoft Excel 2010, é possível acionar a funcionalidade Filtrar, que realiza a filtragem de informações em uma planilha, permitindo filtrar uma ou mais colunas de dados com base nas opções escolhidas em uma lista ou com filtros específicos focados exatamente nos dados desejados.

#### **15.(CESPE – Câmara dos Deputados – Analista Legislativo: Técnico em Material e Patrimônio - 2012)**

O usuário que deseja copiar um gráfico gerado no Excel para um documento em edição no Word poderá usar a área de transferência em conjunto com o recurso Colar Especial. Caso o usuário selecione a opção Imagem desse recurso, o gráfico será copiado para o texto sem possibilidade de edição.

# **16. (CESPE – TJ/AC – Técnico em Informática - 2013)**

No Word é possível criar um vínculo de uma planilha Excel e, caso essa planilha seja modificada, a alteração é refletida dinamicamente ao se abrir o documento do Word.

Em relação ao Microsoft Office Excel 2007, julgue os itens que se seguem.

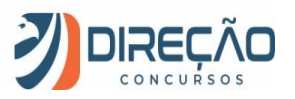

# **17.(CESPE – TELEBRÁS – Especialista em Gestão de Telecomunicações – Analista Superior/Subatividade Comercial - 2013)**

Para limpar células de forma que todo seu conteúdo seja removido, como fórmulas, dados, formatos e qualquer comentário anexado, deve-se selecionar o conteúdo da célula e pressionar a tecla **DELETE**.

# **18. (CESPE – TELEBRÁS – Especialista em Gestão de Telecomunicações – Analista Superior/Subatividade Comercial - 2013)**

Para remover células da planilha e deslocá-las, a fim de preencher o espaço para a esquerda ou para cima, é necessário selecionar a célula e clicar, sucessivamente, no grupo **Células** (figura abaixo), a guia **Início**, a seta ao lado de Excluir e, por fim, selecionar Excluir Células.

# **19. (CESPE – CNJ – Analista Judiciário – Área Administrativa - 2013)**

No Excel 2010, o recurso **Web App** permite o acesso a pastas de trabalho por meio de um navegador da Internet. Com esse recurso, é possível compartilhar planilhas eletrônicas, independentemente da versão do Excel instalada no computador do usuário.

## **20. (CESPE – FUB – Nível Superior - 2014)**

Por meio do recurso Preenchimento Relâmpago, do Excel, é possível identificar um padrão utilizado no preenchimento de algumas células e preencher as demais células com base nesse padrão.

## **21. (CESPE – SAEB – Todos os cargos – 2012)**

No Microsoft Excel, é possível a formatação dinâmica a partir de determinadas regras definidas pelo usuário, tendo como exemplo a alteração da cor de uma fonte ou da cor de fundo de uma célula, caso o valor nesta inserido atenda a uma regra previamente definida pelo usuário.

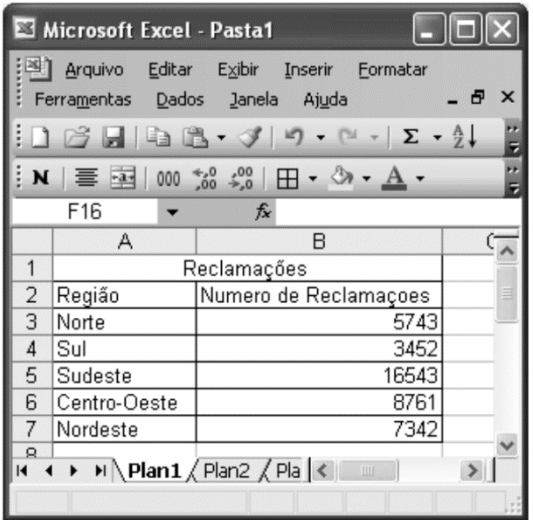

Com base na figura acima, que ilustra uma planilha em edição do Microsoft Excel, julgue os itens que se seguem.

# **22. (CESPE – ANS – Técnico - 2013)**

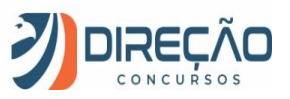

Na planilha acima apresentada, a média aritmética dos números de reclamações do período pode ser calculada utilizando-se a fórmula =Média(b3:b7).

## **23.(CESPE – ANS – Técnico - 2013)**

Por meio do recurso Colar especial, é possível inserir a planilha acima em um relatório editado no Word. Assim, para que as alterações realizadas na planilha sejam refletidas diretamente no relatório, deve-se selecionar a opção Colar vínculo.

#### **24. (CESPE – CNPQ – Cargo 1 - 2011)**

Ao abrir uma pasta de trabalho que tenha sido corrompida, o Microsoft Office Excel iniciará automaticamente o modo recuperação de arquivo e tentará reabrir e reparar, simultaneamente, a pasta de trabalho. Como medida preventiva, pode-se salvar frequentemente a pasta de trabalho e criar uma cópia de backup a cada vez que ela for salva ou pode-se indicar ao Excel que crie, automaticamente, um arquivo de recuperação a intervalos específicos.

## **25.(CESPE – CEF – Nível Superior - 2014)**

No Excel, ao se selecionar uma célula que contém um valor numérico e, em seguida, clicar o botão Estilo de Porcentagem, o valor será multiplicado por 100 e o símbolo % será colocado ao lado do valor resultante.

## **26. (CESPE – Polícia Federal – Nível Superior - 2014)**

No Microsoft Excel, a opção Congelar Painéis permite que determinadas células, linhas ou colunas sejam protegidas, o que impossibilita alterações em seus conteúdos.

#### **27.(CESPE – Polícia Federal – Engenheiro Civil - 2014)**

No Excel, o comando Classificar de A a Z aplicado a determinada linha de uma planilha ordena os conteúdos das células dessa linha em ordem alfabética da esquerda para a direita.

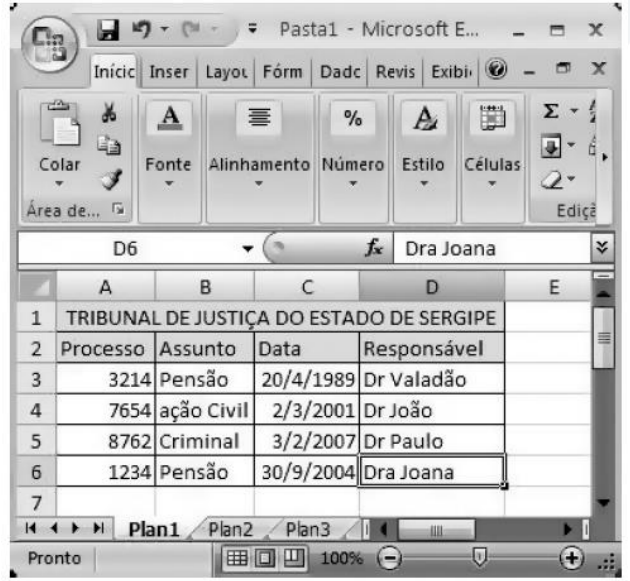

Considerando a figura acima, que ilustra um arquivo em edição no Microsoft Excel 2010, julgue os itens susbsequentes.

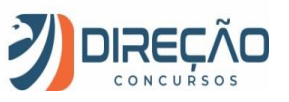

# **28. (CESPE – TJ/SE – Técnico Judiciário - 2014)**

Caso a referida planilha seja copiada para o Word, será necessário reformatar suas bordas e o formato de data.

## **29. (CESPE – TJ/SE – Técnico Judiciário - 2014)**

Após ter sido salvo no ambiente Windows, na pasta Arquivos de Programas, o arquivo não poderá ser editado no ambiente Linux.

## **30. (CESPE – TJ/SE – Técnico Judiciário - 2014)**

O Excel 2010 possui uma função que permite enviar por email uma copia do arquivo no formato pdf.

## **31.(CESPE – TJ/SE – Técnico Judiciário - 2014)**

Uma vez salvo no formato pdf, o arquivo poderá ser visualizado utilizando-se o navegador Internet Explorer.

## **32.(CESPE – TJ/SE – Técnico Judiciário - 2014)**

Caso o arquivo seja salvo na nuvem, não se observará perda de qualidade dos dados.

## **33.(CESPE – TJ/SE – Analista Judiciário: Redes - 2014)**

Após a instalação da versão 2010 do Microsoft Excel, é possível continuar manipulando as pastas de trabalho criadas na versão 2007 desse programa, utilizando-se o modo de compatibilidade. Para que isso seja realizável, a pasta de trabalho deve ser convertida em formato que possa ser aberto em qualquer versão anterior do Excel

#### **34. (CESPE – PC/DF – Agente de polícia –2013)**

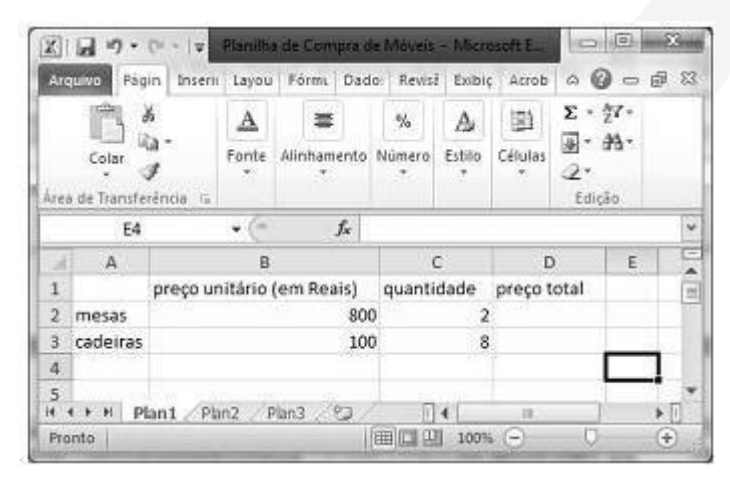

A figura acima mostra uma janela do Excel 2010, com uma planilha em processo de edição. Essa planilha hipotética contém os preços unitários de cadeiras e mesas, assim como a quantidade de itens a serem adquiridos de cada um desses móveis. Com relação a essa planilha e ao Excel 2010, julgue o item seguinte.

Para se inserir na célula D2 o preço total das duas mesas e na célula D3, o preço total das oito cadeiras, é suficiente realizar a seguinte sequência de ações: clicar a célula D2; digitar =B2\*C2 e, em seguida, teclar Enter; clicar a célula D2 com o botão direito do mouse e, na lista de opções que surge em decorrência dessa ação, clicar a opção Copiar; clicar a célula D3; pressionar e manter pressionada a tecla Ctrl e, em seguida, acionar a tecla V

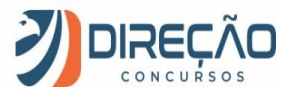

**35.(CESPE – SEGESP/AL – Papiloscopista - 2013)**

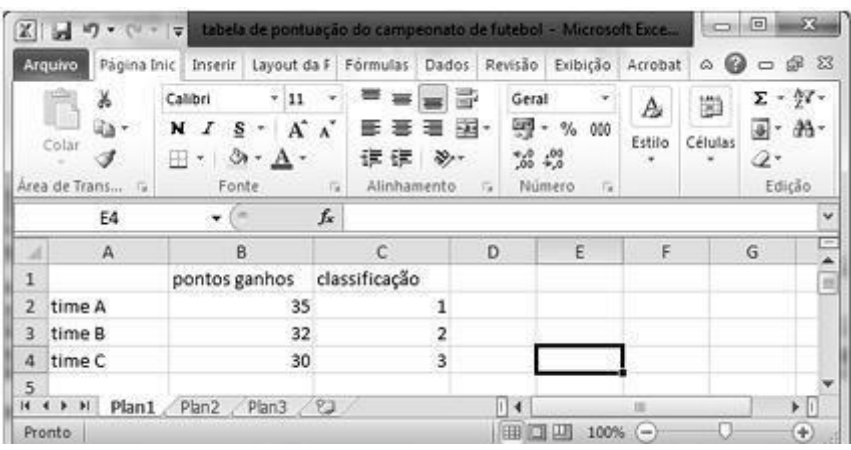

A figura acima apresenta uma janela do Excel 2010 com parte de uma planilha que contém dados de times de um campeonato de futebol. Com relação a essa figura, julgue os itens que se seguem.

O botão <sup>2 v</sup> possui funcionalidades que podem ser utilizadas para excluir todos os elementos da célula ou remover seletivamente a formatação, o conteúdo ou os comentários.

## **36. (CESPE – SEGESP/AL – Papiloscopista - 2013)**

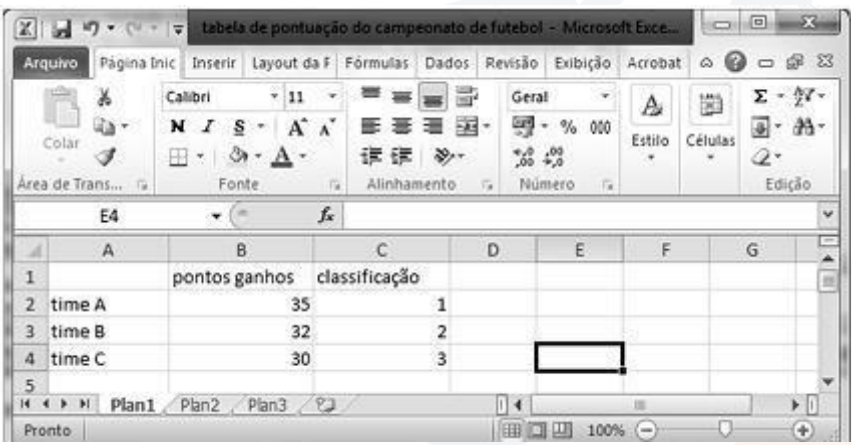

A figura acima apresenta uma janela do Excel 2010 com parte de uma planilha que contém dados de times de um campeonato de futebol. Com relação a essa figura, julgue os itens que se seguem.

Ao se clicar a célula B1 e, em seguida, o botão  $\blacksquare$ , será aplicado negrito ao conteúdo dessa célula. Se, em seguida,

for clicado o botão e a célula C1, será aplicado negrito também à célula C1.

# **37.(CESPE – SEGESP/AL – Todos os cargos - 2013)**

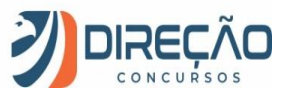

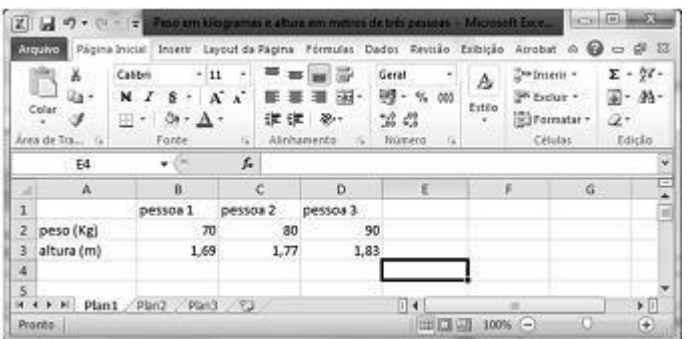

Com base na figura acima, que mostra uma janela do Excel 2010 em processo de edição, julgue o item seguinte.

Ao se digitar, na célula E2, a expressão =B2+C2+D2/3 e, em seguida, pressionar a tecla **Entero**, aparecerá na célula E2, o número 80.

**38. (CESPE – SEGESP/AL – Todos os cargos - 2013)**

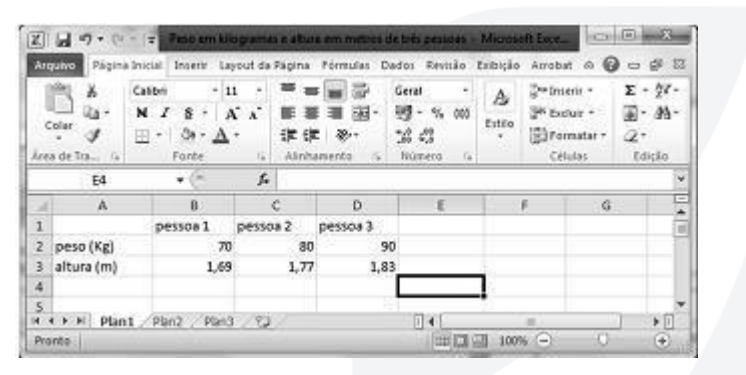

Com base na figura acima, que mostra uma janela do Excel 2010 em processo de edição, julgue o item seguinte. Para se aplicar negrito aos conteúdos das células B2, C2 e D2, é suficiente clicar o centro da célula B2, pressionar e manter pressionada a tecla  $\frac{\sinh}{\sinh}$ , clicar o centro da célula D2, liberar a tecla  $\frac{\sinh}{\sinh}$  e clicar  $\mathbf N$ .

**39. (CESPE – FUB – Assistente administrativo - 2013)**

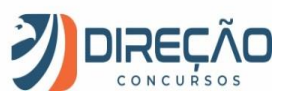

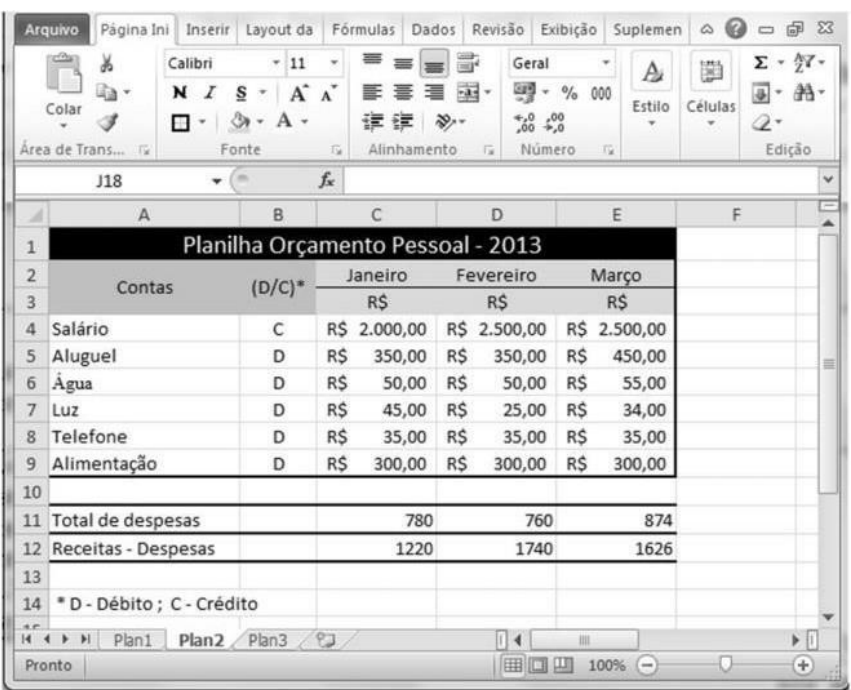

Com relação ao Microsoft Excel 2010 e à figura acima, que apresenta uma planilha em edição nesse software, julgue os itens seguintes.

Ao se selecionar as células C2 e D2 e, com o mouse, arrastar a alça de preenchimento até a célula H2, os meses de março a junho serão incluídos automaticamente nas células de E2 a H2, respectivamente.

#### **40. (CESPE – FUB – Assistente administrativo - 2013)**

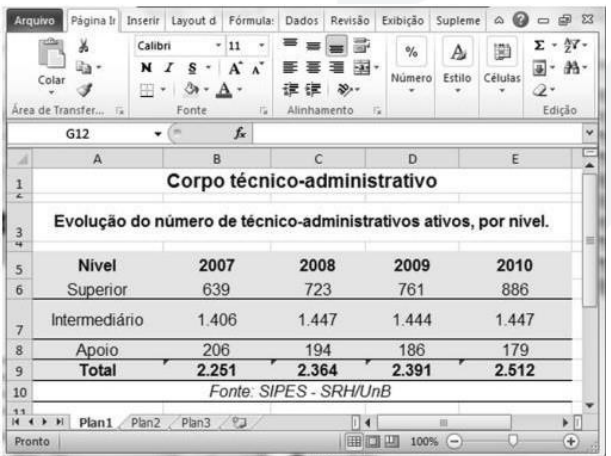

Com relação ao Microsoft Excel 2010 e à figura acima, que mostra uma janela desse software com uma planilha em edição, julgue os itens seguintes.

O recurso de autossoma —  $\Sigma$  — facilita a soma dos valores de um conjunto de células.

## **41. (CESPE – FUB – Assistente administrativo - 2013)**

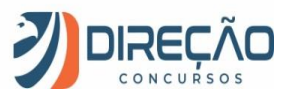

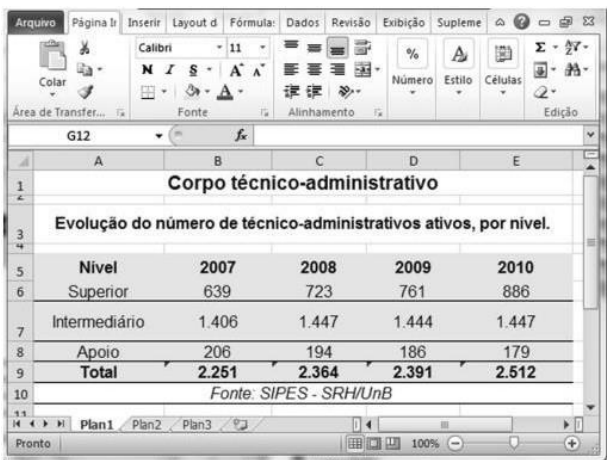

Com relação ao Microsoft Excel 2010 e à figura acima, que mostra uma janela desse software com uma planilha em edição, julgue os itens seguintes.

Ao se posicionar o cursor na célula A5 e, em seguida, acionar o conjunto de teclas CTRL, SHIFT e L, será possível, após mais alguns passos, habilitar a filtragem de um conjunto de células.

## **42. (CESPE – FUB – Assistente administrativo - 2013)**

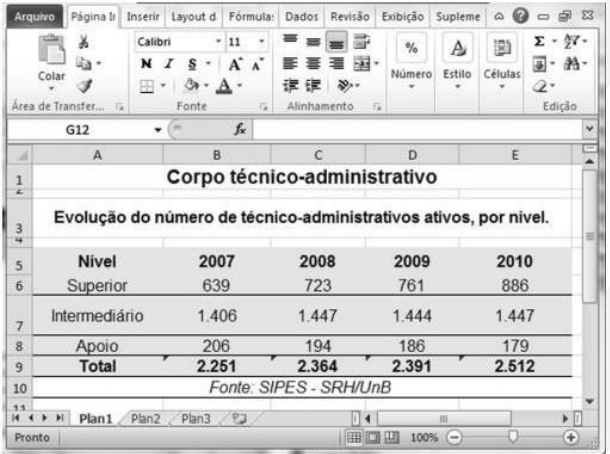

Com relação ao Microsoft Excel 2010 e à figura acima, que mostra uma janela desse software com uma planilha em edição, julgue os itens seguintes.

O caractere D poderia ter sido inserido simultaneamente nas células de B6 a B9, mediante o seguinte procedimento: selecionar as células de B5 a B9, digitar o caractere D e, em seguida, pressionar a combinação de teclas CTRL e ENTER.

#### **43. (CESPE –MTE – Auditor Fiscal do Trabalho - 2013)**

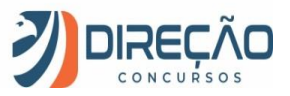

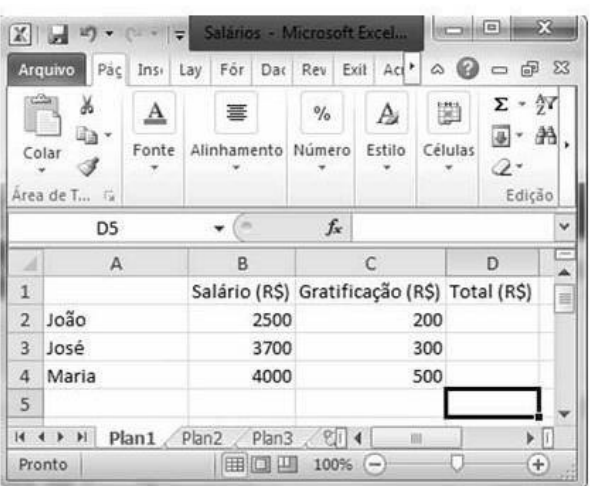

Com relação ao Excel 2010 e à figura acima, que mostra uma janela desse software com dados de uma planilha em processe de edição, julgue os próximos itens.

Para se calcular as somas do salário e da gratificação de João, de José e de Maria, inserindo os resultados, respectivamente, nas células D2, D3 e D4, é suficiente realizar a seguinte sequência de ações: clicar a célula D2,

digitar =B2+C2 e, em seguida, teclar ; posicionar o ponteiro do mouse sobre o canto inferior direito da célula D2; pressionar e manter pressionado o botão esquerdo do mouse; arrastar o mouse até que seu ponteiro esteja posicionado no canto inferior direito da célula D4; finalmente, soltar o botão esquerdo do mouse.

### **44. (CESPE –MTE – Auditor Fiscal do Trabalho - 2013)**

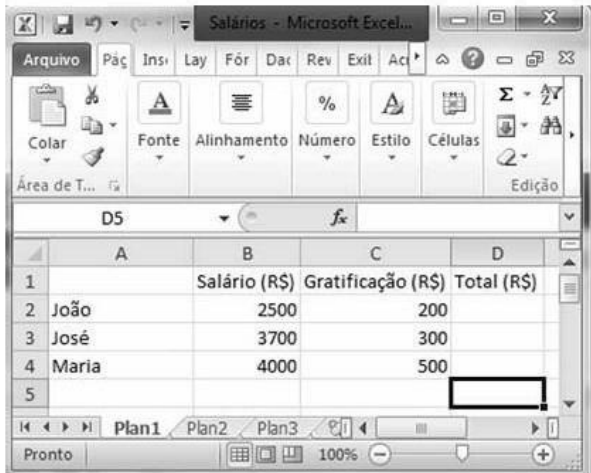

Com relação ao Excel 2010 e à figura acima, que mostra uma janela desse software com dados de uma planilha em processe de edição, julgue os próximos itens.

Para se selecionar o conjunto formado pelas células A2, A3 e A4, é suficiente realizar a seguinte sequência de ações:

clicar a célula A2, manter pressionada a tecla **Shift** e clicar a célula A4.

# **45. (CESPE – DEPEN – Agente penitenciário - 2013)**

Julgue o próximo item, relativo à edição de planilhas.

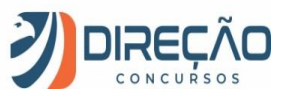

Ao se salvar uma planilha em edição no Microsoft Excel 2010 em configuração padrão, será criado um arquivo com extensão .PPS que poderá ser exibido no navegador de Internet.

**46. (CESPE – TEC/RO – Auditor de Controle Externo: Direito - 2013)** 

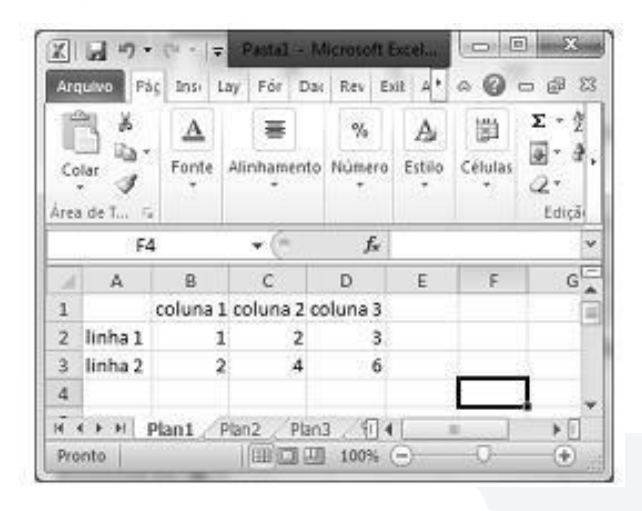

Com base na figura acima, que ilustra uma planilha do Excel 2010, julgue o item seguinte.

O conteúdo da célula E3 da planilha em edição será igual a 8, após a realização do seguinte procedimento: clicar a célula E3, digitar =B3+C3+D3/3 e teclar

**47. (CESPE – DEPEN – Especialista – Todas as áreas - 2013)** 

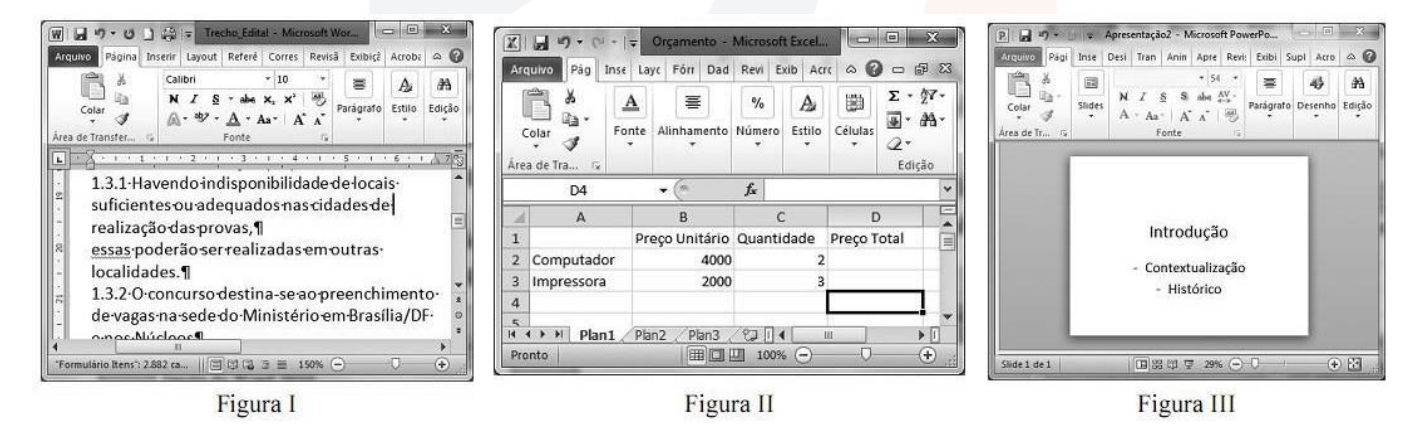

Considerando as figuras I, II e III acima, que apresentam, respectivamente, janelas dos programas Word 2010, Excel 2010 e PowerPoint 2010, julgue o item a seguir.

Na situação mostrada na figura II, para se calcular o produto dos números contidos nas células B2 e C2 e disponibilizar o resultado na célula D2, bem como para se calcular o produto dos números contidos nas células B3 e C3 e disponibilizar o resultado na célula D3, é suficiente realizar a seguinte sequência de ações: clicar a célula D2;

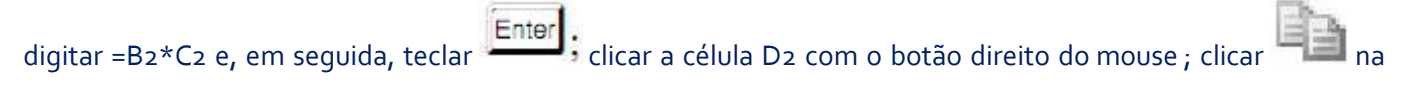

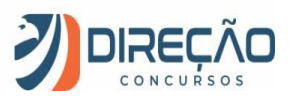

lista de opções que aparecer; clicar a célula D<sub>3</sub>; pressionar e manter pressionada a tecla teclar a

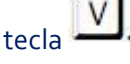

**48. (CESPE – MS – Todos os cargos - 2013)** 

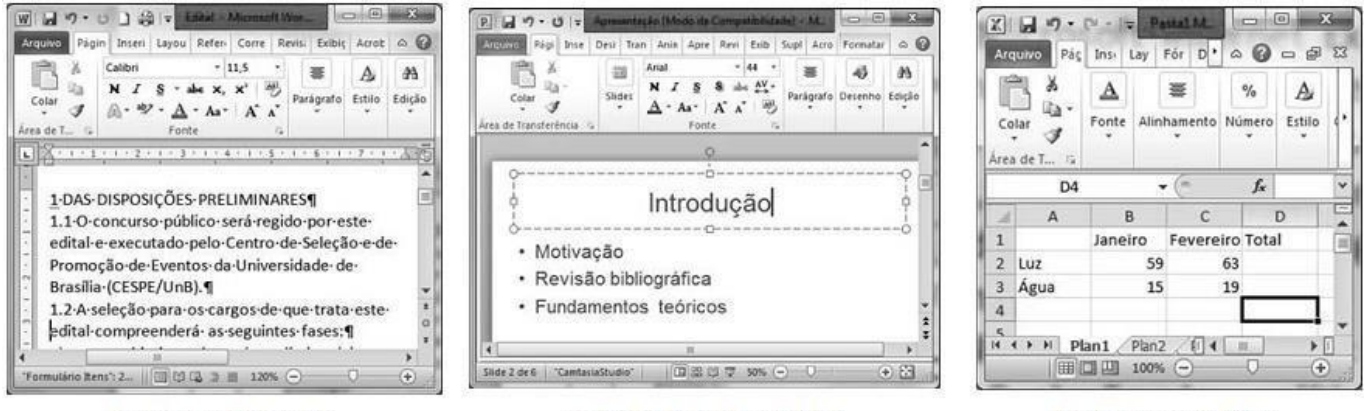

Janela do Word 2010

- Janela do PowerPoint 2010
- Janela do Excel 2010

As figuras acima mostram janelas do Word 2010, do PowerPoint 2010 e do Excel 2010. Com relação a essas janelas e a esses programas, julgue o item subsequente.

Sabendo-se que a planilha do Excel 2010 mostra valores de contas de luz e água dos meses de janeiro e fevereiro, é correto afirmar que, para inserir a soma das contas de luz relativas a esses dois meses na célula D2 e a soma das contas de água na célula D3, será suficiente executar a seguinte seguência de ações: clicar a célula D2; digitar

=B2+C2 e, em seguida, teclar Enter ; clicar novamente a célula D2 e clicar ... clicar a célula D3 e clicar .

**49. (CESPE – MI – Todos os cargos - 2013)** 

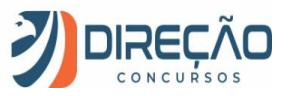

## *Noções de Informática para Técnico Jurídico - Apoio Administrativo da PGDF*

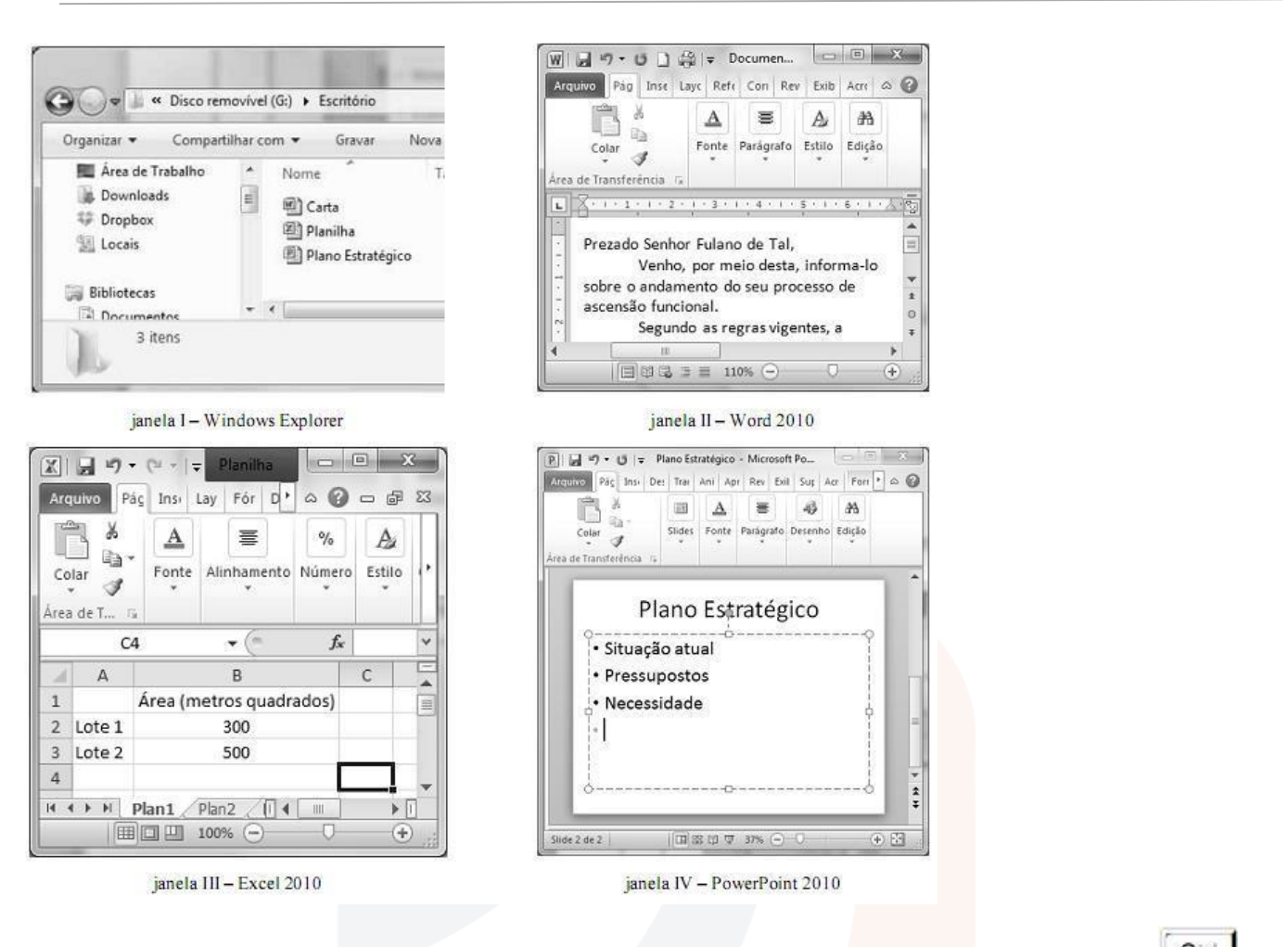

Na situação ilustrada na janela III, ao se clicar a célula B1, se pressionar e manter pressionada a tecla Ctri clicar a célula B3, será selecionado o grupo de células formado apenas pelas células B1 e B3.

#### **50. (CESPE – Unipampa – Nível superior - 2013)**

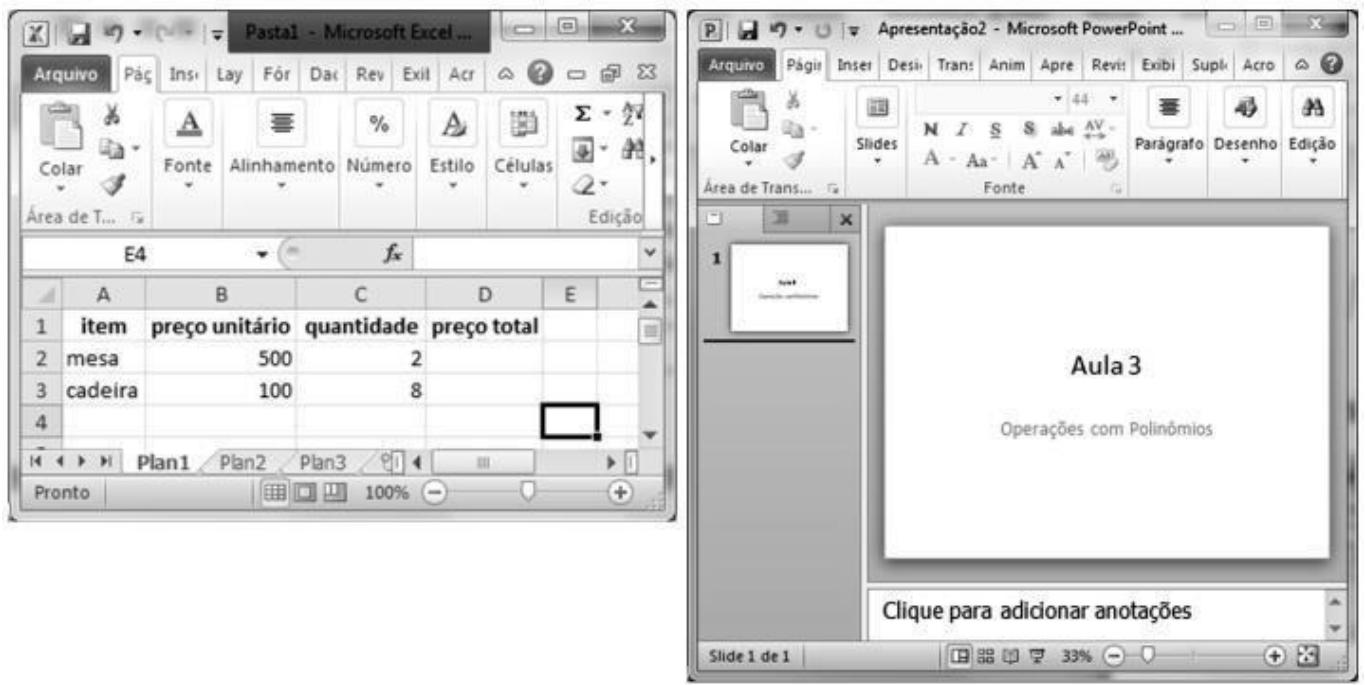

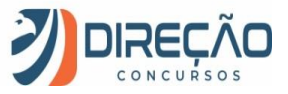

A partir das figuras acima, que ilustram, respectivamente, uma janela do Excel 2010 e uma janela do PowerPoint 2010, julgue o item que se segue.

Utilizando-se o Excel, a seguinte sequência de ações será suficiente para selecionar o grupo de células formado pelas células B1, C1 e D1: clicar a célula B1; pressionar e manter pressionada a tecla Shindi clicar a célula D1.

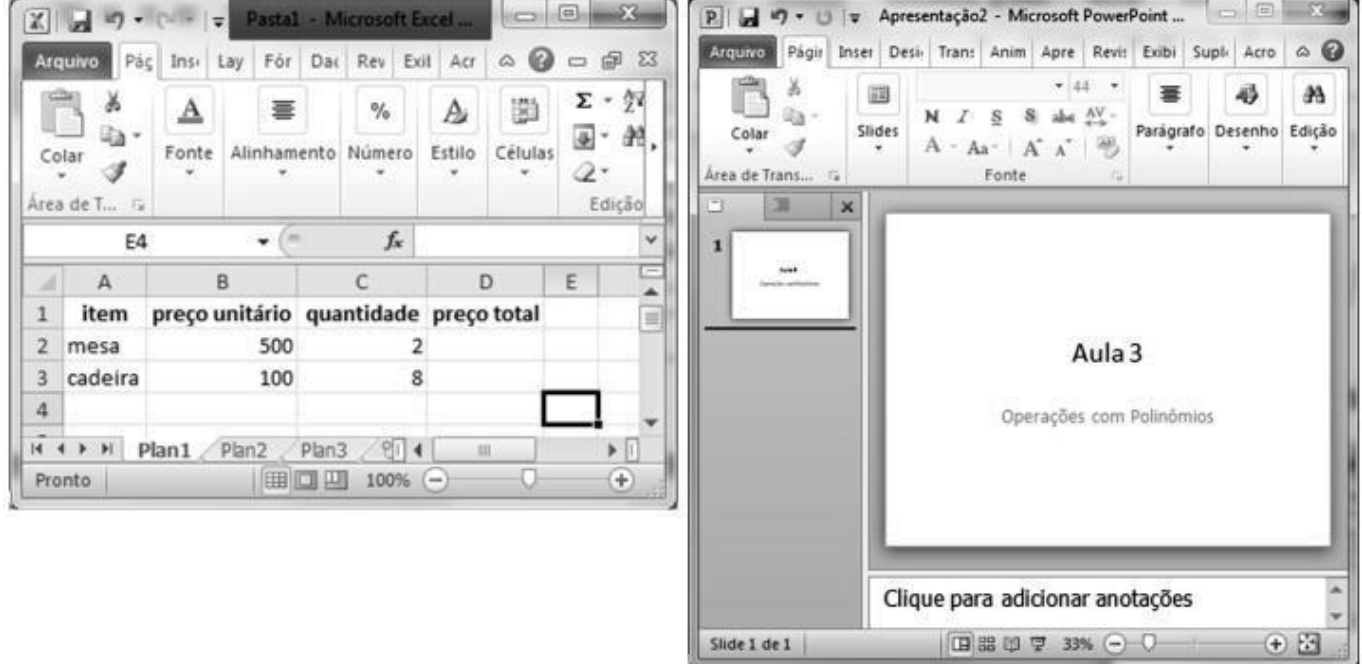

**51.(CESPE – Unipampa – Nível superior - 2013)** 

A partir das figuras acima, que ilustram, respectivamente, uma janela do Excel 2010 e uma janela do PowerPoint 2010, julgue o item que se segue.

Utilizando-se o Excel, para calcular o preço total das cadeiras e inserir o resultado na célula D3, é suficiente realizar a seguinte sequência de operações: clicar a célula D<sub>3</sub>, digitar B<sub>3</sub>xC<sub>3</sub> e, em seguida, pressionar a tecla Enter

# **52.(CESPE – PC/AL – Agente de polícia - 2012)**

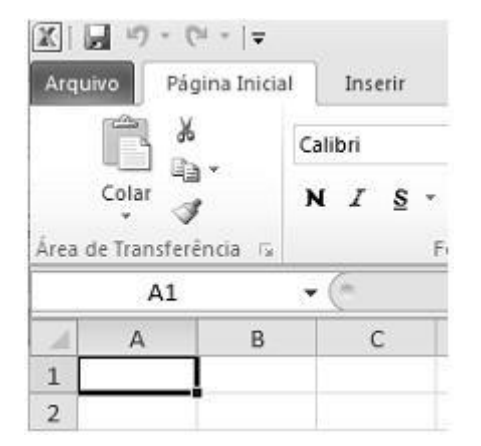

Considerando a figura acima, que ilustra parte de uma janela do Excel 2010 em execução em um computador com sistema operacional Windows 7, julgue o item subsecutivo.

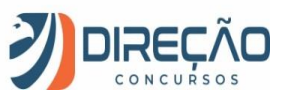

Considere que o número 200 seja inserido na célula A1 e o número 100 seja inserido na célula A2. Nessa situação, para que o resultado do produto do conteúdo das células A1 e A2 conste da célula B1, é correto que o conteúdo da célula B1 tenha a seguinte sintaxe: =A2\*A1.

# **53.(CESPE – PC/AL – Agente de polícia - 2012)**

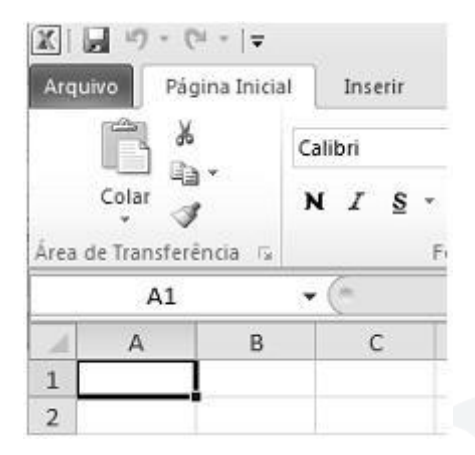

Considerando a figura acima, que ilustra parte de uma janela do Excel 2010 em execução em um computador com sistema operacional Windows 7, julgue o item subsecutivo.

A ferramenta  $\Box$ , cuja função é recortar, pode ser acessada, também, por meio das teclas de atalho Ctrl+X.

## **54. (CESPE – PC/AL – Agente de polícia - 2012)**

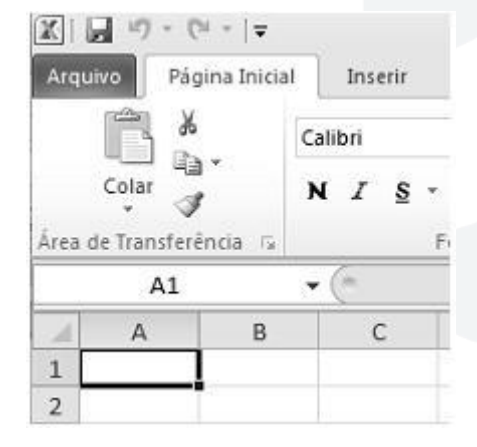

Considerando a figura acima, que ilustra parte de uma janela do Excel 2010 em execução em um computador com sistema operacional Windows 7, julgue o item subsecutivo.

Por meio da ferramenta , é possível, entre outras tarefas, copiar o conteúdo da área de transferência do Windows e colá-lo na célula desejada, sendo possível, ainda, formatar o estilo de uma célula em moeda, por exemplo.

#### **55.(CESPE – Polícia Federal – Agente de polícia federal - 2012)**

Acerca do Excel 2010, julgue os itens seguintes.

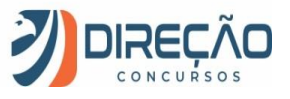

Um usuário que deseje que todos os valores contidos nas células de B2 até B16 de uma planilha Excel sejam automaticamente formatados para o tipo número e o formato moeda (R\$) pode fazê-lo mediante a seguinte sequência de ações: selecionar as células desejadas; clicar, na barra de ferramentas do Excel, a opção Formato de Número de Contabilização; e, por fim, selecionar a unidade monetária desejada.

# **56. (CESPE – STJ – Analista Judiciário – Área Judiciária – 2012)**

Julgue o item subsequente, relativo ao Word 2010 e ao Excel 2010.

Caso queira inserir, em uma planilha do Excel 2010, um gráfico do tipo coluna, o usuário poderá escolher entre opções de gráficos em 2D e 3D, além de 4D, com a opção de linha do tempo.

# **57.(CESPE – STJ – Analista Judiciário – Área Judiciária – 2012)**

Julgue o item subsequente, relativo ao Word 2010 e ao Excel 2010.

Em uma planilha do Excel 2010, ao se clicar com o botão direito do *mouse* sobre uma célula, é possível formatar a célula com o formato do tipo moeda.

# **Gabarito**

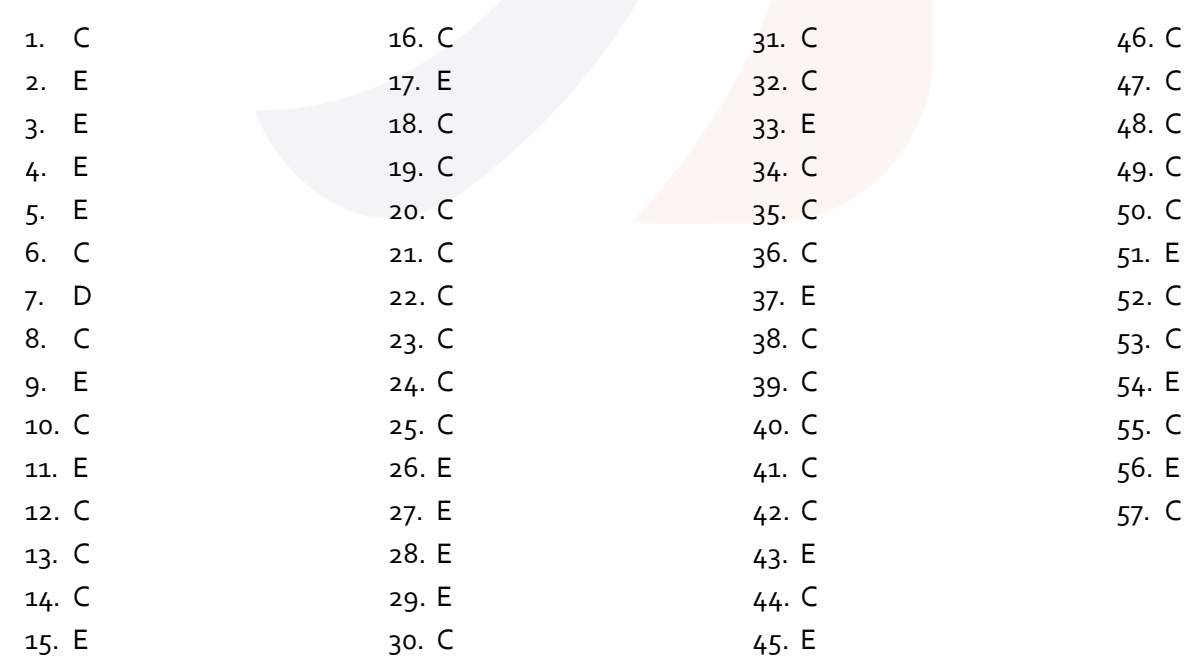

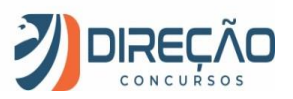

# **Resumo direcionado**

Veja a seguir um resumão que eu preparei com tudo o que vimos de mais importante nesta aula. Espero que você já tenha feito o seu resumo também, e utilize o meu para verificar se ficou faltando colocar algo  $\odot$  .

# **EXCEL**

**XLSX** (extensão padrão)

**XLTX** (modelo) e **XLS** (versões 97-2003)

# **REFERÊNCIA**

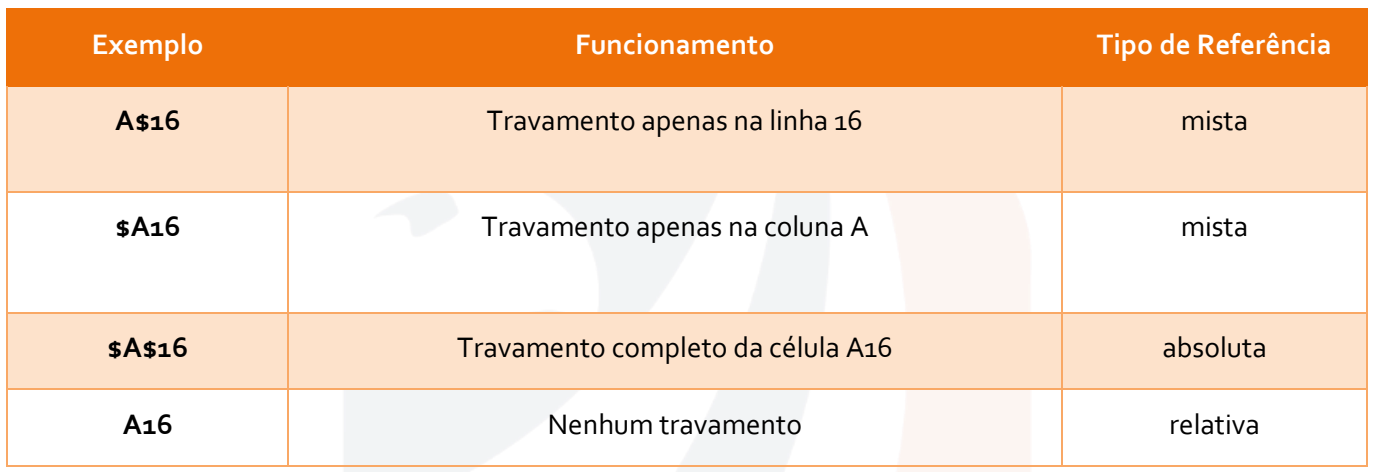

# **PRINCIPAIS FUNCIONALIDADES**

**Formatação Condicional** - analisará o conteúdo da célula, de alguma forma, e aplicará o estilo definido pelo usuário para tal conteúdo.

**Classificar** – utilização de critérios nas colunas para ordenar os registros das linhas. Exemplo: atualizar lista de alunos da nota mais alta para a mais baixa.

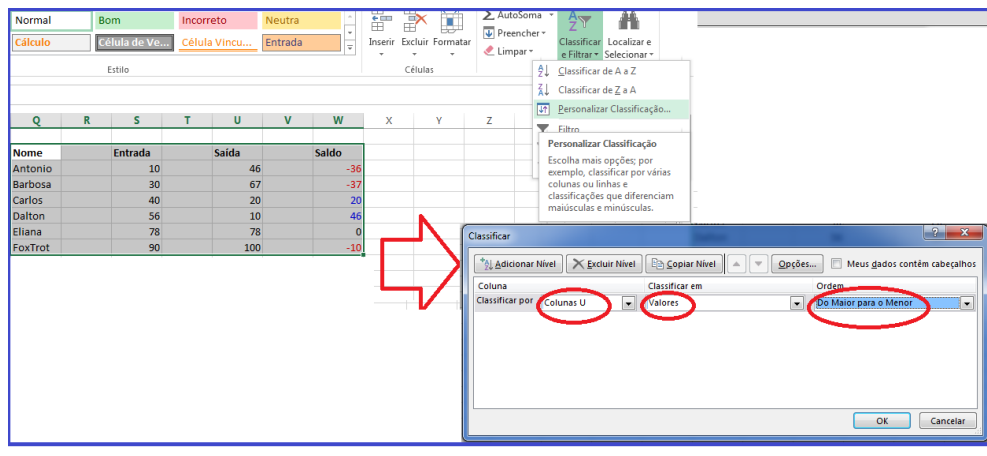

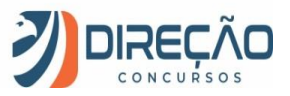
**Filtrar** – aplicação de critérios nas colunas para exibir somente as linhas que atendem ao critério.

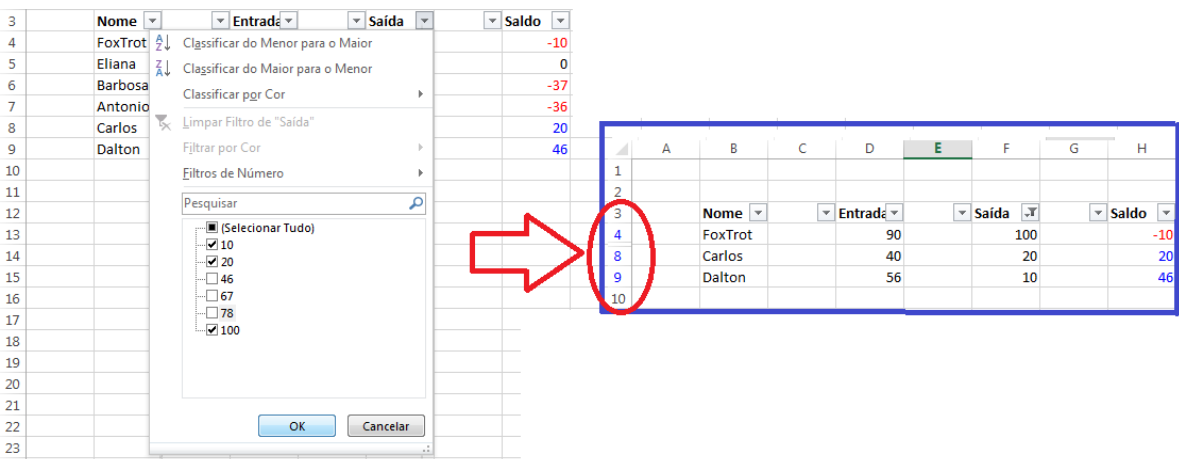

**Atingir meta –** com base em um valor desejado para uma célula, o Excel ajusta o valor de outras.

**Rastrear Dependentes e Rastrear Precedentes –** Rastrear precedentes serve para, selecionada uma célula, saber quais células ou intervalos a alimentam. Rastrear dependentes faz exatamente o contrário: dada uma célula, informa quais outras células dependem dela.

**Validação de Dados –** controlar o conteúdo a ser inserido em uma célula. Pode-se escolher dentre diversos tipos de entrada e regras, bem como colocar uma mensagem de entrada (para orientar o usuário quanto ao preenchimento da célula) e alertas de erro (quando o usuário não respeita os critérios de validação).

**Gráficos –** é possível criar gráficos selecionando o universo de dados, indo na Guia Inserir, grupo de comandos **Gráficos.**

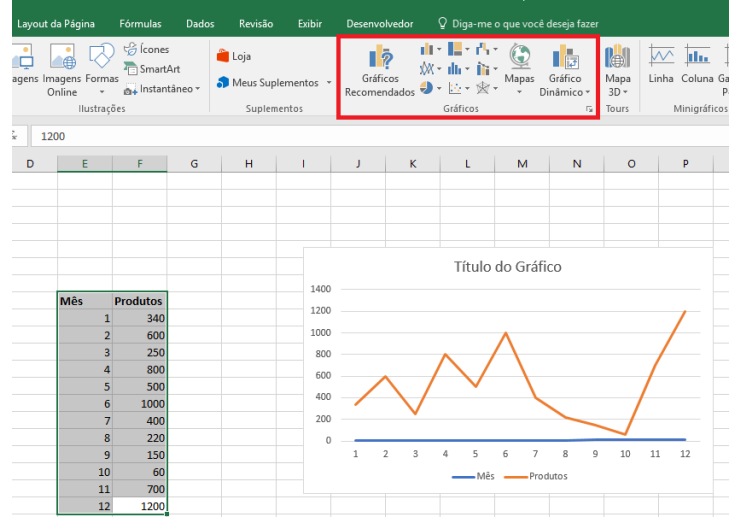

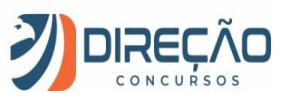